# **MEDION**

# **Dualband Wi-Fi-versterker Amplificateur de signal Wi-Fi bi-bande Dualband-WLAN-Verstärker** MEDION® P85016 (MD 86833)

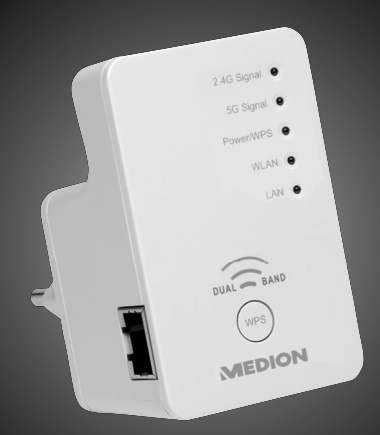

Handleiding Mode d'emploi Bedienungsanleitung

# **Inhoudsopgave**

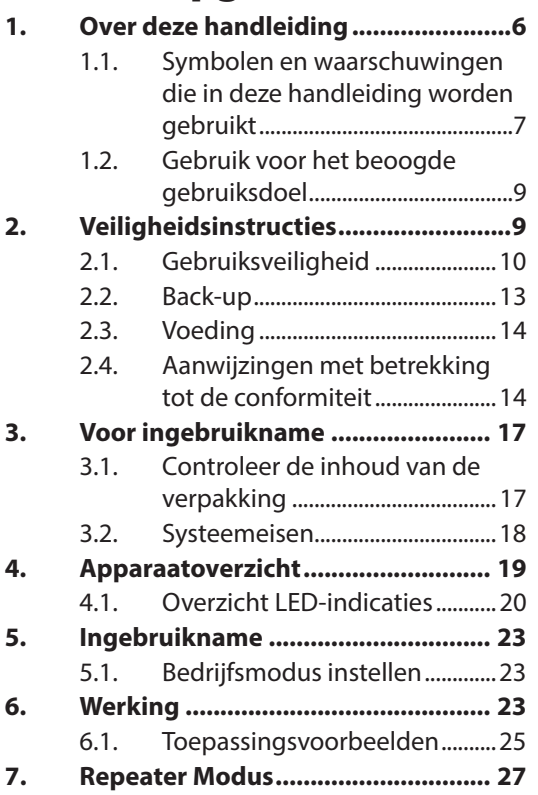

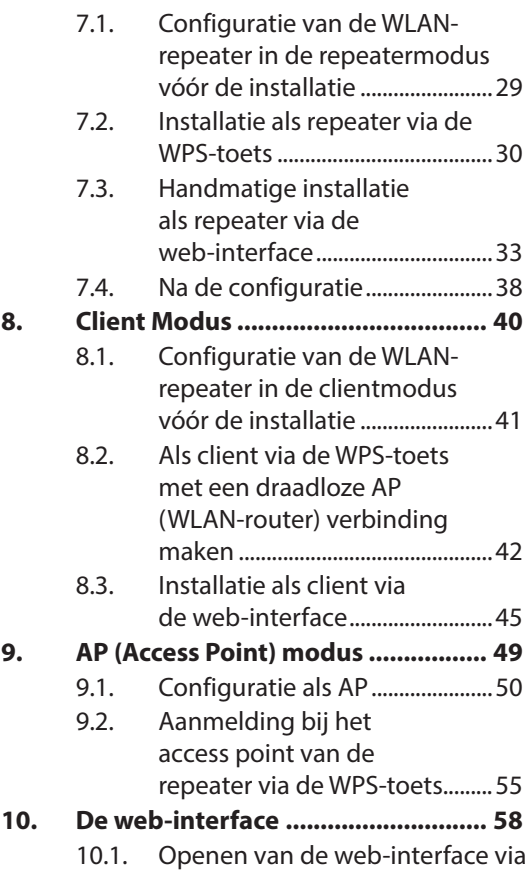

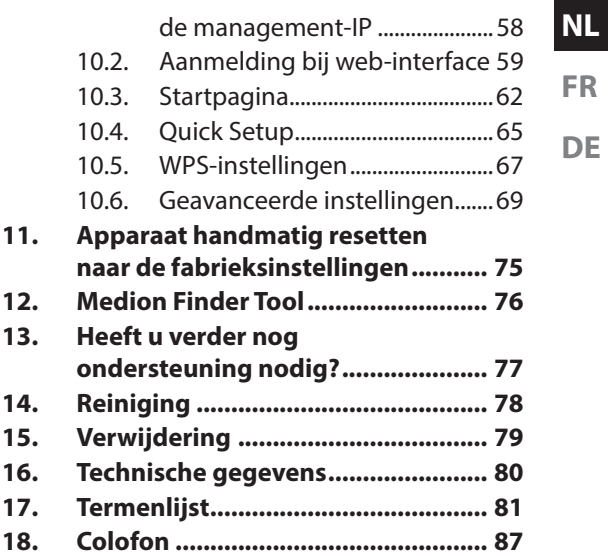

# **1. Over deze handleiding**

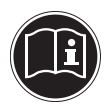

Lees zorgvuldig de veiligheidsinstructies voordat u het apparaat in gebruik neemt. Neem de waarschuwingen op het apparaat en in de gebruikershandleiding in acht.

Bewaar de gebruikershandleiding steeds binnen handbereik. Als u het apparaat verkoopt of doorgeeft, overhandig dan ook deze handleiding en de garantiekaart.

# **1.1. Symbolen en waarschuwingen die in deze handleiding worden gebruikt**

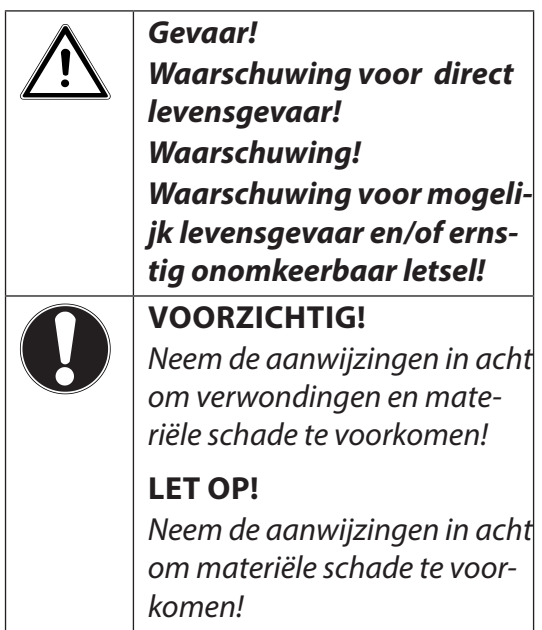

**NL**

**FR**

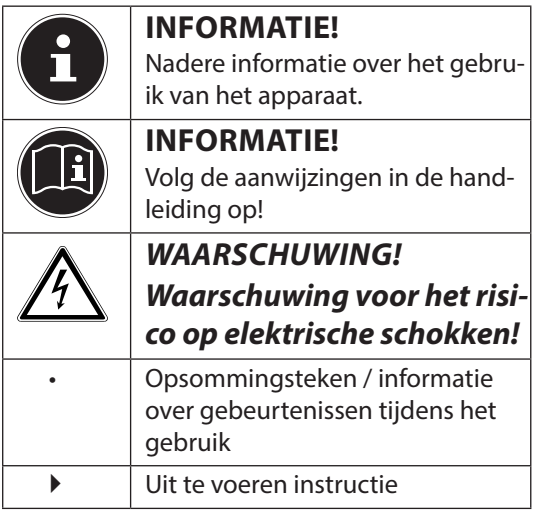

# **1.2. Gebruik voor het beoogde gebruiksdoel**

Dit apparaat dient ter versterking van het signaal in een draadloos WLAN-netwerk. Bovendien kan het apparaat als een toegangspunt (access point) voor draadloos communicerende apparaten worden gebruikt of als client worden aangesloten op apparaten die niet over een eigen WLAN-adapter beschikken. Gebruik het apparaat niet voor andere doeleinden. Gebruik het apparaat uitsluitend binnen gebouwen. Het apparaat is bedoeld voor particulier gebruik en niet geschikt voor commerciële doeleinden.

# **2. Veiligheidsinstructies**

Lees a.u.b. dit hoofdstuk en de gehele handleiding zorgvuldig door en volg alle genoemde instructies op. Zo garandeert u een betrouwbare werking en een lange levensduur van uw apparaat. Houd deze gebruiksaanwijzing steeds in de buurt van uw apparaat en bewaar ze

**FR DE**

goed zodat u ze bij verkoop kunt doorgeven aan de nieuwe eigenaar. Neem bij problemen met het apparaat uitsluitend contact op met onze erkende servicepartners.

# **2.1. Gebruiksveiligheid**

• Dit apparaat mag niet worden gebruikt door personen (inclusief kinderen) met een beperkte lichamelijke, zintuiglijke of intellectuele vermogens en/of ontoereikende ervaring en/of kennis, tenzij dit gebeurt onder toezicht van een voor hun veiligheid verantwoordelijke persoon, of tenzij die personen geïnstrueerd zijn in het juiste gebruik van het apparaat. Kinderen moeten onder toezicht staan om ervoor te zorgen dat ze niet met het apparaat spelen.

- Volg tevens de gebruiksaanwijzingen van de apparaten op die u met het WLAN-repeater verbindt.
- Plaats geen met vloeistof gevulde voorwerpen zoals bijv. vazen op het apparaat of in de directe omgeving. Het voorwerp kan omvallen en binnendringende vloeistof kan de elektrische veiligheidbeïnvloeden.
- Stel het apparaat niet aan vocht, druppels of spatwater bloot. Vermijd schokken, stof, hitte en direct zonlicht om werkingsstoringen te vermijden. De bedrijfstemperatuur bedraagt tussen 5 en 35 °C.
- Open nooit de behuizing. Hierdoor vervalt uw aanspraak op garantie en zou het apparaat kunnen worden beschadigd.

**FR**

**NL**

- Wacht u na transport van het apparaat net zolang met het gebruik ervan, totdat het de omgevingstemperatuur heeft aangenomen. Bij grote veranderingen van temperatuur of vochtigheid kan er condensatie of ophoping van vocht ontstaan, wat tot een elektrische kortsluiting kan leiden.
- Het apparaat is voorzien om op computers met aansluitbeveiliging (Limited Power Source conform EN60950) te worden aangesloten.
- Plaats de kabels op een zodanige manier, dat niemand erop kan trappen of erover struikelen kan.
- Plaats geen voorwerpen op de kabels, die anders zouden kunnen worden beschadigd.
- Om statische ontladingen te vermijden, mag het apparaat niet worden gebruikt in een extreem droge omgeving.

• Bij optreden van elektrostatische ontlading kunnen bepaalde functies van uw apparaat niet meer correct werken. In dit geval moet uw apparaat worden gereset naar de fabrieksinstellingen.

# **2.2. Back-up**

Toewijzing van schadevergoeding bij gegevensverlies en daardoor ontstane vervolgschade is uitgesloten. Maak voor elke actualisering een back-up van uw gegevens naar een externe harde schijf (bijv. cd-r).

**NL**

**FR**

# **2.3. Voeding**

- Ook als de **ON/OFF** schakelaar in de stand **OFF** staat, kunnen onderdelen van het apparaat onder spanning staan. Onderbreek de stroomvoorziening van uw apparaat of schakel alle spanning uit door de stekker van het netsnoer uit het stopcontact te trekken.
- Sluit de WLAN-versterker alleen aan op een goed toegankelijk geaard stopcontact.

# **2.4. Aanwijzingen met betrekking tot de conformiteit**

Uw apparaat voldoet aan de eisen t.a.v. elektromagnetische compatibiliteit en elektrische veiligheid.

### **2.4.1. Conformiteitsinformatie volgens R&TTE**

Bij deze verklaart MEDION AG dat deze apparaten voldoen aan de basiseisen en de andere geldende voorschriften van richtlijn 1999/5/EG en de richtlijnen 2006/95/EG en 2011/65/EG.

Dit apparaat voldoet aan de basiseisen en relevante voorschriften van de Ecodesignrichtlijn 2009/125/EG (Verordening 1275/2008). In verband met de vereiste werking is dit apparaat (continue beschikbaarstelling van een WLANsignaal) niet uitgerust met een functie voor het minimaliseren van het verbruik conform de Ecodesign-richtlijn.

U kunt het stroomverbruik tot een minimum beperken door het apparaat met de **ON/OFF** schakelaar uit te zetten of de stekker van het netsnoer uit het stopcontact te halen als het apparaat niet wordt gebruikt.

**FR**

**NL**

De complete verklaringen van conformiteit zijn beschikbaar op www.medion.com/conformity.

# **0700**

# **3. Voor ingebruikname**

# **3.1. Controleer de inhoud van de verpakking**

Controleer de volledigheid van de levering en meld binnen 14 dagen na aankoop wanneer de levering eventueel niet compleet was. Verzeker u na het uitpakken ervan dat navolgende onderdelen zijn meegeleverd:

- WLAN-versterker
- LAN-kabel
- CD met software
- Gebruikershandleiding en garantiebewijs

**GEVAAR! Houd de verpakkingsfolie uit de buurt van kinderen. Er is sprake van verstikkingsgevaar!**

**FR**

# **3.2. Systeemeisen**

- LAN-verbinding of WLAN-kaart, die de WLAN-standaard 802.11b/g/n ondersteunen
- Microsoft Windows<sup>®</sup>: Microsoft<sup>®</sup> Windows<sup>®</sup> 8, Windows® 7 SP1, Windows® Vista SP2, Windows® XP SP3
- 100 MB geheugen op harde schijf

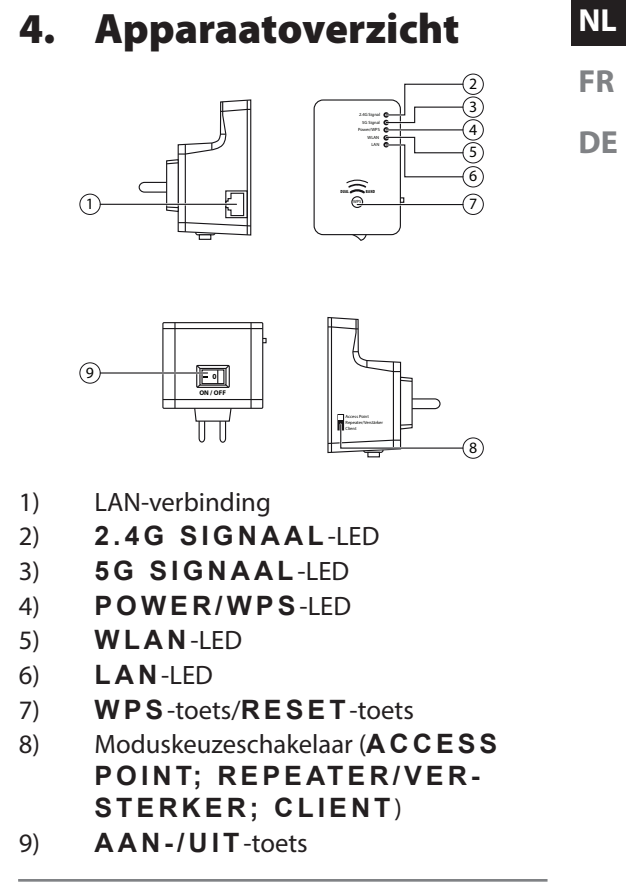

# **4.1. Overzicht LED-indicaties**

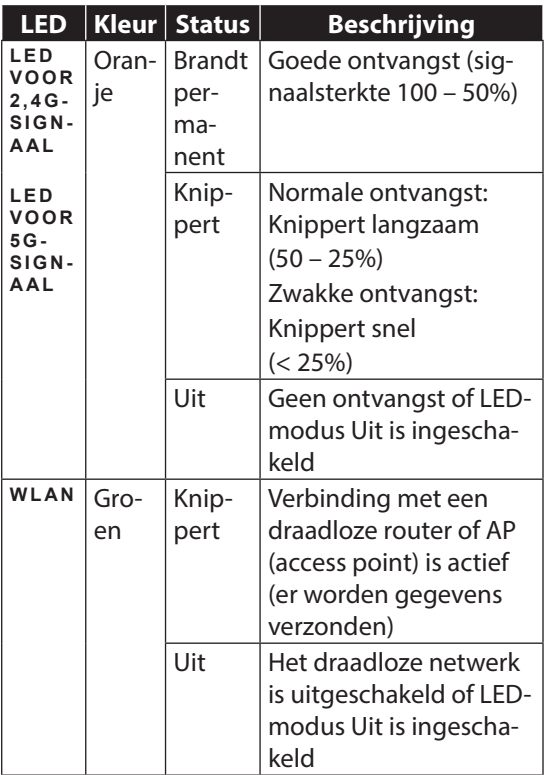

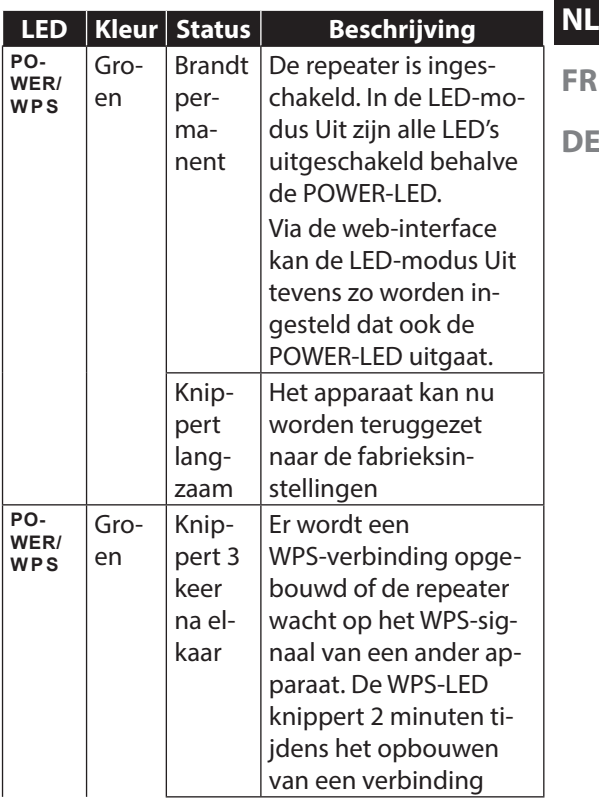

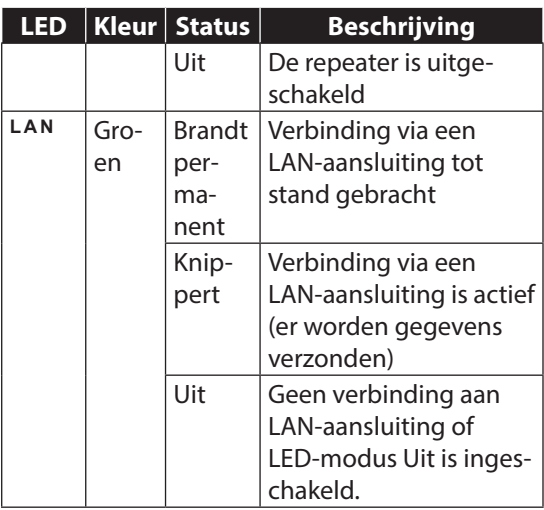

# **5. Ingebruikname**

# **5.1. Bedrijfsmodus instellen**

Stel via de modusschakelaar aan de WLAN-repeater het apparaat op de door u gewenste bedrijfsmodus in. De gebruiksmogelijkheden worden in het volgende hoofdstuk toegelicht.

# **6. Werking**

De WLAN-repeater werkt in de Dual-Band-modus. Dit betekent dat tegelijkertijd zowel 2,4G als 5G WLAN-signalen worden verzonden en ontvangen. Voor elk van deze WLAN-standaarden wordt door de repeater, afhankelijk van de bedrijfsmodus, een eigen WLAN-netwerk met een eigen SSID (netwerknaam) opgebouwd.

Eindapparaten, zoals computers, routers of netwerkprinters, die alleen de norm voor 2,4G WLAN ondersteunen, kunnen de 5G WLAN-signalen niet herkennen. Daarom blijft een 5G WLAN-netwerk voor deze apparaten "onzichtbaar".

De WLAN-repeater kan netwerken van een WLANrouter versterkt doorgeven, niet alleen als 2,4G WLAN-netwerk maar ook als 5G WLAN-netwerk. Daarbij maakt het niet uit welke WLAN-standaard de WLAN-router gebruikt.

# **6.1. Toepassingsvoorbeelden**

### **6.1.1. Gebruik als repeater**

De WLAN-router zendt een 2,4G of een 5G WI AN-netwerk uit.

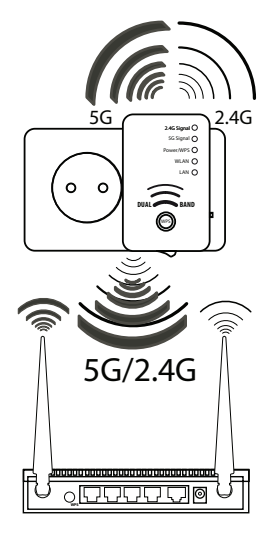

De WLAN-repeater versterkt dit netwerksignaal en maakt het beschikbaar als 2,4G WLAN-netwerk en als 5G WLAN-netwerk.

#### **6.1.2. Gebruik als client**

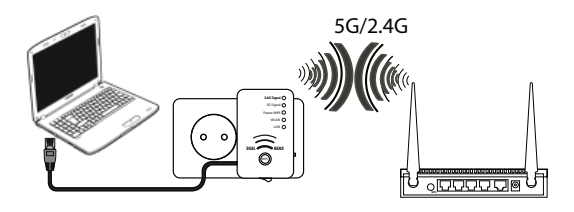

Een eindapparaat (in dit voorbeeld een notebook) dat niet over een eigen draadloze adapter beschikt, is via de LAN-kabel verbonden met de WLAN-repeater.

De WLAN-repeater brengt een draadloze verbinding met een 2,4G of 5G WLAN access point tot stand.

### **6.1.3. Gebruik als access point**

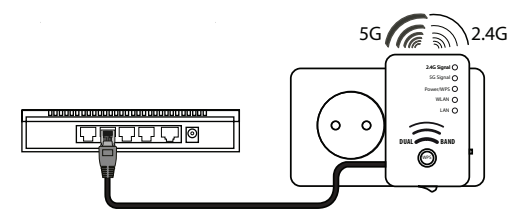

Een access point in een netwerk (in dit voorbe-

eld een router) dat niet over een eigen draadloze adapter beschikt, is via de LAN-kabel verbonden met de WLAN-repeater.

De WLAN-repeater is nu als draadloos 2,4G of 5G WLAN access point beschikbaar in dit netwerk.

# **7. Repeater Modus**

Zet de repeater-modus aan om de WLAN-repeater voor vergroting van de reikwijdte van uw draadloze netwerk te gebruiken. Hierbij wordt de snelheid van de gegevensoverdracht van uw netwerk gehalveerd, aangezien de repeater zowel met de client als met het Wireless Acces Point communiceert.

- Zet de modusschakelaar op **REPEATER/VER-STERKER** .
- ▶ Steek de repeater in een goed bereikbaar stopcontact.

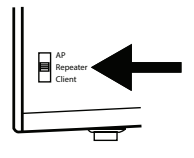

 $\triangleright$  Schakel de repeater met de toets **POWER** in. De  $\circ$ **POWER-LED** brandt.

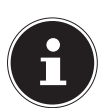

# **INFORMA-TIE!**

Bij de eerste

ingebruikna-

me als repeater plaatst u de repeater zo dicht mogelijk bij het access point waarmee de repeater moet worden verbonden. Na succesvolle installatie kunt u de repeater daar plaatsen, waar het signaal dient te worden versterkt.

2.4G Signal 5G Signal Power/WPS WLAN LAN **DUAL BAND** WP<sup>s</sup>

# **7.1. Configuratie van de WLAN-repeater in de repeatermodus vóór de installatie**

- Voordat de WLAN-repeater via de web-interface wordt geconfigureerd is DHCP voor WLAN en LAN geactiveerd.
- De SSID heeft de benaming "REPEATER" ((bij een 2,4G WLAN-signaal) en er is geen encryptie ingesteld.
- Voor het 5G netwerk wordt een kanaalinstelling uitgevoerd door de 5G WLAN-router. Als er geen 5G WLAN-router beschikbaar is, wordt er gebruikgemaakt van de kanalen
- 36, 40, 44 en 48.
- Nadat de WLAN-repeater via het Quick Setup menu ingesteld en met de router verbonden is, herstart de WLAN-repeater.
- Na de herstart is DHCP bij de WLAN-repeater uitgeschakeld. De WLAN-repeater verkrijgt de IP-adressen nu van de router en geeft deze aan apparaten door, die aan de WLANrepeater zijn aangemeld.

**FR DE**

## **7.2. Installatie als repeater via de WPS-toets**

De snelste, eenvoudigste en veiligste manier om een draadloze verbinding tussen de repeater en de WLAN-router te leggen is met de WPStoets.

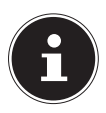

#### **INFORMATIE!**

Deze verbindingsmethode vereist dat beide apparaten over een WPS-toets beschikken. Bij levering is de WPS-toets van de WLAN-repeater ingesteld voor de 2,4G zendmodus. Wanneer u zich met behulp van de de WPS-toets wilt aanmelden bij een Dual-Bandrouter waarvan de WPS-functie in de 5G zendmodus is ingeschakeld, moet u eerst de WPS-toets van de WLAN-repeater in de webinterface instellen op de 5G zendmodus (zie "10.5. WPS-instellingen" op pagina 67).

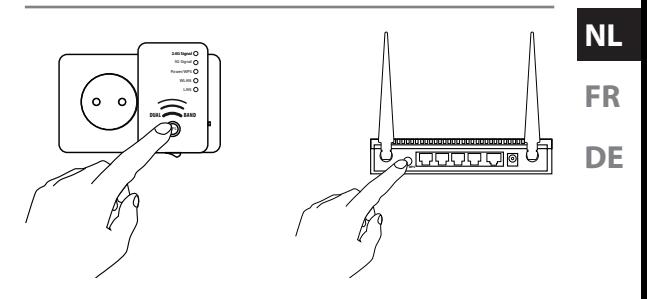

- Druk kort op de **WPS** toets van de repeater.
- Na ongeveer 5 seconden knippert de **PO-WER/WPS** LED 3 keer.
- De WPS-functie is nu actief en wacht op een WPS-verbinding.
- Druk nu op de **WPS** WPS toets van het apparaat waarmee u de repeater wilt verbinden. Deze stap moet binnen twee minuten worden uitgevoerd. De verbinding wordt tot stand gebracht en de netwerkinformatie wordt uitgewisseld.
- Nadat de verbinding tot stand is gebracht, brandt de **POWER/WPS** LED permanent.
- Indien de **POWER/WPS** LED knippert is er een fout bij de verbinding opgetreden.

Wacht dan twee minuten tot de LED uitdooft en probeer dan opnieuw een verbinding tot stand te brengen.

- Nadat de verbinding volledig tot stand is gekomen, kunt u aan de LED's voor het **5 G** en **2.4G** signaal zien hoe de kwaliteit van de verbinding is.
- Om na een succesvolle WPS-verbinding de geavanceerde instellingen op te roepen of bij een mislukte WPS-verbinding handmatig verbinding te maken, maakt u gebruik van de web-interface (zie pagina 58).
- Nadat de repeater opnieuw is opgestart, kunt u zich met de computer via de repeater bij de access points aanmelden. De "DE-VICE SSID" (de netwerkbenaming) is daarbij gelijk aan de SSID van het access point (met de uitbreiding **\_RE2.4G** resp. RE5G).
- De netwerkcode en de encryptie worden overgenomen van de router.

# **7.3. Handmatige installatie als repeater via de webinterface**

Not connected

Our network

Other network

repeater

Connections are available

Open Network and Sharing Center

 Verbind de LANaansluiting van uw computer via de meegeleverde LAN-kabel met de LAN-bus van de repeater.

#### **OF**

alternatief kunt u de

WLAN-interface van

uw computer gebruiken. Zoek in de beschikbare draadloze netwerken naar het netwerk "RE-PEATER" en klik op "CONNECT".

 Negeer daarbij het voorstel van Windows om het netwerk via

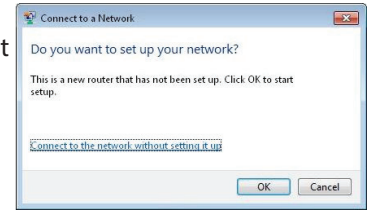

de Set-up van Windows in te stellen en kies de optie "**VERBINDING MAKEN MET** 

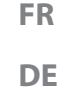

٠,

-MI SM)

.nl

#### HET NETWERK ZONDER DIT OP TE ZETTEN".

 Open aansluitend uw webbrowser en voer ofwel .**HTTP://REPEATER/SETUP**" of het IP-adres "192.168.66.254" in.

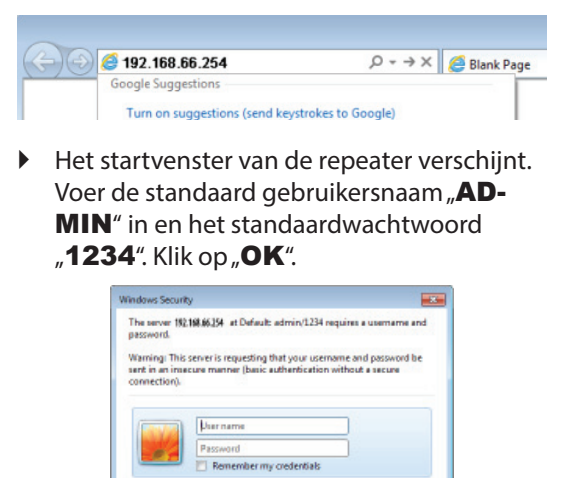

- ▶ Het Quick Setup menu verschijnt.
- Alle beschikbare draadloze netwerken (access points) worden weergegeven

**OK** 

Cancel

Kies het access point waarmee de repea-

#### ter dient te worden verbonden en klik op "NEXT".

**NL**

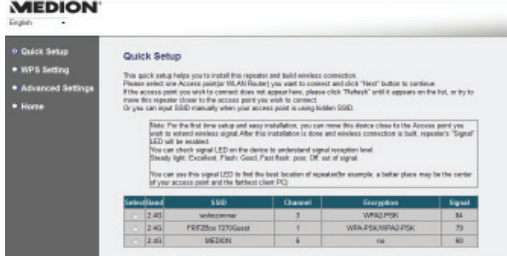

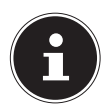

#### **INFORMATIE!**

Zorg ervoor indien het access point niet wordt weergegeven, dat het actief is en plaats de repeater dichterbij. Klik aansluitend op "REFRESH" om de lijst met beschikbare draadloze netwerken te actualiseren.

• Het startvenster van het geselecteerde access point verschijnt.

#### $\triangleright$  Voer de netwerkcode in en klik op "NEXT".

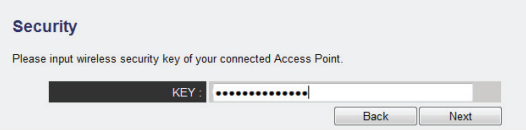

 De netwerkcode wordt geverifieerd. Dit proces neemt ongeveer 20 seconden in beslag.

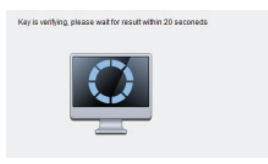

- ▶
- Als de netwerkcode met succes is overgenomen, wordt hiervan een melding weergegeven.
- Klik op "**NEXT**", om door te gaan met de installatiewizard.
- De repeater toont nu de verbindingsinformatie.

 U kunt de snelle installatie nu afsluiten en de repeater in het netwerk gebruiken door de optie "APPLY" te kiezen.

#### **MEDION** English

#### Ouick Setup · WPS Setting

**Advanced Settings** 

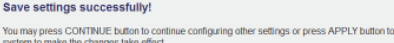

Connected Access Point SSID : wohnzimmer

#### 2.4G Device SSID : wohngimmer RE24G 5G Device SSID : wohngimmer RE5G

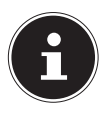

### **OPMERKING!**

De "**DEVICE SSID**" is de netwerknaam van de repeater en is standaard dezelfde als de SSID van het access point (met de uitbreiding \_ RE2.4G resp. RE5G) waarmee de repeater is verbonden. U kunt hier echter tevens een andere SSID toewiizen.

 Wacht enkele minuten, terwijl de repeater opnieuw start.

**System Restarting! Please wait for a while!** 

 $4%$
Nadat de herstart is afgesloten, kunt u zich met de computer via de repeater bij de access points **[NETWERKNAAM]** RE2.4G resp. [NETWERKNAAM] RE5G aanmelden.

## **7.4. Na de configuratie**

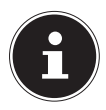

#### **INFORMATIE!**

Na de configuratie wordt de DHCP-server van de repeater uitgeschakeld en in plaats daarvan wordt de DHCP-server gebruikt van het access point waarvan de WLAN-repeater het signaal versterkt.

 Wanneer u de installatie heeft uitgevoerd via de LAN-verbinding kunt u nu de LAN-kabel loskoppelen van de WLAN-repeater.

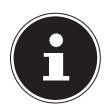

#### **INFORMATIE!**

U kunt tevens een LAN-kabel op de LAN-aansluiting van de WLAN-repeater aansluiten om verbinding te maken met het netwerk van het access point waarvan de WLAN-repeater het signaal versterkt.

- U kunt de repeater nu op elke gewenste positie binnen de reikwijdte van het access point (router) plaatsen. Neem daarbij de WLAN-LED in acht (brandt bij goede ontvangst, knippert bij slechte ontvangst).
- Clients (andere computers of WLAN-apparaten) die zich binnen reikwijdte van de repeater bevinden kunnen zich nu met de netwerkcode of door indrukken van de WPS-toets bij de WLAN-repeater aanmelden.

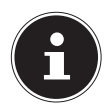

#### **OPMERKING!**

U kunt het snelle installatiemenu op elk gewenst moment uitvoeren door naar het adres HTTP://REPEA-TER.SETUP/ te gaan.

Als de WLAN-repeater niet via de browser bereikbaar is, gebruikt u de tool Finder, die zich op de meegeleverde software-CD bevindt ("12. Medion Finder Tool" op pagina 76).

# **8. Client Modus**

Gebruik de client-modus opdat de WLAN-repeater zich als WLAN-adapter gedraagt. Zo kunnen apparaten die slechts over een LANbus beschikken (bijv. set-top luidsprekers, printers...) via WLAN met het netwerk verbinding maken.

- Zet de moduskeuzeschakelaar op **CLI-ENT**.
- ▶ Steek de repeater in een goed bereikbaar stopcontact AC 230 V 50/60 Hz.
- ▶ Schakel de repeater in met de toets **AAN/UIT**. De **POWER-WPS**-LED brandt.

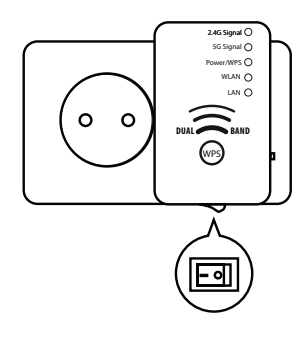

AP Repeater **Client** 

## **8.1. Configuratie van de WLAN-repeater in de clientmodus vóór de installatie**

- Voordat de WLAN-repeater via de web-interface wordt geconfigureerd is DHCP voor LAN en WLAN geactiveerd.
- Nadat de WLAN-repeater via het Quick Setup menu ingesteld en met de router verbonden is, herstart de WLAN-repeater.
- Na de herstart is DHCP voor LAN en WLAN op de WLAN-repeater gedeactiveerd. De WLAN-repeater krijgt de IP-adressen nu van de router.

## **8.2. Als client via de WPStoets met een draadloze AP (WLAN-router) verbinding maken**

De snelste, eenvoudigste en veiligste manier om een draadloze verbinding tussen de als client aangesloten repeater en een router tot stand te brengen, is de WPS-toets.

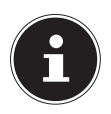

#### **INFORMATIE!**

Deze verbindingsmethode vereist dat beide apparaten over een WPS-toets resp. een WPS-functie in het menu beschikken. Bij levering is de WPS-toets van de WLAN-repeater ingesteld voor de 2,4G zendmodus. Wanneer u zich met behulp van de de WPS-toets wilt aanmelden bij een Dual-Band-router waarvan de WPS-functie in de 5G zendmodus is ingeschakeld, moet u eerst de WPS-toets van de WLAN-repeater in de webinterface instellen op de 5G zendmodus (zie "10.5. WPS-instellingen" op pagina 67).

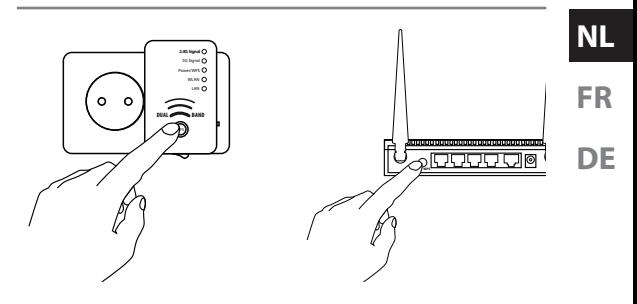

- Druk kort op de **WPS** toets van de repeater
- Na ongeveer 5 seconden knippert de **PO-WER/WPS** LED 3 keer.
- De WPS-functie is nu actief en wacht op een WPS-verbinding.
- Druk nu op de WPS-toets van de router waarmee u de repeater wilt verbinden. Deze stap dient binnen twee minuten te worden uitgevoerd.

De verbinding wordt opgebouwd en de netwerkinformatie wordt uitgewisseld.

- Nadat de verbinding tot stand is gebracht, brandt de **POWER/WPS** LED permanent.
- Indien de **POWER/WPS**-led knippert is er een fout bij de verbinding opgetreden,

wacht dan twee minuten tot de LED uitdooft en start dan een nieuwe verbindingsopbouw.

- Nadat de verbinding volledig tot stand is gekomen, kunt u aan de LED's voor het **5 G** en **2.4G** signaal zien hoe de kwaliteit van de verbinding is.
- Om na een succesvolle WPS-verbinding de geavanceerde instellingen op te roepen of bij een mislukte WPS-verbinding de verbinding handmatig op te bouwen, gebruikt u de web-interface (zie pagina 58).
- Nadat u de repeater succesvol via de WPStoets heeft geconfigureerd, kunt u de repeater via de LAN-kabel aansluiten op de LAN-bus van het apparaat, dat via het WLAN verbinding dient te maken met het netwerk.
- Neem daarbij de reikwijdte van het access point (router) in acht. De WLAN-LED brandt bij goede ontvangst, knippert bij slechte ontvangst.

## **8.3. Installatie als client via de web-interface**

 Verbind de LANaansluiting van uw computer via de meegeleverde LANkabel met de LANbus op de repeater.'

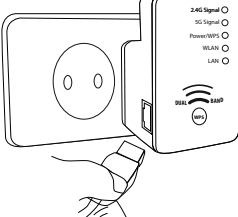

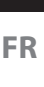

**NL**

**DE**

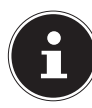

**INFORMATIE!**

De LAN-netwerkverbinding van uw computer moet op de instelling "IP-ADRES AUTOMATISCH VIA DHCP VER-KRIJGEN" ingesteld zijn.

 Open uw webbrowser en voer ofwel **HTTP://REPEATER/SETUP**" of het IPadres "192.168.66.253" in.

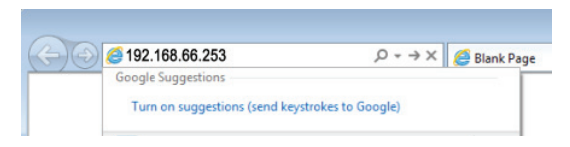

 Het startvenster van de repeater verschijnt. Voer de standaard gebruikersnaam "admin" in en het standaardwachtwoord "1234". Klik op "OK".

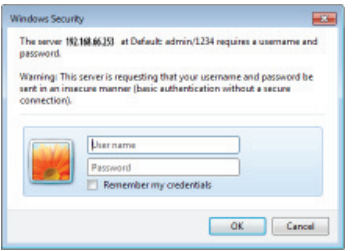

 Het Quick Setup menu verschijnt. Alle beschikbare draadloze netwerken (access points) worden weergegeven. Kies het access point waarmee de repeater dient te worden verbonden en klik op "**NEXT**"

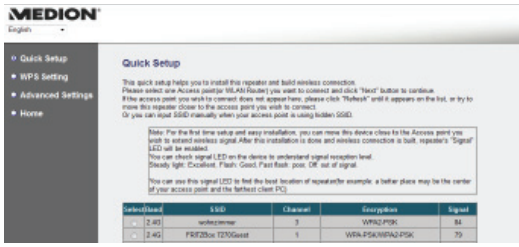

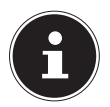

#### **INFORMATIE!**

Als het gezochte access point zich niet in de lijst bevindt, zorg er dan voor dat het actief is en plaats de re-

peater dichter bij het access point. Klik aansluitend op "**REFRESH**" om de lijst met beschikbare draadloze netwerken te actualiseren.

 Het startvenster van het geselecteerde access point verschijnt.

Voer de netwerkcode in en klik op "**NEXT**".

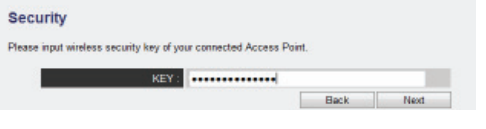

 De netwerkcode wordt geverifieerd. Dit proces neemt ongeveer 20 seconden in beslag.

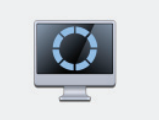

(av is verifying glasse wait for result within 20 secone

- Als de netwerkcode met succes is overgenomen, wordt hiervan een melding weergegeven.
- Klik op "**NEXT**" om door te gaan met de installatiewizard.
- De repeater toont nu de verbindingsinformatie.
- Indien alle verbindingsgegevens correct zijn, klikt u op "**APPLY**".

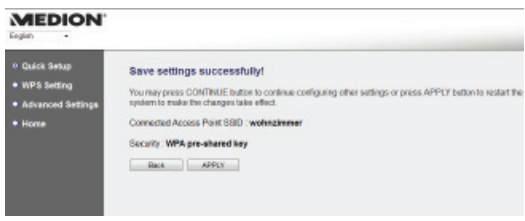

 Wacht enkele seconden terwijl de repeater opnieuw start. Nadat de herstart is afgesloten, kunt u zich met de computer via de repeater bij een draadloos access point uit de lijst met beschikbare netwerken aanmelden.

**System Restarting! Please wait for a while!** 

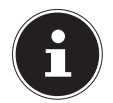

4%

#### **INFORMATIE!**

U kunt het snelle installatiemenu op elk gewenst moment uitvoeren door naar het adres HTTP://REPEA-TER.SETUP/ te gaan.

Als de WLAN-repeater niet via de browser bereikbaar is, gebruikt u de tool Finder, die zich op de meegeleverde software-CD bevindt ("12. Medion Finder Tool" op pagina 76).

**9. AP (Access Point) modus**

Gebruik de AP-modus wanneer u de repeater als Wireless Access Point ("draadloos access point") wilt gebruiken. In deze bedrijfsmodus is de repeater voor draadloos communicerende apparaten een interface in het netwerk. Zo kunt u bijvoorbeeld de repeater op een netwerkrouter zonder WLAN-interface aansluiten, zodat nu apparaten via de repeater contact met de netwerkrouter kunnen maken. In de AP-modus worden in het 5G-bereik de kanalen 36, 40, 44 en 48 gebruikt door de WLAN-repeater.

 Zet de moduskeuzeschakelaar op **AP**.

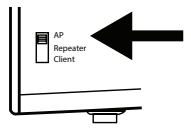

**FR DE**

- ▶ Steek de repeater in een goed bereikbaar stopcontact AC 230 V 50/60 Hz.
- Schakel de repeater in met de toets **AAN/ UIT**. De **PO-WER-WPS**-LED brandt.

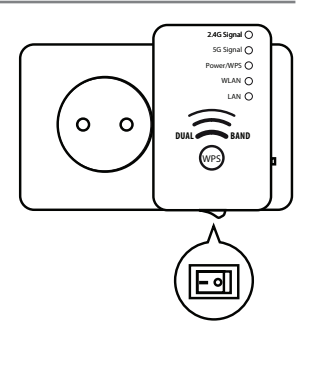

## **9.1. Configuratie als AP**

 Sluit de LAN-aansluiting van uw computer via de meegeleverde LAN-kabel op de LAN-bus op de repeater aan **OF** u kunt ook de WI AN-interface van uw computer

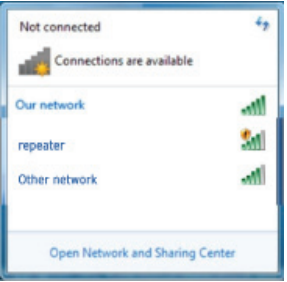

gebruiken. Zoek in de beschikbare draadloze netwerken naar het netwerk..**REPEATER**" en klik op "**CONNECT**".

 Negeer daarbij het voorstel van Windows om het netwerk via de Set-up van Windows in te stellen en kies de optie "**VERBIN-**DING MAKEN MET HET NET-WERK ZONDER DIT OP TE ZET-TEN".

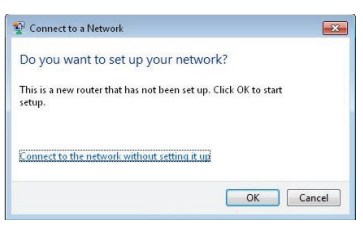

 Open uw webbrowser en voer ofwel "**http://repeater/setup**" of het IP-adres "**192.168.66.1**" in.

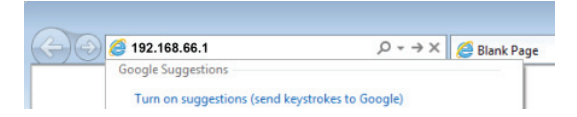

Het startvenster van de repeater verschijnt.

Voer de standaard gebruikersnaam "admin" in en het standaardwachtwoord "1234". Klik op "OK".

**NL**

**FR**

**DE**

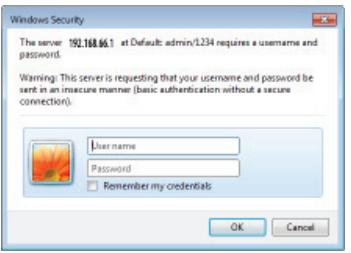

Het Quick Setup menu verschijnt.

 Voer een SSID (netwerkbenaming) in, via welke de repeater als AP in het netwerk dient te worden geïdentificeerd. Klik op **NEXT**". De standaard SSID luidt **RE-**PEATER" voor het 2.4G netwerk en "RE-PEATER5G" voor het 5G netwerk

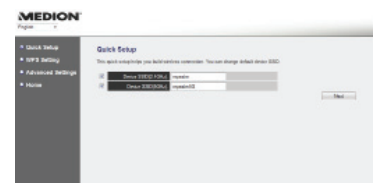

De instellingen voor de netwerkbeveiliging voor het 2,4G en het 5G netwerk verschijnen na elkaar.

 Stel een netwerkencryptie in. U kunt kiezen uit: WEP en WPA PRE-SHARED KEY. Wanneer u bij de optie "HIDDEN SSID" de keuze, **YES**" selecteert, is de netwerknaam onzichtbaar en kunnen gebruikers zich alleen aanmelden bij het netwerk van het access point als zij de SSID weten.

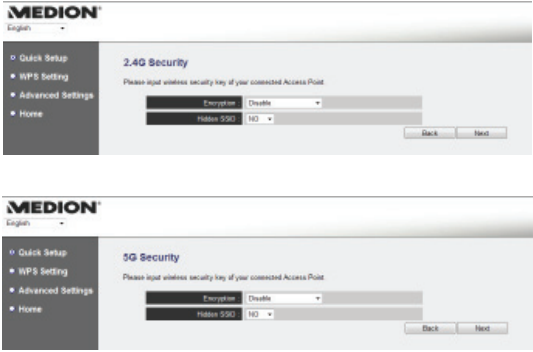

 Indien alle verbindingsgegevens correct zijn, klikt u op "**APPLY**".

**FR**

**DE**

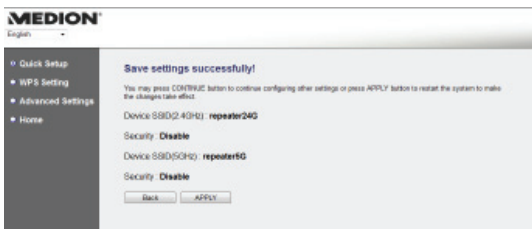

Wacht enkele seconden, terwijl de repeater opnieuw start. Nadat de herstart is afgesloten, is de repeater als draadloos access point beschikbaar.

**System Restarting! Please wait for a while!** 4%

- Verbind nu de LAN-aansluiting van de WLAN-repeater via de meegeleverde LANkabel met de LAN-bus op de router of met een switch van uw netwerk.
- Clients (andere computers of WLAN-apparaten) die zich binnen reikwijdte van de repeater bevinden, kunnen zich nu met de netwerkcode of door het indrukken van de **WPS**-toets bij de WLAN-repeater aanmelden.

## **9.2. Aanmelding bij het access point van de repeater via de WPStoets.**

De snelste, eenvoudigste en veiligste manier om een draadloze verbinding tot stand te brengen tussen de repeater en een apparaat, dat bij het access point aangemeld dient te worden, is de **WPS**-toets.

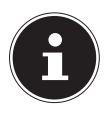

#### **OPMERKING!**

Deze verbindingsmethode vereist dat beide apparaten over een WPS-toets beschikken. Bij levering is de WPS-toets van de WLAN-repeater ingesteld voor de 2,4G zendmodus. Wanneer u zich met behulp van de de WPS-toets wilt aanmelden bij een Dual-Bandrouter waarvan de WPS-functie in de 5G zendmodus is ingeschakeld, moet u eerst de WPS-toets van de WLAN-repeater in de webinterface instellen op de 5G zendmodus (zie "10.5. WPS-instellingen" op pagina 67).

- Om bij het AP aan te melden via de WPS-toets, gaat u als volgt te werk:
- Druk 2 keer op de WPS-toets op de repeater. De WPS-LED begint te knipperen.

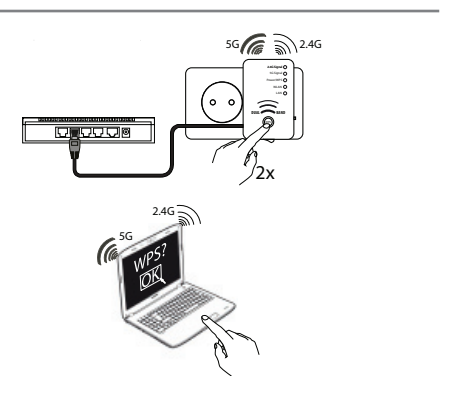

 Druk nu op de WPS-toets van het apparaat, dat u met het AP van de repeater wilt verbinden. Deze stap dient binnen twee minuten te worden uitgevoerd.

De verbinding wordt opgebouwd en de netwerkinformatie wordt uitgewisseld.

- Nadat de verbinding tot stand is gebracht, brandt de **POWER/WPS** LED permanent.
- Indien de **POWER/WPS** LED knippert is er een fout bij de verbinding opgetreden. Wacht dan twee minuten tot de LED uitdooft en probeer dan opnieuw een verbinding tot stand te brengen.

**NL**

**FR**

**DE**

 Om na een succesvolle WPS-verbinding de geavanceerde instellingen op te roepen of bij een mislukte WPS-verbinding de verbinding handmatig op te bouwen, gebruikt u de web-interface (zie pagina 58).

# **10. De web-interface**

Via de web-interface kunt u de repeater configureren en deze aan uw wensen aanpassen of, wanneer er geen WPS-verbinding tot stand kon worden gebracht, kunt u de verbinding instellen.

Al naar gelang de gekozen modus verandert de weergave van de web-interface, omdat keuzemogelijkheden zichtbaar of niet zichtbaar worden, die voor de gekozen bedrijfsmodus van belang zijn.

## **10.1. Openen van de webinterface via de management-IP**

Afhankelijk van de bedrijfsmodus verandert na de configuratie van de repeater de manier om de web-interface op te roepen: Access Point: 192.168.66.1 Repeater/versterker: 192.168.66.254 Client: 192.168.66.253

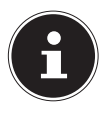

## **INFORMATIE!**

U kunt het snelle installatiemenu op elk gewenst moment uitvoeren door naar het adres HTTP://REPEA-TER.SETUP/ te gaan.

Als de WLAN-repeater niet via de browser bereikbaar is, gebruikt u de tool Finder, die zich op de meegeleverde software-CD bevindt ("12. Medion Finder Tool" op pagina 76).

## **10.2. Aanmelding bij webinterface**

- Voer het voor de actueel ingestelde bedrijfsmodus geldige management-IP in uw browser in.
- Het startvenster van de repeater verschijnt. Voer de standaard gebruikersnaam "admin" in en het standaardwachtwoord "1234". Klik op  $\mathbf{C}$ **K**".

**FR DE**

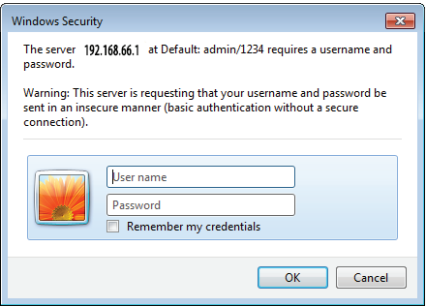

 Het configuratiemenu van de WLAN-repeater opent met de startpagina.

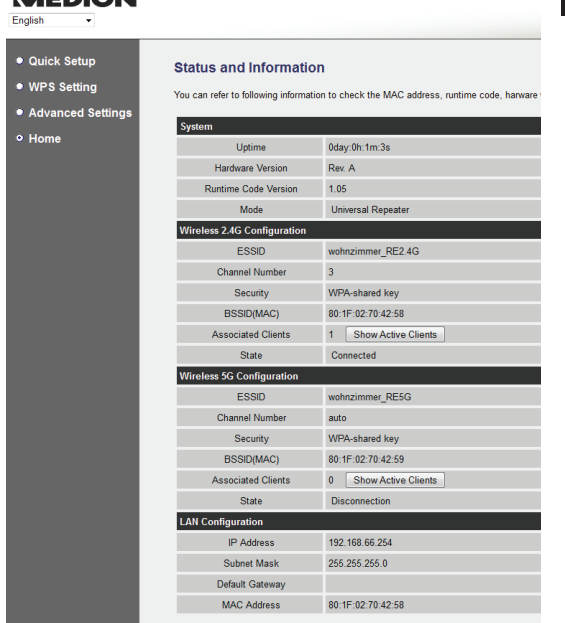

*MERIONE* 

Voor de configuratie van de repeater vindt u aan de linker rand vier menupunten. De inhoud van de afzonderlijke menu's is verschillend, afhankelijk van de vraag welke modus bij de repeater is ingesteld.

**NL**

**FR**

**DE**

## **10.3. Startpagina**

Op de startpagina vindt u alle informatie over de repeater en zijn instellingen.

### **10.3.1. Systeem**

## **Bedrijfsduur**

Hier wordt de bedrijfsduur sinds de laatste inschakeling weergegeven.

#### **Apparaatversie**

Hier wordt de apparaatversie weergegeven

#### **Firmware-versie**

Hier wordt de firmware-versie weergegeven.

#### **Modus**

In de regel **MODUS** wordt de voor het apparaat gekozen modus weergegeven: **AP**; UNIVERSAL REPEATER of STATION-INFRASTRUCTURE (Client-modus).

De weergegeven informatie is bij alle drie modi identie.

### **10.3.2. 2,4G/5G draadloze configuratie**

## **ESSID**

Hier wordt de door de WLAN-repeater overgenomen SSID van het WLAN-netwerk weergegeven.

## **Kanaal**

Hier wordt het kanaal weergegeven, waarop de WLAN-repeater uitzendt.

## **Veiligheid**

Hier wordt weergegeven, met welke codering de WLAN-repeater is ingesteld. Indien er geen codering is ingesteld, dan verschijnt "Gedeactiveerd".

## **BSSID(MAC)**

Hier wordt het MAC-adres van de WLAN-adapter van de repeater weergegeven.

## **Verbonden client**

In de client-modus vervalt de regel **VERBON-**DEN CLIENTS en er wordt een regel State weergegeven, die de verbindingsstatus van de repeater weergeeft.

 Klik om alle verbonden apparaten in een lijst weer te geven op het veld TOON AC-TIEVE CLIENTS, om een lijst met alle actieve clients in een nieuw venster weer te geven.

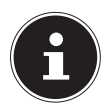

#### **INFORMATIE!**

Indien u een pop-up-blokker hebt geactiveerd, schakel deze dan uit, aangezien anders het venster niet kan worden weergegeven.

## **Status**

Hier wordt aangegeven of de draadloze 2,4G resp. 5G adapter met het netwerk is verbonden.

## **10.3.3. LAN-instellingen**

### **IP-adres**

Hier wordt het IP-adres van de WLAN-repeater weergegeven.

## **Subnet mask**

Hier wordt het subnet mask weergegeven, waarop de WLAN-repeater is ingesteld.

## **Standard Gateway**

Hier wordt de standard gateway weergegeven,

64 van 258

waarop de repeater is ingesteld.

## **MAC-adres**

Hier wordt het MAC-adres van de LAN-adapter van de repeater weergegeven.

## **10.4. Quick Setup**

### **10.4.1. Repeater en client modus**

- Selecteer als eerste stap het access point waarmee de repeater zich dient te verbinden.
- Voer als volgende stap de netwerkcode voor het gekozen access point in.
- In het volgende venster worden de verbindingsgegevens van de repeater weergegeven.
- In de repeater-modus kunt u in het volgende venster de SSID voor de repeater vastleggen. De SSID van het access point wordt automatisch weergegeven.
- Klik op het veld Bevestigenom de procedure af te sluiten.

De gegevens worden opgeslagen en de repeater maakt een herstart.

**NL**

**FR**

**DE**

 Nadat de herstart van de repeater volledig is afgesloten verschijnt weer de startpagina van de web-interface. U kunt de browser nu sluiten

### **10.4.2. Access Point modus**

- Kies als eerste stap een SSID voor het 2,4G resp. 5G access point.
- Leg als volgende stap de beveiligingsinstellingen voor het 2,4G resp. 5G access point vast.
- Selecteer onder de optie Coderingde gewenste methode.
- Al naar gelang de coderingsmethode worden verdere invoer- en keuzevelden weergegeven.
- Sluit de instellingen met een klik op het veld Verder af.
- Controleer nog een keer de geselecteerde instellingen en klik op het veld Bevestigenom de procedure af te sluiten. De gegevens worden opgeslagen en de router maakt een herstart.
- Nadat de herstart van de repeater volledig is afgesloten verschijnt weer de startpagina van de web-interface. U kunt de browser nu sluiten.

## **10.5. WPS-instellingen**

In het menu WPS-instellingen configureert u de WPS-functie van de repeater voor de 2,4G resp. 5G modus.

 De WPS-functionaliteit is in de fabriek ingesteld op de 2,4GHz modus. Als u de WPSfunctie voor de 2,4G of 5G modus wilt gebruiken, vinkt u het bijbehorende keuzevakje ENABLE 2.4G/5G WPS aan

### **10.5.1. Informatie over 2.4G/5G Wi-Fi Protected Setup**

Onder het kopje **Informatie over 2.4G/5G Wi-Fi Protected Setup** vindt u een lijst met WPSinstellingen:

- **WPS status**: Geeft de status van de veiligheidsinstellingen weer. Zolang u in de Quick Setup nog geen instellingen hebt vastgelegd, verschijnt hier de melding **unConfigured**.
- Self PinCode: Toont de WPS Self PinCode. Deze code wordt bij de Pin-Style WPS Pairing-modus gebruikt, deze moet aan de Wireless Client bekend zijn.
- SSID: Hier wordt de netwerkbenaming van de WLAN-repeater weergegeven.

- Verificatiemodus: Hier wordt de geselecteerde coderingsmethode weergegeven.
- Passphrase Key: Hier kunt u nakijken of een netwerkcode wordt gebruikt. Wanneer een netwerkcode is ingesteld, verschijnen hier sterretjes voor de codering (\*\*\*\*\*).

## **10.5.2. Apparaatconfiguratie**

Onder de kop **Apparaatconfiguratie** heeft u de mogelijkheid om de WPS-instellingen te configureren:

- Configuratiemodus: Hier kunt u de WLANrepeater voor WPS-rechten in het netwerk als Enrolle of Registrar instellen.
- Configureren via drukknopmethode: Hier kunt u de WPS-functie als software uitvoeren. Dit veld heeft dezelfde functie als de WPStoets op het apparaat.
- Client PIN-code invoeren: Deze code wordt bij de Pin-Style WPS Pairing-modus benodigd. Als u een apparaat wilt aansluiten dat met Pin-Style WPS is beveiligd, dan voert u hier de PIN-code van het apparaat in.

## **10.6. Geavanceerde instellingen**

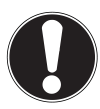

#### **OPGELET!**

De geavanceerde instellingen zijn voor ervaren gebruikers met voldoende kennis van WLAN. U moet deze instellingen uitsluitend wijzigen als u weet welke effecten dit op uw router heeft.

Hier een opsomming van de menu-opties en hun betekenis:

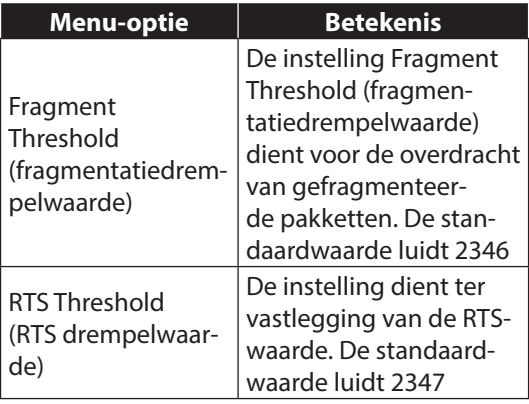

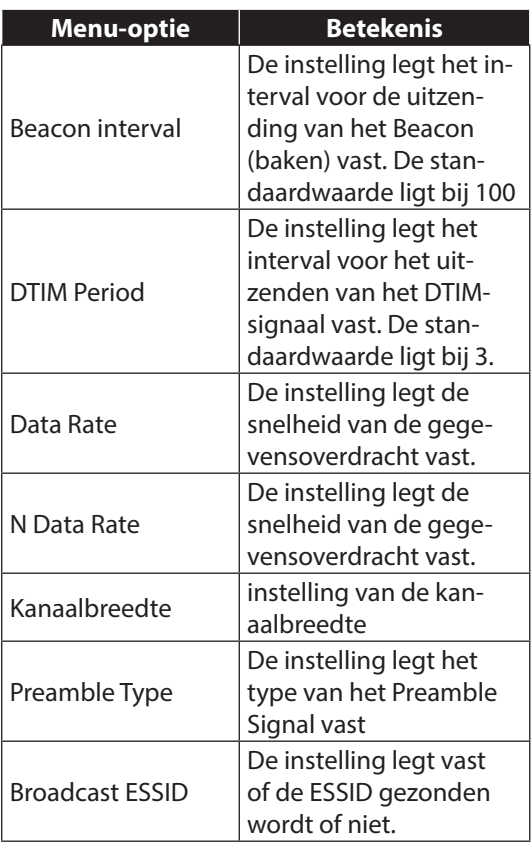

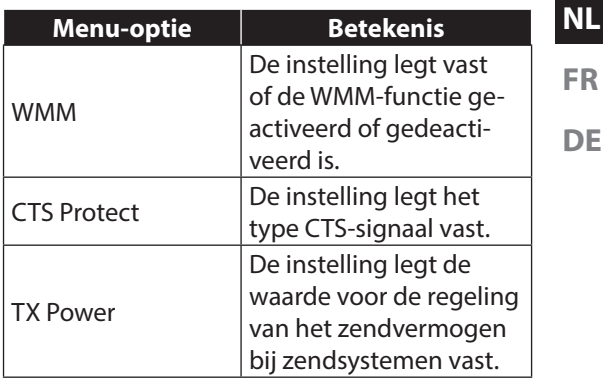

#### **LED UIT-modus inschakelen**

U kunt de LED's op het apparaat uitschakelen door een vinkje te zetten in het selectievakje LED UIT-modus inschakelen.

 $\blacktriangleright$  Met de twee keuzemogelijkheden "TURN OFF ALL LED" en "TURN OFF ALL LED EXCEPT POWER LED<sup>®</sup> geeft u aan welke LED's moeten worden uitgeschakeld.

## **10.6.1. 2,4G/5G-WLAN-instellingen**

### **Draadloze zender**

Hier activeert/deactiveert u de draadloze adapter voor het 2,4G resp. 5G netwerk.

## **Device SSID**

Hier kunt u achteraf de SSID wijzigen

## **Encryptie**

Selecteer WEP of WPA PRE-SHARED

**KEY** om de encryptie voor het netwerk in te stellen.

## **Kanaal**

Hiermee kunt u een ander kanaal instellen voor het uitzenden van het WLAN-signaal.

## **10.6.2. MAC Filter**

U kunt de toegang tot het access point beperken tot het MAC-adres van bekende clients.

- Activeer het veld "ENABLOE WIREL-ESS ACCESS CONTROL".
- Voer het MAC-adres in van een apparaat (client) dat toegang tot het WLAN-netwerk moet krijgen en klik op "ADD".
- Voeg op deze manier verdere apparaten aan

de lijst toe.

Klik tot slot op "APPLY" om de filtering van MAC-adressen te activeren.

## **10.6.3. Admin Utility/ Apparaatinstellingen**

Onder deze menuoptie kunt u het wachtwoord voor de webinterface vastleggen, de IP-adressering configureren en een DHCP-server inrichten.

## **10.6.4. Configuratie**

## **Configuratietool**

- Met de optie..**BACKUP SETTINGS**" kunt u de huidige configuratie in een bestand opslaan zodat deze na een herstart van het apparaat opnieuw beschikbaar is.
- Gebruik de optie "RESTORE SET-TINGS" om een opgeslagen configuratie te laden.
- Via de optie "RESTORE TO FACTORY DEFAULT" kunt u de fabrieksinstellingen herstellen.

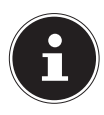

## **OPMERKING!**

Bij een reset naar de fabrieksinstellingen worden alle instellingen en net-
werkcodes gewist!

#### **Firmware bijwerken**

Als u een update van de firmware heeft ontvangen, kunt u hier het bestandspad opgeven voor een gegevensdrager om van daaruit de nieuwste firmware te installeren.

#### **Resetten**

Hiermee kunt u de WLAN-repeater opnieuw opstaren.

# **11. Apparaat handmatig resetten naar de fabrieksinstellingen**

Houd de **WPS** toets ongeveer 20 seconden lang ingedrukt, totdat de **P O W E R / W P S**  LED snel knippert. De repeater is nu teruggezet op de fabrieksinstellingen en nadat de repeater opnieuw is opgestart kunt u de installatie opnieuw uitvoeren.

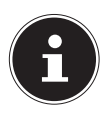

#### **OPMERKING!**

Bij een reset naar de fabrieksinstellingen worden alle instellingen en netwerkcodes gewist!

# **12. Medion Finder Tool**

 Op de meegeleverde cd-rom vindt u een tool, dat de toegang tot de web-interface voor u eenvoudiger maakt. U start het tool door dubbel op het bestand **Medion-Finder.exe** te klikken.

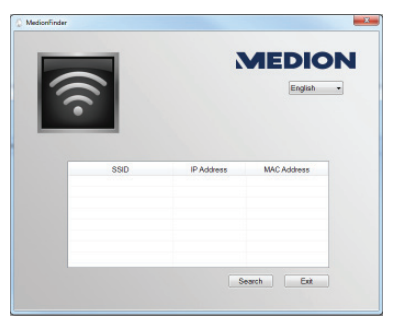

 Als u de Finder niet wilt gebruiken, dan opent u de webbrowser en voert u ofwel **.HTTP://REPEATER.SETUP/**" of het management-IP-adres van de gekozen modus in. Zie "10.1. Openen van de web-interface via de management-IP" op pagina 58.

# **13. Heeft u verder nog ondersteuning nodig?**

Indien de suggesties in de voorafgaande paragrafen uw probleem niet hebben opgelost, neemt u dan a.u.b. contact met ons op. U zou ons zeer van dienst zijn, indien u ons de volgende informatie zou verstrekken:

- Welke externe apparaten zijn aangesloten?
- Bij welke bedieningsstap trad het probleem op?
- Welke stappen hebt u voor de oplossing van het probleem reeds ondernomen?
- Indien u reeds een klantnummer heeft, deelt u ons dit a.u.b. mee.

# **14. Reiniging**

De levensduur van het apparaat kan worden verlengd door de volgende maatregelen:

- Trek voorafgaand aan de reiniging altijd de netadapter en alle aansluitkabels los.
- Gebruik geen oplosmiddelen, bijtende of gasvormige reinigingsmiddelen.
- Reinig het apparaat met een zacht, pluisvrij doekje.

Bewaar het verpakkingsmateriaal goed en gebruik alleen dit om het apparaat te transporteren.

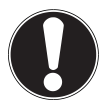

## **OPGELET!**

Er zijn geen onderdelen binnen het apparaat die door de gebruiker moeten worden onderhouden of gereinigd.

# **15. Verwijdering**

#### **Verpakking**

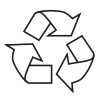

Uw apparaat is speciaal verpakt om het tijdens het transport tegen beschadiging te beschermen. Verpakkingen zijn grondstoffen en kunnen worden hergebruikt of teruggebracht in de grondstoffenkringloop..

#### **Apparaat**

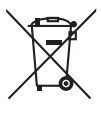

Gooi het apparaat aan het einde van de levensduur in geen geval weg als gewoon huisvuil! Informeer u bij uw gemeente hoe u het apparaat op een milieuvriendelijke en correcte wijze kunt afvoeren.

**FR DE**

# **16. Technische gegevens**

WLAN-standaard: 802.11 a/b/g/n Afmetingen zie afbeelding

Ingang: AC 100 - 230 V ~ 50/60 Hz

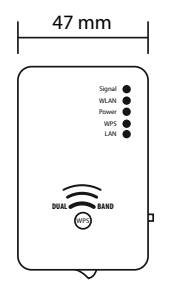

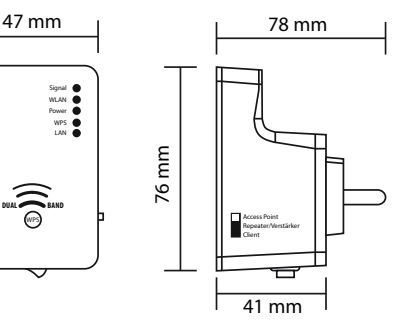

Totaalgewicht (ca.) 86 g Bedrijfstemperatuur 5°C tot 35°C Luchtvochtigheid

tijdens bedrijf 5 % tot 65 %

**Technische en optische wijzigingen evenals printfouten onder voorbehoud.** 

$$
\mathsf{C}\in\mathsf{0700}
$$

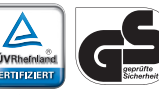

# **17. Termenlijst**

## **Access Point (AP), Wireless AP**

Tevens basisstation genaamd, is een elektronisch apparaat dat als interface voor draadloze communicatie functioneert. Clients leggen per Wireless Adapter (WLAN-adapter) een verbinding met het Wireless Access Point, dat op zijn beurt via een kabel met een vast geïnstalleerd communicatienetwerk verbonden kan zijn.

## **Besturingssysteem**

Een programma, waarmee de gebruiker en de op het systeem geïnstalleerde software met de computerhardware kan communiceren, zoals bijvoorbeeld met de harde schijf.

## **BSSID (MAC)**

De Basic Service Set Identification (BSSID) is gelijk aan het MAC-adres van het Wireless Access Point.

## **Client Mode**

De Client Mode is een bedrijfsmodus van een Wireless Access Points (hier: van de WLAN-repeater), waarbij deze zich tegenover het boven**FR DE**

geschikte AP als een Wireless Adapter gedraagt. Met een in de Client Mode gebruikt AP kunnen afzonderlijke computers zonder een eigen Wireless Adapter met bovengeschikte netwerken worden verbonden.

## **DHCP – Dynamic Host Configuration Protocol**

Een protocol om aan apparaten in een netwerk een IP-adres toe te wijzen. Met de dynamische adressen kan een apparaat elke keer een ander IP-adres hebben, wanneer het met een netwerk verbonden is. In sommige systemen verandert het IP-adres zelfs terwijl het apparaat verbonden is. DHCP ondersteunt tevens een combinatie van statische en dynamische IP-adressen. Zie ook protocol.

## **DNS – Domain Name Service**

Een systeem waarmee een netwerk-nameserver host-namen (tekst) naar numerieke IP-adressen kan vertalen, om een met het internet verbonden apparaat eenduidig te identificeren.

## **Enrollee**

Het apparaat dat na de aanmelding bij een netwerk via de WPS-functie zoekt. De enrollee zoekt altijd naar een registrar.

## **Ethernet**

Een standaardmethode om computers op een lokaal netwerk (LAN) aan te sluiten.

## **ESSID**

Met het verstrekken van verschillende netwerkbenamingen kan men ook verschillende Wireless LAN's op dezelfde locatie bedrijven. De SSID wordt bij het basisstation ingesteld. Om meerdere basisstations tot een netwerk te verbinden, stelt men dezelfde SSID in; deze wordt dan als ESSID (Extended SSID) aangeduid.

## **Gateway**

De Standard-Gateway geeft de computer/router in het netwerk aan, aan wie alle aanvragen worden gesteld, die geen adres in het lokale netwerk als doel hebben (aanvragen in het internet). Deze zendt deze aanvragen dan aan een computer/router, die deze aanvragen eventueel kan beantwoorden. In de regel voert deze als als Standard-Gateway het IP-adres van uw router (DSL-router) in.

### **IP-adres**

Een binair 32-bit-nummer, die elke met het internet verbonden computer eenduidig identificeert.

## **LAN – Local Area Network (lokaal netwerk)**

Een systeem waarbij de computergebruikers binnen een onderneming of organisatie met elkaar en vaak ook met centraal op LAN-servers opgeslagen databases verbonden zijn.

## **MAC-adres**

Het MAC-adres (Media-Access-Control-adres) is het hardware-adres van elke afzonderlijke netwerkadapter, die nodig is voor de eenduidige identificatie van elk apparaat in een computernetwerk.

## **Passphrase Key**

De netwerkcode, die voor de verificatie op een met WEP/WPA2 gecodeerd netwerk dient.

## **Registrar**

Het apparaat, dat binnen een netwerk WPSrechten openbaar maakt en aanneemt. Een registrar kan in een Wireless-Access Point geïnte-

84 van 258

## **Self Pin-code**

De pin-code, die door de registrar voor het afronden van een verbindingsopbouw via de WPS-functie bekend wordt gegeven.

greerd of van het Access Point (AP) gescheiden

# **SSID**

zijn.

Met het verstrekken van verschillende netwerkbenamingen kan men ook verschillende Wireless LAN's op dezelfde locatie bedrijven. De SSID wordt aan het basisstation ingesteld. Om meerdere basisstations tot een netwerk te verbinden, stelt men dezelfde SSID in; deze wordt dan als ESSID (Extended SSID) aangeduid.

## **Subnet mask**

Als subnet wordt een deelnetwerk van een netwerk aangeduid. Het vat meerdere elkaar opvolgende IP-adressen d.m.v. een subnet mask samen.

# **TCP/IP**

Transmission Control Protocol/Internet Protocol (overdrachtsprotocol/internetprotocol). Een serie van protocollen voor de communicatie

via met elkaar verbonden netwerken. De standaard voor de overdracht van gegevens via netwerken. Zie ook protocol.

## **WPS**

Wi-Fi Protected Setup (WPS) is een standaard voor eenvoudige toevoeging van apparaten in een bestaand netwerk zonder de vaak omslachtige inrichting van een adequate codering. Uw apparaat ondersteunt de volgende WPSmethodes:

#### **PIN-invoer**:

Het apparaat heeft een sticker of een label voor een PIN, die bij integratie in een netwerk aan de registrar (bijv. het Access Point) bekend dient te worden gegeven.

#### **Push Button Configuration**

(PBC, eng. "configuratie per druk-op-de**knop")**: Het Access Point en de te verbinden apparaten bezitten een fysieke of per software geïmplementeerde knop voor het leggen van een verbinding. Als deze wordt ingedrukt begint een twee minuten durende fase, waarin apparaten tot een netwerk kunnen toetreden.

# **18. Colofon**

Copyright © 2013 Alle rechten voorbehouden.

Deze handleiding is auteursrechtelijk beschermd. Vermenigvuldiging in mechanische, elektronische of enige andere vorm zon-

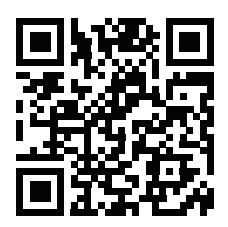

**FR DE**

**NL**

der schriftelijke toestemming van de fabrikant is verboden.

Het copyright berust bij de firma:

#### **Medion AG**

**Am Zehnthof 77**

#### **45307 Essen**

#### **Duitsland**

De handleiding is via de Service Hotline te bestellen en is via het serviceportal www.medion.com/nl/service/start/ beschikbaar voor download.

U kunt ook de bovenstaande QR-code scannen en de handleiding via het serviceportal naar uw mobiele toestel downloaden.

# **Sommaire**

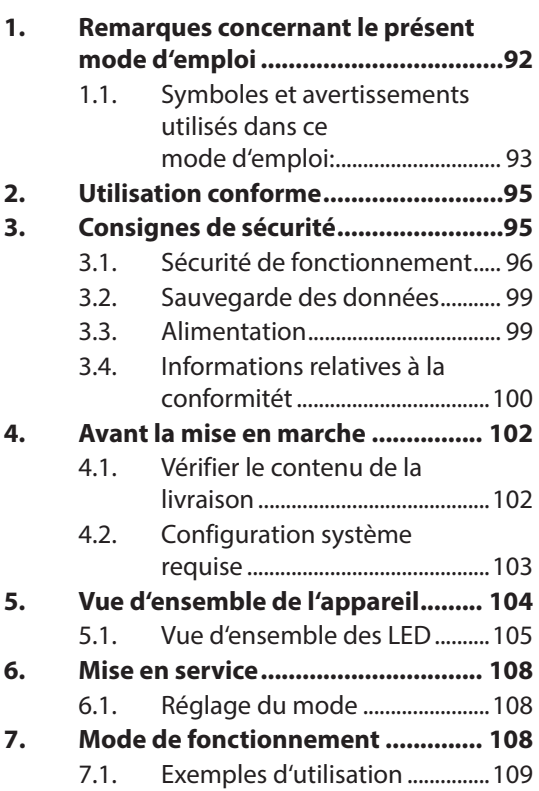

**FR**

**DE**

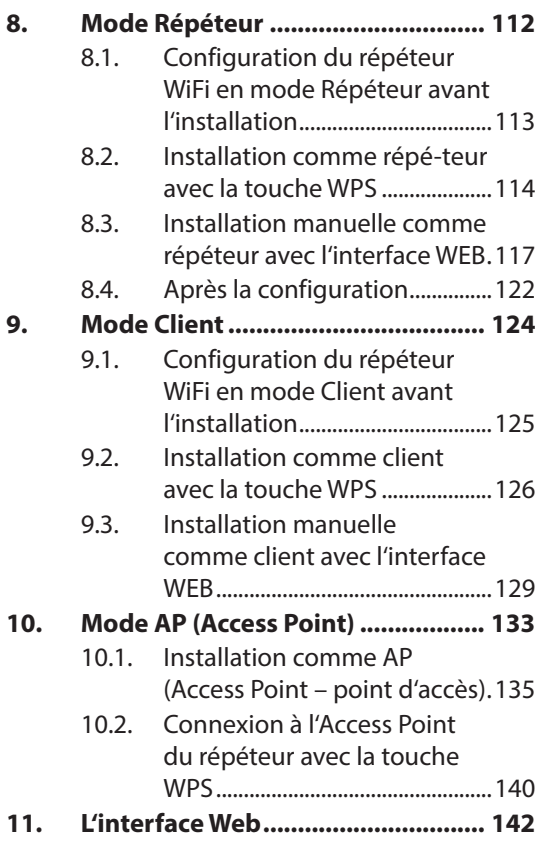

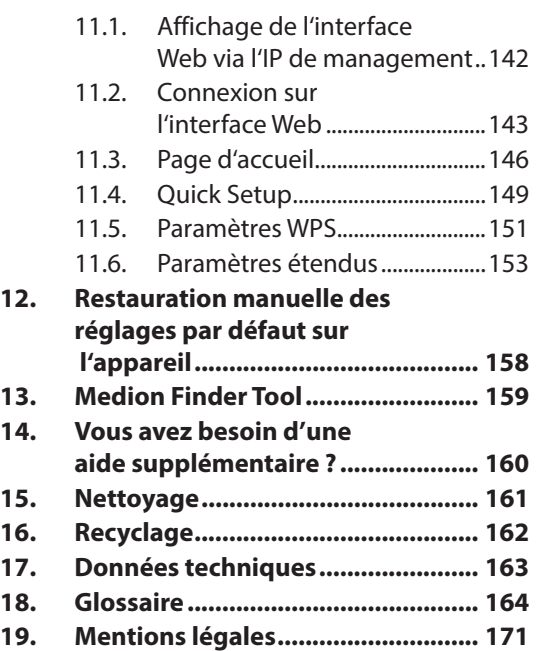

**NL**

**FR DE**

# **1. Remarques concernant le présent mode d'emploi**

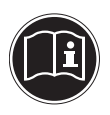

Lisez attentivement les consignes de sécurité avant de mettre l'appareil en service. Tenez compte des avertissements figurant sur l'appareil et dans le mode d'emploi.

Ayez toujours le mode d'emploi à portée de main. Si vous vendez ou donnez l'appareil, pensez impérativement à remettre également ce mode d'emploi ainsi que le certificat de garantie.

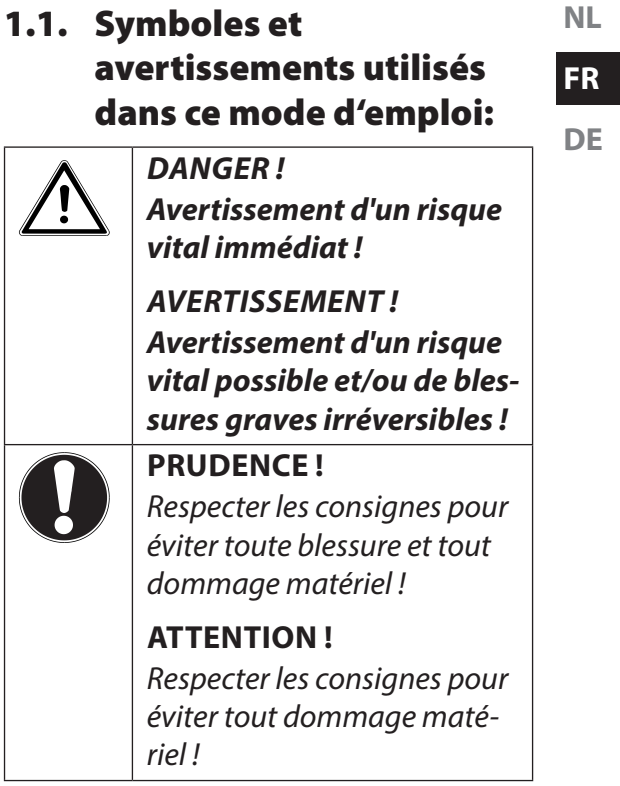

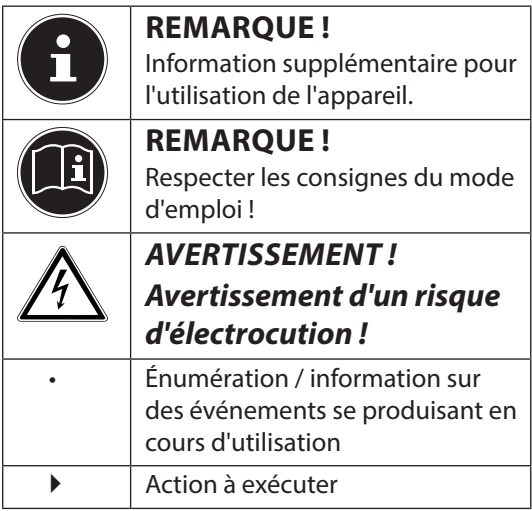

# **2. Utilisation conforme**

Le présent appareil sert à amplifier le signal dans un réseau WiFi. Il peut en plus être utilisé comme point d'accès (Access Point) pour des appareils communiquant sans fil ou être raccordé comme client à des appareils ne disposant pas d'un propre adaptateur WiFi. N'utilisez cet appareil dans aucun autre but. Faites fonctionner l'appareil uniquement à l'intérieur de pièces.

L'appareil est destiné à un usage privé et ne convient pas pour une utilisation industrielle ou commerciale.

# **3. Consignes de sécurité**

Veuillez lire attentivement ce chapitre ainsi que le mode d'emploi complet et respecter toutes les consignes indiquées. Vous serez ainsi assuré du bon fonctionnement et de la durée de vie de votre appareil.

Ayez toujours ce mode d'emploi à portée de main à proximité de votre appareil et conservez-le soigneusement afin de pou**NL**

**DE**

voir le remettre au nouveau propriétaire si vous donnez ou vendez l'appareil. En cas de problème avec l'appareil, veuillez vous adresser uniquement à nos partenaires de service agréés.

# **3.1. Sécurité de fonctionnement**

• Cet appareil n'est pas destiné à être utilisé par des personnes (y compris les enfants) dont les capacités physiques, sensorielles ou mentales sont limitées ou qui manquent d'expérience et/ou de connaissances, sauf si elles sont surveillées par une personne responsable de leur sécurité ou ont reçu de cette personne les instructions pour utiliser l'appareil. Surveillez les enfants afin de garantir qu'ils ne jouent pas avec l'appareil.

- Respectez également les modes d'emploi des appareils que vous raccordez au répéteur WiFi.
- Ne posez aucun récipient contenant du liquide (p. ex. un vase) sur ou à proximité de l'appareil. Le récipient pourrait se renverser et le liquide porter atteinte à la sécurité électrique.
- Conservez l'appareil à l'abri de l'humidité, des gouttes d'eau et éclaboussures. Protégez l'appareil des secousses, de la poussière, de la chaleur et du rayonnement direct du soleil afin d'éviter tout dysfonctionnement. L'appareil peut fonctionner à une température de 5 à 35° C.
- N'ouvrez jamais le boîtier. La garantie serait annulée et vous risqueriez en outre de détruire l'appareil.
- Après avoir transporté l'appareil, attendez qu'il soit à température ambiante pour le mettre en marche. En

**NL**

# **FR**

**DE**

cas de fortes variations de température ou d'humidité, il est possible que, par condensation, de l'humidité se forme dans l'appareil, ce qui peut provoquer un court-circuit.

- L'appareil est prévu pour être raccordé à des ordinateurs respectant les exigences de la norme EN60950 (sources de courant à puissance limitée).
- Disposez les câbles de manière à ce que personne ne puisse marcher ou trébucher dessus.
- Ne posez aucun objet sur les câbles, ils pourraient être endommagés.
- Pour éviter les charges statiques, ne pas utiliser l'appareil dans des conditions extrêmement sèches.
- Dans des conditions avec décharge électrostatique, des dysfonctionnements de l'appareil peuvent se produire. Dans ce cas, il est nécessaire de restaurer les réglages d'usine sur l'appareil.

# **3.2. Sauvegarde des données**

Toute demande de dommages et intérêts en cas de perte de données et de dommages consécutifs en résultant est exclue. Avant chaque actualisation, faites des copies de sauvegarde de vos données sur des supports de stockage externes (p. ex. CD-R).

# **3.3. Alimentation**

- Certaines pièces de l'appareil restent sous tension même lorsque l'interrupteur **ON/OFF** est en position **OFF** . Pour interrompre l'alimentation de votre appareil ou pour le mettre totalement hors tension, débranchez-le complètement du courant secteur.
- Branchez l'amplificateur WiFi uniquement sur une prise de terre facilement accessible.

# **3.4. Informations relatives à la conformitét**

Votre appareil respecte les exigences de compatibilité électromagnétique et de sécurité électrique

## **3.4.1. Déclaration de conformité selon R&TTE**

Par la présente, la société MEDION AG déclare que cet appareil est conforme aux exigences essentielles et autres dispositions pertinentes de la directive 1999/5/CE ainsi qu'aux directives 2006/95/CE et 2011/65/UE.

Le présent appareil satisfait aux exigences essentielles et prescriptions pertinentes de la directive sur l'écoconception 2009/125/CE (Règlement n° 1275/2008). Aucune minimisation de la consommation conformément à la directive sur l'écoconception n'est toutefois prévue pour cet appareil en raison de son mode de fonctionnement (mise à disposition permanente d'un signal WiFi).

Pour minimiser la consommation de courant, éteignez l'appareil avec l'interrupteur **ON/OFF** ou débranchezle du courant secteur lorsque vous n'en avez pas besoin.

Vous pouvez obtenir les déclarations de conformité complètes sur www.medion.com/conformity.

# **0700**

# **4. Avant la mise en marche**

# **4.1. Vérifier le contenu de la livraison**

Veuillez vérifier si la livraison est complète et nous informer dans un délai de quinze jours à compter de la date d'achat si ce n'est pas le cas. Lors du déballage, assurez-vous que les éléments suivants ont bien été livrés :

- Amplificateur WiFi
- Câble LAN
- CD avec logiciel
- Mode d'emploi et documents relatifs à la garantie

**DANGER! Conservez les films d'emballage hors de la portée des enfants : ils pourraient s'étouffer!**

# **4.2. Configuration système requise**

- Port LAN ou carte WiFi supportant le standard Wifi 802.11b/g/n
- Microsoft Windows<sup>®</sup>: Microsoft<sup>®</sup> Windows<sup>®</sup> 8, Windows<sup>®</sup> 7 SP1, Windows<sup>®</sup> Vista SP2, Windows® XP SP3
- 100 Mo d'espace libre sur le disque dur

**DE**

# **5. Vue d'ensemble de l'appareil**

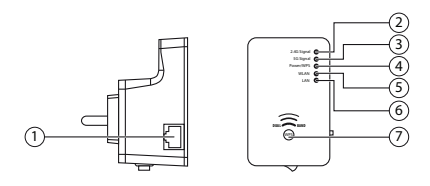

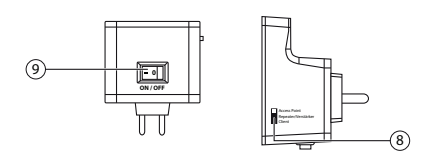

- 1) Port LAN
- 2) LED **2.4G SIGNAL**
- 3) LED **5G SIGNAL**
- 4) LED **POWER/WPS**
- 5) LED **WIFI**
- 6) LED **LAN**
- 7) Touche WPS/touche Reset
- 8) Sélecteur de mode (point d'accès ; répéteur/amplificateur ; client)
- 9) Interrupteur marche/arrêt

# **5.1. Vue d'ensemble des LED**

**NL**

**FR**

**DE**

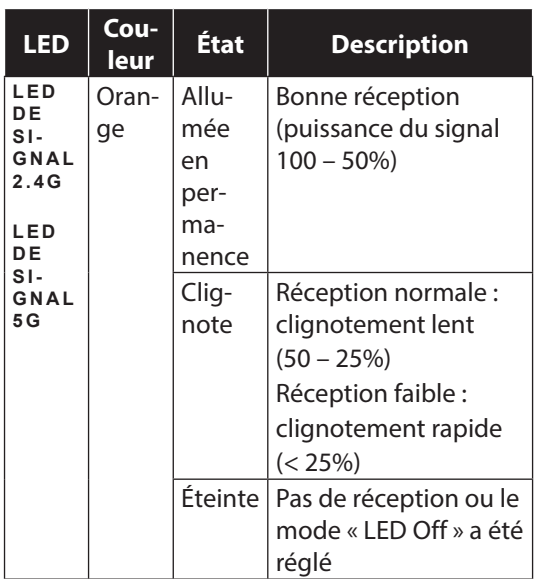

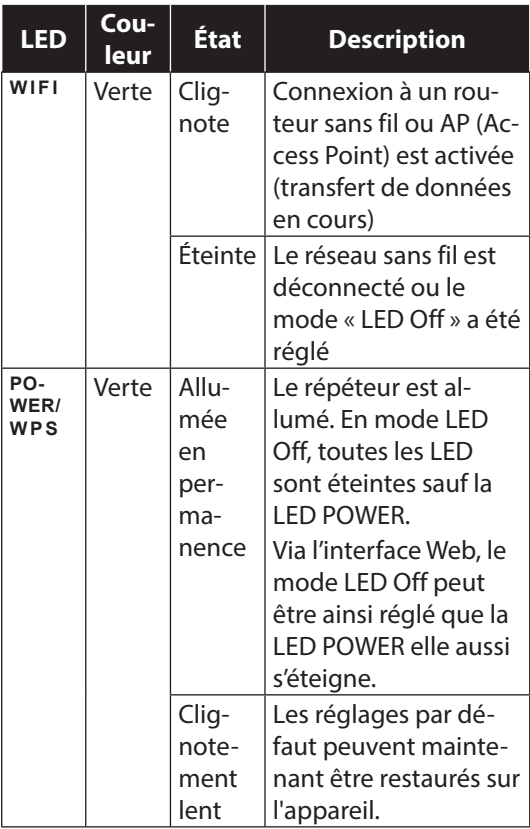

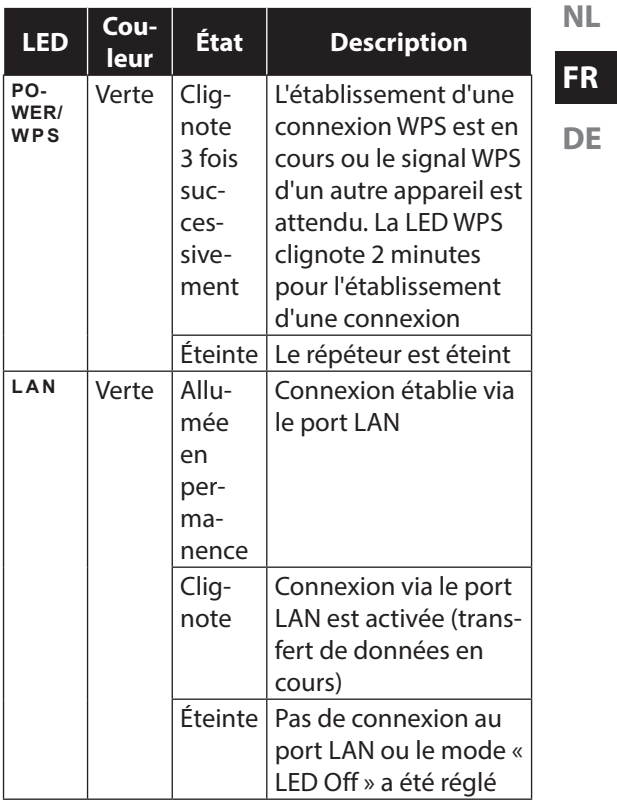

# **6. Mise en service**

# **6.1. Réglage du mode**

À l'aide du sélecteur de mode du répéteur WiFi, réglez l'appareil sur le mode dans lequel vous souhaitez utiliser le répéteur WiFi. Les applications possibles sont décrites au chapitre suivant

# **7. Mode de fonctionnement**

Le répéteur WiFi travaille en mode bi-bande. Ce qui signifie qu'aussi bien les signaux WiFi 2.4G que 5G sont envoyés et captés simultanément. Pour chacune de ces normes WiFi, les signaux d'un propre réseau WiFi avec un propre SSID (identification de réseau) sont émis, selon le mode, par le répéteur. Les terminaux tels qu'ordinateurs, routeurs ou imprimantes réseau ne supportant que la norme WiFi 2.4G ne peuvent pas reconnaître les signaux WiFi 5G. Un réseau WiFi 5G reste donc « invisible » pour ces appareils.

Le répéteur WiFi peut transmettre les signaux de réseaux d'un routeur WiFi de manière amplifiée aussi bien comme réseau WiFi 2.4G que 5G. Quel-

109 de 258

le norme WiFi le routeur WiFi utilise ne joue aucun rôle à cette occasion.

# **7.1. Exemples d'utilisation**

#### **7.1.1. Fonctionnement comme répéteur**

Le routeur WiFi émet un signal de réseau WiFi 2.4G ou 5G.

Le répéteur WiFi amplifie ce signal de réseau et le met à la disposition aussi bien comme réseau WiFi 2.4G que 5G.

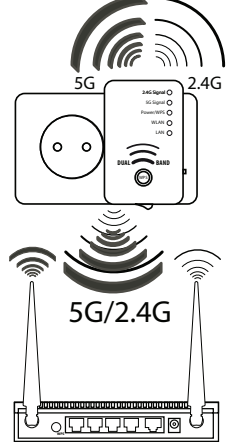

**FR**

**DE**
#### **7.1.2. Fonctionnement comme client**

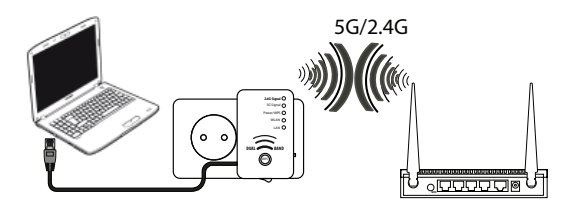

Un terminal (ici, un ordinateur portable) qui ne dispose pas de propre adaptateur sans fil est relié au répéteur WiFi avec le câble LAN.

Le répéteur WiFi se connecte sans fil à un point d'accès WiFi 2.4G ou 5G.

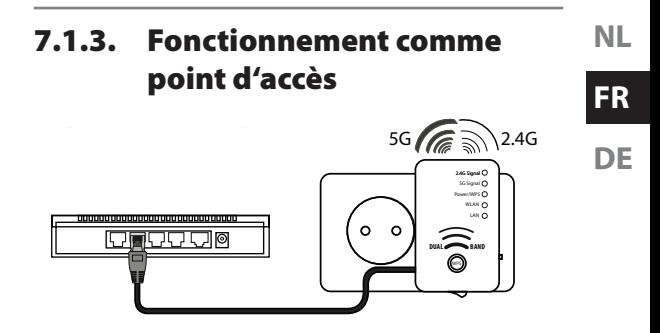

Un point d'accès dans un réseau (ici, un routeur) qui ne dispose pas de propre adaptateur sans fil est relié au répéteur WiFi avec le câble LAN.

Le répéteur WiFi est alors disponible comme point d'accès WiFi 2.4G ou 5G sans fil dans ce réseau.

# **8. Mode Répéteur**

Utilisez le mode Répéteur pour vous servir du répéteur WiFi afin d'étendre la portée de votre réseau sans fil. Le répéteur communiquant tant avec les clients qu'avec le point d'accès sans fil, la vitesse de transmission des données du réseau sans fil est alors divisée par deux.

- Réglez le sélecteur de mode sur **REPEATER** .
- Branchez le répéteur sur une prise de courant facilement accessible.
- Allumez le répéteur avec la touche PO-WER. La LED POW-ER/WPS s'allume.

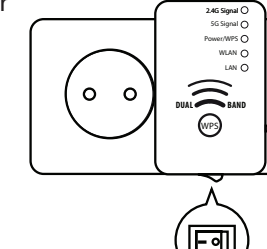

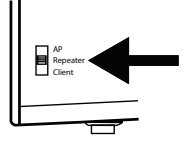

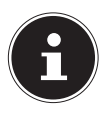

#### **REMARQUE!**

Lors de la première mise en service comme répéteur, positionnez le répéteur le plus près possible du point d'accès auquel le répéteur doit être connecté. Une fois l'installation réussie, vous pouvez placer le répéteur là où le signal doit être amplifié.

# **8.1. Configuration du répéteur WiFi en mode Répéteur avant l'installation**

- Avant que le répéteur WiFi soit configuré via l'interface Web, DHCP est activé pour WiFi et LAN.
- Le SSID est appelé « repeater » (avec signal WiFi 2.4G) et aucun cryptage n'est réglé. Le réglage du canal est repris par le routeur WiFi 5G pour le réseau 5G. Si un routeur WiFi 5G n'est pas disponible, les canaux 36, 40, 44 et 48 sont utilisés.
- Une fois le répéteur WiFi réglé via le menu Quick Setup et raccordé au routeur domestique, le répéteur WiFi redémarre.

**NL**

• Après le redémarrage, DHCP est désactivé sur le répéteur WiFi. Le répéteur WiFi reçoit les adresses IP maintenant du routeur et les transmet aux appareils qui sont connectés sur le répéteur WiFi.

# **8.2. Installation comme répéteur avec la touche WPS**

La manière la plus rapide, la plus simple et la plus sûre d'établir une connexion sans fil entre le répéteur et le routeur WiFi est d'utiliser la touche WPS.

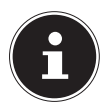

#### **REMARQUE!**

Cette méthode de connexion présuppose que les deux appareils disposent d'une touche WPS. À la livraison, la touche WPS du répéteur WiFi est réglée pour le mode radio 2.4G. Pour se connecter avec la touche WPS à un routeur bi-bande dont la fonction WPS est activée en mode radio 5G, vous devez tout d'abord régler la touche WPS du répéteur WiFi dans l'interface Web sur le mode radio 5G (voir "11.5. Paramètres WPS" à la page 151).

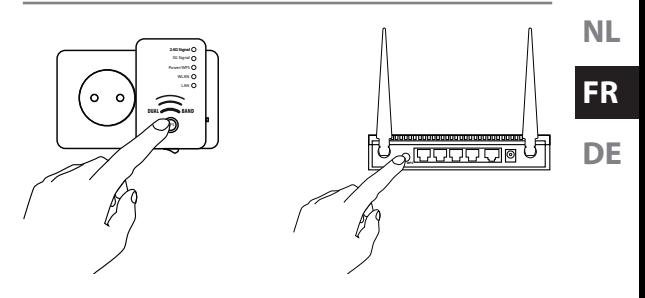

- Appuyez brièvement sur la touche **W P S**  du répéteur.
- Au bout de 5 secondes environ, la LED **PO-WER/WPS** clignote de manière répétée 3 fois successivement.
- La fonction WPS est maintenant activée et attend une connexion WPS.
- Appuyez ensuite sur la touche WPS de l'appareil que vous souhaitez connecter sur le répéteur. Cette étape doit être effectuée dans les deux minutes.

La connexion est établie et les informations réseau sont échangées.

- Lorsque la connexion est établie, la LED **POWER/WPS** reste allumée en permanence.
- Si la LED WPS clignote, une erreur s'est pro-

duite lors de la connexion ; attendez deux minutes jusqu'à ce que la LED s'éteigne et relancez l'établissement de la connexion.

- Une fois la connexion entièrement configurée, les LED de signal **5 G** ET **2.4G** vous informent de la qualité de la connexion.
- Pour afficher les paramètres avancés après une connexion WPS réussie ou pour établir la connexion manuellement en cas d'échec de la connexion WPS, utilisez l'interface Web (voir page 142).
- Une fois le répéteur redémarré, vous pouvez vous connecter avec l'ordinateur via le répéteur aux points d'accès. Le « **DEVICE** SSID » (l'identification de réseau) est alors le même que le SSID du point d'accès (avec l'extension **RE2.4G** ou **RE5G**).
- La clé de réseau et le cryptage sont repris par le routeur.

# **8.3. Installation manuelle comme répéteur avec l'interface WEB**

▶ Reliez le port LAN de votre ordinateur et la prise LAN du répéteur avec le câble LAN fourni **OU**

> vous pouvez aussi utiliser l'interface WiFi de votre ordi-

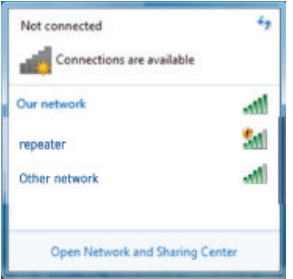

nateur. Recherchez dans les réseaux sans fil disponibles le réseau « repeater » et cliquez sur « CONNECT »

 Sautez alors la proposition de Windows de configurer le ré-

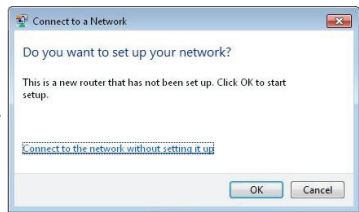

seau via le Windows Setup et sélectionnez l'option « SE CONNECTER AU RÉ-SEAU SANS LE CONFIGURER ».

 Ouvrez ensuite votre navigateur Web et saisissez soit « **http://repeater/setup** » soit l'adresse IP « **192.168.66.254** ».

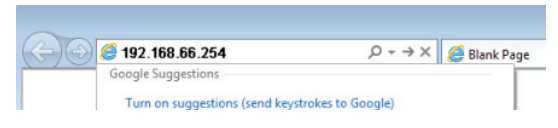

 La fenêtre de login du répéteur s'ouvre. Saisissez l'identifiant standard « **admin** » et le mot de passe standard « **1234** ». Cliquez sur « **O K** ».

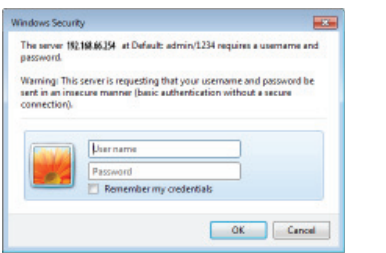

- Le menu « Quick Setup » s'affiche.
- Tous les points d'accès (Access Points) sans fil disponibles sont listés.
- Sélectionnez le point d'accès auquel le répéteur doit être connecté et cliquez sur « NEXT ».

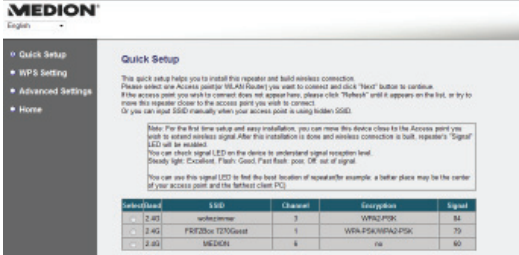

**NL**

**FR**

**DE**

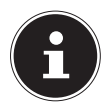

#### **REMARQUE!**

Si le point d'accès recherché n'apparaît pas dans la liste, assurez-vous qu'il est activé et rapprochez le répéteur du point d'accès. Puis cliquez sur « **REFRESH** » pour actualiser la liste des points d'accès sans fil disponibles.

- La fenêtre de login pour le point d'accès sélectionné s'ouvre.
- Saisissez la clé de réseau et cliquez sur « Next »

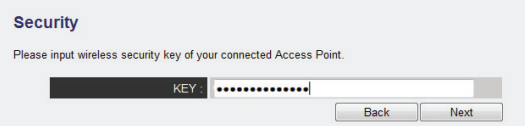

 La clé de réseau est vérifiée. Cette procédure peut durer 20 secondes.

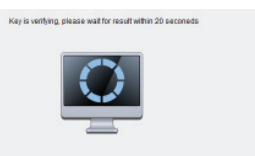

 Si la clé de réseau a été reprise avec suc-

> cès, un message correspondant vous en informe.

 $\triangleright$  Cliquez sur « **NEXT** » pour poursuivre avec l'assistant de configuration.

- Le répéteur liste alors les informations sur la connexion.
- Pour finaliser maintenant le Quick Setup et utiliser le répéteur dans le réseau, sélectionnez l'option « APPLY ».

**DE**

**NL**

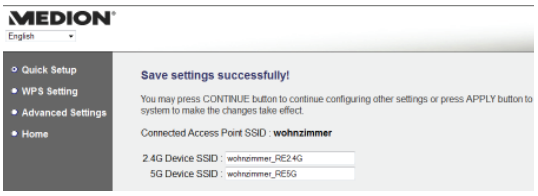

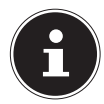

#### **REMARQUE!**

Le « SSID d'appareil » est l'identification réseau du répéteur et est en standard identique au SSID du point d'accès (avec l'extension \_ RE2.4G ou RE5G) auquel le répéteur est connecté. Mais vous pouvez ici également attribuer un autre SSID.

 Patientez quelques secondes jusqu'à ce que le répéteur redémarre.

#### **System Restarting! Please wait for a while!**

4%

 Une fois le redémarrage terminé, vous pouvez vous connecter avec l'ordinateur via le répéteur au point d'accès **[SSID** D'APPAREIL1 RE2.4G ou [SSID D'APPAREIL]\_RE5G.

# **8.4. Après la configuration**

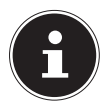

#### **REMARQUE!**

Après la configuration, le serveur DHCP du répéteur est déconnecté et c'est le serveur DHCP du point d'accès dont le signal est amplifié par le répéteur WiFi qui est utilisé.

 Vous pouvez maintenant débrancher le câble LAN du répéteur WiFi, si vous avez procédé à l'installation via la connexion LAN.

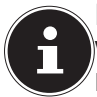

#### **REMARQUE!**

Vous pouvez aussi raccorder un câble LAN au port LAN du répéteur WiFi pour vous connecter sur le réseau du point d'accès dont le signal est amplifié par le répéteur WiFi.

- Vous pouvez maintenant placer le répéteur à un endroit quelconque, dans la zone de portée du point d'accès (routeur domestique). Faites alors attention à la LED WiFi (est allumée en cas de bonne réception, clignote en cas de réception faible).
- Vous pouvez maintenant connecter les clients (autres ordinateurs ou appareils compatibles WiFi) qui se trouvent dans la zone de portée du répéteur WiFi sur ce dernier avec la clé de réseau ou en appuyant sur la touche WPS.

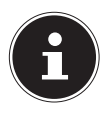

#### **REMARQUE!**

Pour pouvoir à tout moment exécuter à nouveau le menu Quick Setup, saisissez HTTP://REPEATER.SETUP/ dans la ligne d'adresse.

Si le répéteur WiFi n'est pas accessible via le navigateur, utilisez l'outil de recherche contenu sur le CD de logiciels fourni ("13. Medion Finder Tool" à la page 159).

**NL FR**

# **9. Mode Client**

Utilisez le mode Client pour que le répéteur WiFi se comporte comme un adaptateur WiFi. Des appareils ne comportant qu'une prise LAN (p. ex. décodeurs numériques externes, imprimantes, etc.) peuvent se connecter sur le réseau via WiFi.

 Réglez le sélecteur de mode sur **CLIENT**.

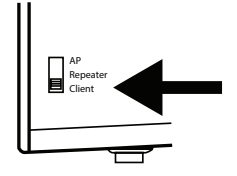

- Branchez le répéteur sur une prise de courant 230 VAC 50/60 Hz facilement accessible.
- Allumez le répéteur avec la touche **POWER** . La **L E D POWER/WPS** s'allume.

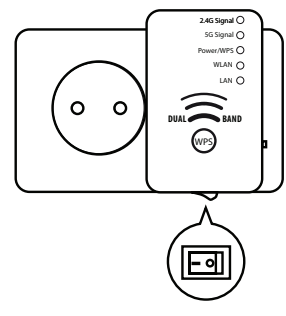

### **NL FR**

**DE**

# **9.1. Configuration du répéteur WiFi en mode Client avant l'installation**

- Avant que le répéteur WiFi soit configuré via l'interface Web, DHCP est activé pour LAN et WiFi.
- Une fois le répéteur WiFi réglé via le menu Quick Setup et raccordé au routeur domestique, le répéteur WiFi redémarre.
- Après le redémarrage, DHCP est désactivé pour LAN et Wifi sur le répéteur WiFi. Le répéteur WiFi reçoit les adresses IP maintenant du routeur.

# **9.2. Installation comme client avec la touche WPS**

La manière la plus rapide, la plus simple et la plus sûre d'établir une connexion sans fil entre le répéteur raccordé comme client et un routeur est d'utiliser la touche WPS.

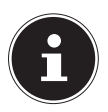

#### **REMARQUE!**

Cette méthode de connexion présuppose que les deux appareils disposent d'une touche WPS ou d'une fonction WPS dans le menu.

À la livraison, la touche WPS du répéteur WiFi est réglée pour le mode radio 2.4G. Pour se connecter avec la touche WPS à un routeur bi-bande dont la fonction WPS est activée en mode radio 5G, vous devez tout d'abord régler la touche WPS du répéteur WiFi dans l'interface Web sur le mode radio 5G (voir "11.5. Paramètres WPS" à la page 151).

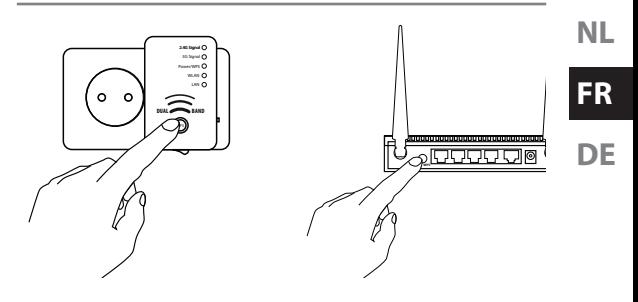

- Appuyez brièvement sur la touche **WPS** du répéteur.
- Au bout de 5 secondes environ, la LED **POWER/WPS** clignote de manière répétée 3 fois successivement.
- La fonction WPS est maintenant activée et attend une connexion WPS.
- Appuyez ensuite sur la touche WPS du routeur auquel vous souhaitez connecter le répéteur. Cette étape doit être effectuée dans les deux minutes.

La connexion est établie et les informations réseau sont échangées.

 Lorsque la connexion est établie, la LED **POWER/WPS** reste allumée en permanence.

- Si la LED WPS clignote, une erreur s'est produite lors de la connexion ; attendez deux minutes jusqu'à ce que la LED s'éteigne et relancez l'établissement de la connexion.
- Une fois la connexion entièrement configurée, les LED de signal **5 G** et **2.4G** vous informent de la qualité de la connexion.
- Pour afficher les paramètres avancés après une connexion WPS réussie ou pour établir la connexion manuellement en cas d'échec de la connexion WPS, utilisez l'interface Web (voir page 142)
- Une fois que vous avez configuré avec succès le répéteur à l'aide de la touche WPS, vous pouvez raccorder le répéteur à l'aide du câble LAN avec la prise LAN de l'appareil qui doit se connecter sur le réseau via WiFi.
- Tenez à cette occasion compte de la portée du point d'accès (routeur domestique). La LED WiFi est allumée en cas de bonne réception et clignote en cas de réception faible.

# **9.3. Installation manuelle comme client avec l'interface WEB**

 Reliez le port LAN de votre ordinateur et la prise LAN du répéteur avec le câble LAN fourni.

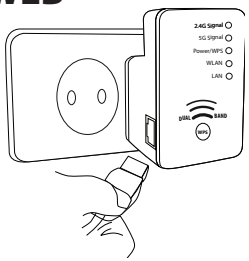

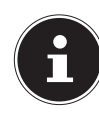

#### **REMARQUE!**

La connexion au réseau LAN de votre ordinateur doit être réglée sur « OBTE-NIR UNE ADRESSE IP AUTO-MATIQUEMENT VIA DHCP ».

 Ouvrez votre navigateur Web et saisissez soit « **http://repeater/setup** » soit l'adresse IP « **192.168.66.253** ».

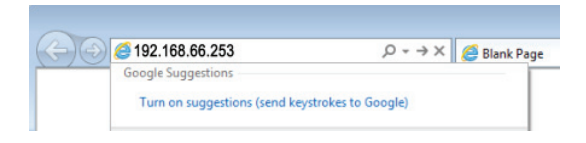

**NL**

**FR**

**DE**

La fenêtre de login du répéteur s'ouvre

 Saisissez l'identifiant standard « **admin** » et le mot de passe standard « **1234** ». Cliquez sur « **OK** ».

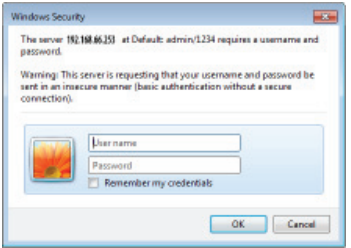

Le menu « Quick Setup » s'affiche. Tous les points d'accès (Access Points) sans fil disponibles sont listés.

 Sélectionnez le point d'accès auquel le répéteur doit être connecté et cliquez sur « **NEXT** ».

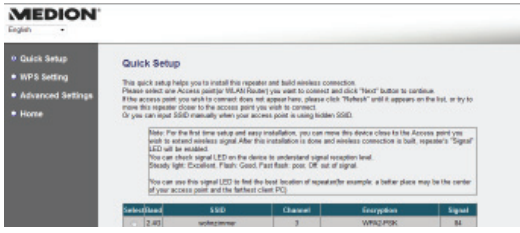

130 de 258

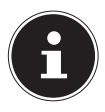

#### **REMARQUE!**

Si le point d'accès recherché n'apparaît pas dans la liste, assurez-vous qu'il est activé et rapprochez le répéteur du point d'accès. Puis cliquez sur « **REFRESH** » pour actualiser la liste des points d'accès sans fil disponibles.

 La fenêtre de login pour le point d'accès sélectionné s'ouvre. Saisissez la clé de réseau et cliquez sur « **NEXT** ».

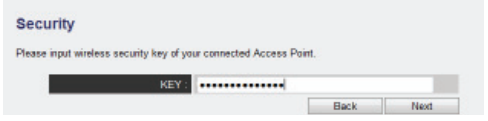

 La clé de réseau est vérifiée. Cette procédure peut durer 20 secondes.

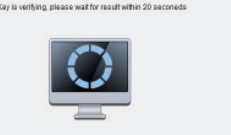

- Si la clé de réseau a été reprise avec succès, un message correspondant vous en informe.
- $\triangleright$  Cliquez sur « **NEXT** » pour poursuivre avec l'assistant de configuration.

Le répéteur liste alors les informations sur la connexion.

**NL**

**DE**

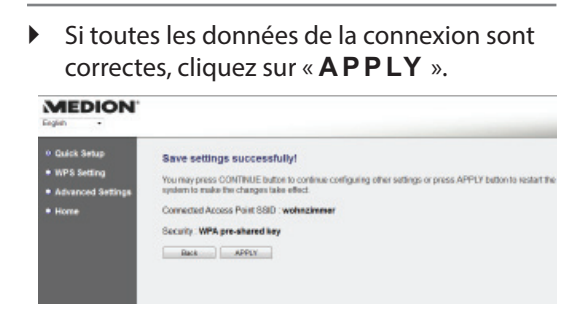

 Patientez quelques secondes jusqu'à ce que le répéteur redémarre. Une fois le redémarrage terminé, vous pouvez vous connecter avec l'ordinateur via le répéteur sur un point d'accès sans fil de la liste des réseaux disponibles.

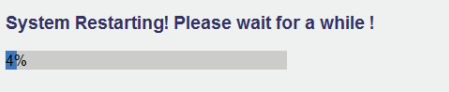

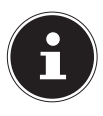

### **REMARQUE!**

Pour pouvoir à tout moment exécuter à nouveau le menu Quick Setup, saisissez HTTP://REPEATER.SETUP/ dans la ligne d'adresse.

Si le répéteur WiFi n'est pas accessible via le navigateur, utilisez l'outil de recherche contenu sur le CD de logiciels fourni ("13. Medion Finder Tool" à la page 159).

# **10. Mode AP (Access Point)**

Utilisez le mode AP si vous voulez faire fonctionner le répéteur comme Wireless Access Point (« point d'accès sans fil »). Dans ce mode, le répéteur est une interface d'accès au réseau pour des appareils de communication sans fil. Vous pouvez ainsi par exemple raccorder le répéteur à un routeur réseau qui ne dispose pas d'une interface WiFi de manière à ce que des appareils puissent alors accéder au routeur réseau via le répéteur.

**FR**

**DE**

En mode AP, les canaux 36, 40, 44 et 48 sont utilisés par le répéteur WiFi dans la plage 5 GHz.

 Réglez le sélecteur de mode sur AP.

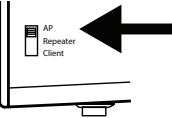

 Branchez le répéteur sur une prise de courant 230 VAC 50/60 Hz facilement accessible.

 Allumez le répéteur avec la touche

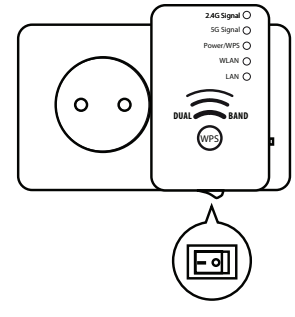

**POWER** La **LED POWER/WPS** s'allume.

# **10.1. Installation comme AP (Access Point – point d'accès)**

 Reliez le port LAN de votre ordinateur et la prise LAN du répéteur avec le câble LAN fourni. **OU** vous pouvez aussi utiliser l'interface WiFi de votre ordinateur. Recherchez dans

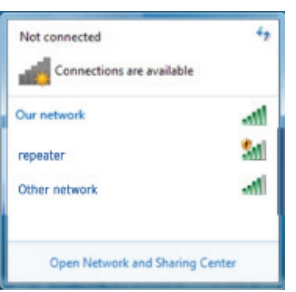

les réseaux sans fil disponibles le réseau « RE-PEATER » et cliquez sur « CONNECT ». **NL**

 Sautez alors la proposition de Windows de configurer le réseau via le Windows Setup et sélectionnez l'option « **CONNECT TO** THE NETWORK WITHOUT SET. TING IT UP ».

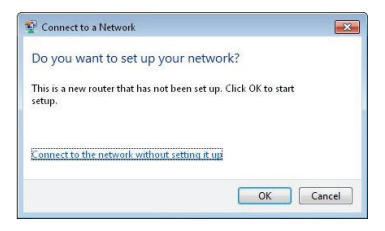

 Ouvrez votre navigateur Web et saisissez soit « **http://repeater/setup** » soit l'adresse IP « **192.168.66.1** ».

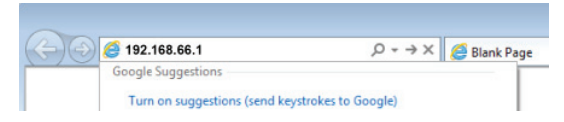

La fenêtre de login du répéteur s'ouvre.

 Saisissez l'identifiant standard « **admin** » et le mot de passe standard « **1234** ». Cliquez sur « **O K** ».

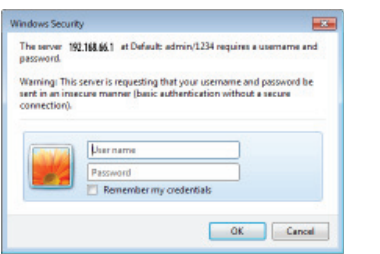

Le menu « Quick Setup » s'affiche.

 Saisissez un SSID (identification de réseau) via lequel le répéteur doit être identifié comme AP dans le réseau. Cliquez sur « **NEXT** » Le SSID par défaut est « RE-PEATER » pour le réseau 2.4G et « RE-PEATER5G ».

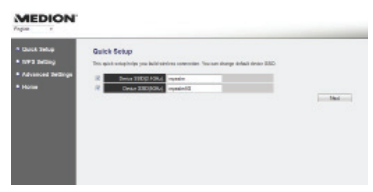

Les paramètres de sécurité pour les réseaux 2.4G et 5G apparaissent successivement :

Les cryptages possibles sont : **WEP** ou WPA PRE-SHARED KEY.

**NL**

**FR**

**DE**

▶ Si, sous l'option « HIDDEN SSID », vous sélectionnez « YES », l'identification de réseau est invisible et les participants ne peuvent se connecter au réseau du point d'accès que s'ils connaissent le SSID.

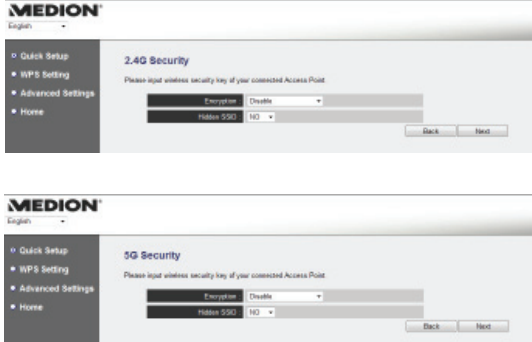

 Si toutes les données de la connexion sont correctes, cliquez sur « **APPLY** ».

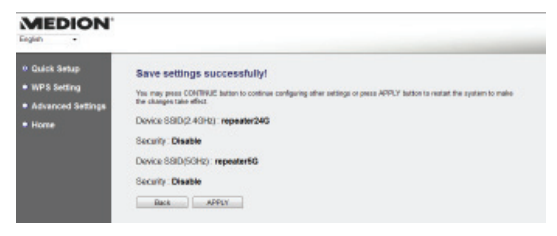

138 de 258

Patientez quelques secondes jusqu'à ce que le répéteur redémarre. Une fois le redémarrage terminé, le répéteur est disponible comme point d'accès sans fil.

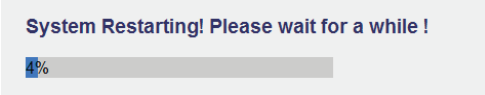

- À l'aide du câble LAN fourni, raccordez maintenant le port LAN du répéteur WiFi avec la prise LAN du routeur domestique ou une prise réseau de votre réseau domestique.
- Vous pouvez maintenant connecter les clients (autres ordinateurs ou appareils compatibles WiFi) qui se trouvent dans la zone de portée du répéteur WiFi sur ce dernier avec la clé de réseau définie auparavant ou en appuyant sur la touche WPS.

**NL**

### **FR DE**

# **10.2. Connexion à l'Access Point du répéteur avec la touche WPS**

La manière la plus rapide, la plus simple et la plus sûre d'établir une connexion sans fil entre le répéteur et l'appareil qui doit être connecté au point d'accès est d'utiliser la touche WPS.

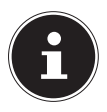

#### **REMARQUE!**

Cette méthode de connexion présuppose que les deux appareils disposent d'une touche WPS. À la livraison, la touche WPS du répéteur WiFi est réglée pour le mode radio 2.4G. Pour se connecter avec la touche WPS à un routeur bi-bande dont la fonction WPS est activée en mode radio 5G, vous devez tout d'abord régler la touche WPS du répéteur WiFi dans l'interface Web sur le mode radio 5G (voir « 11.5. Paramètres WPS » "11.5. Paramètres WPS"

à la page 151).

 Pour la connexion à l'AP avec la touche **WPS**, procédez comme suit :

 Appuyez 2 fois sur la touche WPS du répéteur. La LED **POWER/WPS** commence à clignoter.

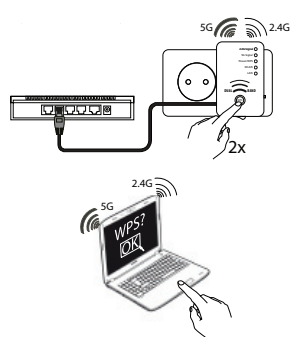

 Appuyez ensuite sur la touche WPS de l'appareil que vous souhaitez connecter sur l'AP du répéteur. Cette étape doit être effectuée dans les deux minutes.

La connexion est établie et les informations réseau sont échangées.

- Lorsque la connexion est établie, la LED **PO-WER/WPS** reste allumée en permanence.
- Si la LED WPS clignote, une erreur s'est produite lors de la connexion ; attendez deux minutes jusqu'à ce que la LED s'éteigne et relancez l'établissement de la connexion.

**FR**

**DE**

 Pour afficher les paramètres avancés après une connexion WPS réussie ou pour établir la connexion manuellement en cas d'échec de la connexion WPS, utilisez l'interface Web (voir page 142).

# **11. L'interface Web**

Via l'interface Web, vous pouvez configurer le répéteur et l'adapter ainsi à vos besoins ou, si la connexion WPS n'a pas pu être établie, configurer la connexion en conséquence.

Selon le mode réglé, des options de sélection importantes pour ce mode étant affichées ou masquées, l'aspect de l'interface Web varie.

# **11.1. Affi chage de l'interface Web via l'IP de management**

Après la configuration, le répéteur est uniquement accessible via l'IP de management. La procédure à suivre pour afficher l'interface Web peut varier selon le mode:

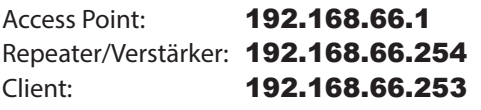

142 de 258

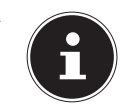

### **REMARQUE!**

 Pour pouvoir à tout moment exécuter à nouveau le menu Quick Setup, saisissez HTTP://RE-PEATER.SETUP/ dans la ligne d'adresse.

 Si le répéteur WiFi n'est pas accessible via le navigateur, utilisez l'outil de recherche contenu sur le CD de logiciels fourni ("13. Medion Finder Tool" à la page 159).

# **11.2. Connexion sur l'interface Web**

- Saisissez dans votre navigateur l'IP de management valide pour le mode actuellement réglé.
- La fenêtre de login du répéteur s'ouvre. Saisissez l'identifiant standard « admin » et le mot de passe standard « 1234 ». Cliquez sur « OK ».

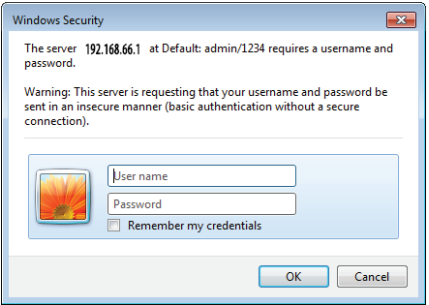

 Le menu de configuration du répéteur WiFi avec la page d'accueil s'ouvre.

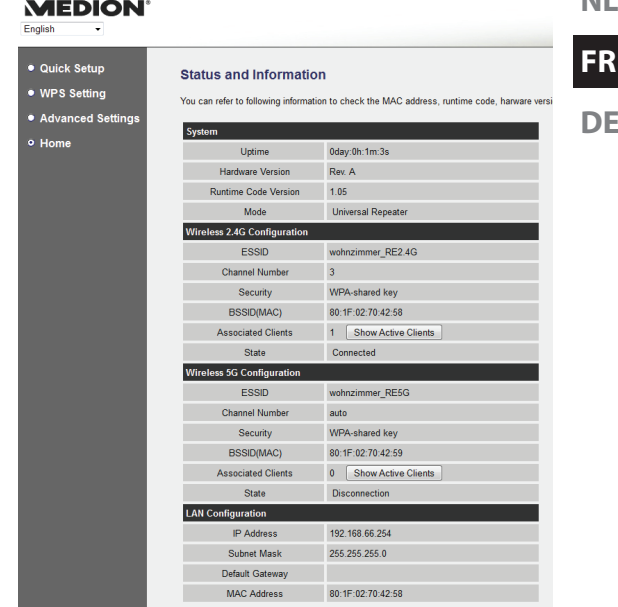

Vous voyez sur le côté gauche quatre options de menu pour la configuration du répéteur. Les contenus des différents menus varient selon le mode qui a été réglé sur le répéteur.

**NL**
## **11.3. Page d'accueil**

Vous trouvez sur la page d'accueil toutes les informations concernant le répéteur et ses paramètres.

### **11.3.1. Système**

### **Temps de fonctionnement**

Est affichée ici la durée de fonctionnement depuis la dernière mise en marche.

### **Version d'appareil**

La version d'appareil est indiquée ici.

### **Version de firmware**

La version de firmware est indiquée ici.

### **Mode**

Dans la ligne **MODE** est affiché le mode sélectionné sur l'appareil : **AP**; **Universal Repeater** ou **Station-Infrastructure** (mode Client). Les informations affichées sont identiques dans les trois modes.

## **11.3.2. Configuration sans fil 2.4G/5G**

### **ESSID**

Le SSID du réseau WiFi repris par le répéteur WiFi est affiché ici.

### **Canal**

Est ici affiché le canal sur lequel le répéteur WiFi émet.

### **Sécurité**

Est ici affiché quel cryptage est réglé sur le répéteur WiFi. Si aucun cryptage n'est réglé, la mention « Désactivé » apparaît.

### **BSSID(MAC)**

Est ici affichée l'adresse MAC de l'adaptateur WiFi du répéteur..

### **Clients connectés**

En mode Client, la ligne Clients connectés est supprimée et une ligne State est affichée, indiquant l'état de connexion du répéteur.

 Pour afficher tous les appareils connectés sous forme de liste, cliquez sur le bouton montrer le clients actifs : un tableau de tous les clients activés s'affiche alors dans une nouvelle fenêtre.

**NL**

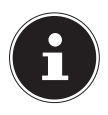

### **REMARQUE!**

Si vous avez activé un bloqueur de pop-up, désactivez-le. Sinon, la fenêtre ne pourra pas être affichée.

### **Statut**

Est affiché ici si l'adaptateur sans fil 2.4G ou 5G est connecté au réseau.

### **11.3.3. Paramètres LAN**

### **Adresse IP**

L'adresse IP du répéteur WiFi est affichée ici.

### **Masque subnet**

Ici est affiché le masque subnet sur lequel le répéteur WiFi est réglé.

### **Passerelle standard**

Ici est affichée la passerelle standard sur laquelle le répéteur WiFi est réglé

### **Adresse MAC**

Est ici affichée l'adresse MAC de l'adaptateur LAN du répéteur.

## **11.4. Quick Setup**

### **11.4.1. Mode Répéteur et Client**

- Commencez par sélectionner le point d'accès auquel le répéteur doit se connecter.
- Puis saisissez la clé de réseau pour le point d'accès sélectionné.
- La fenêtre suivante vous indique les données de connexion du répéteur.
- En mode Répéteur, vous pouvez spécifier dans la fenêtre suivante le SSID pour le répéteur. Le SSID du point d'accès est automatiquement affiché.
- Cliquez sur le bouton Apply pour finaliser l'opération.

Les données sont mémorisées et le répéteur redémarre.

 Une fois le répéteur complètement redémarré, la page d'accueil de l'interface Web réapparaît. Vous pouvez alors fermer le navigateur.

**NL FR**

### **11.4.2. Mode Access Point**

- Sélectionnez tout d'abord un SSID pour le point d'accès 2.4G ou 5G.
- Puis définissez successivement les paramètres de sécurité pour le point d'accès 2.4G ou 5G.
- Sélectionnez la méthode souhaitée sous l'option CRYPTAGE.
- Selon la méthode de cryptage sélectionnée, d'autres champs de saisie et de sélection s'affichent.
- Finalisez les paramètres en cliquant sur le bouton **NEXT**.
- Vérifiez encore une fois les paramètres choisis et cliquez sur le bouton **APPLY** pour finaliser l'opération.

Les données sont mémorisées et le répéteur redémarre.

 Une fois le répéteur complètement redémarré, la page d'accueil de l'interface Web réapparaît. Vous pouvez alors fermer le navigateur.

### **11.5. Paramètres WPS**

Dans le menu Paramètres WPS, configurez la fonction WPS du répéteur pour le mode 2.4G ou 5G.

 La fonctionnalité WPS est réglée par défaut sur le mode 2.4 GHz. Pour utiliser la fonction WPS pour le mode 2.4G ou 5G, activez la case de contrôle respective **ACTIVER** 2.4G/5G WPS.

### **11.5.1. Informations 2.4G/5G Wi-Fi Protected Setup**

Sous le titre Informations 2.4G/5G Wi-Fi Protected Setup, vous trouvez une liste des paramètres WPS:

- **WPS Statut** : indique l'état des paramètres de sécurité. Tant que vous n'avez pas encore défini de paramètres dans le menu « Quick Setup », la mention **unConfigured** s'affiche ici.
- **SELF PINCODE:** Self PinCode : indique le Self-Pin-Code WPS. Ce code entre en action si le mode « Pin-Style WPS Pairing » est utilisé, il doit être connu du Wireless Client.
- SSID : est affichée ici l'identification de réseau du répéteur WiFi.

**NL**

- Mode d'authentification : vous voyez ici la méthode de cryptage sélectionnée.
- Passphrase Key : vous pouvez voir ici si une clé de réseau est utilisée. Si une clé de réseau est réglée, des étoiles pour la clé apparaissent ici (\*\*\*\*\*).

### **11.5.2. Configuration d'appareil**

Sous le titre **Configuration d'appareil**, vous avez la possibilité de configurer les paramètres WPS :

- Mode de configuration: vous pouvez ici régler le répéteur WiFi pour des autorisations WPS dans le réseau comme Enrollee ou Registrar.
- Configurer avec méthode PBC : vous pouvez ici exécuter la fonction WPS côté logiciel. Ce bouton correspond à la touche WPS de l'appareil.
- Saisir le code PIN Client : ce code entre en action si le mode « Pin-Style WPS Pairing » est utilisé. Si vous voulez connecter un appareil qui est sécurisé par Pin-Style WPS, saisissez ici le code PIN de l'appareil.

## **11.6. Paramètres étendus**

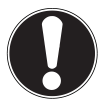

#### **ATTENTION !!**

Les paramètres étendus se destinent à des utilisateurs expérimentés possédant des connaissances suffisantes du WiFi. Ne modifiez ces paramètres que si vous savez quels effets cela aura sur votre routeur.

Vous trouvez ci-dessous une liste des options de menu et leur signification:

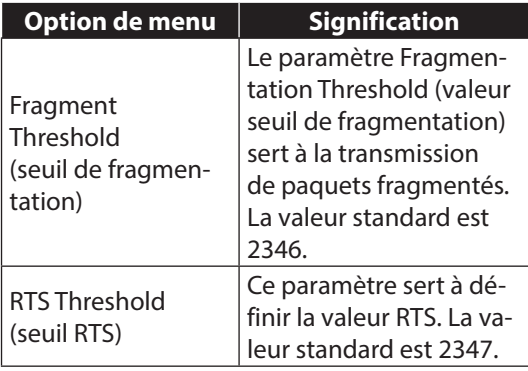

# **NL**

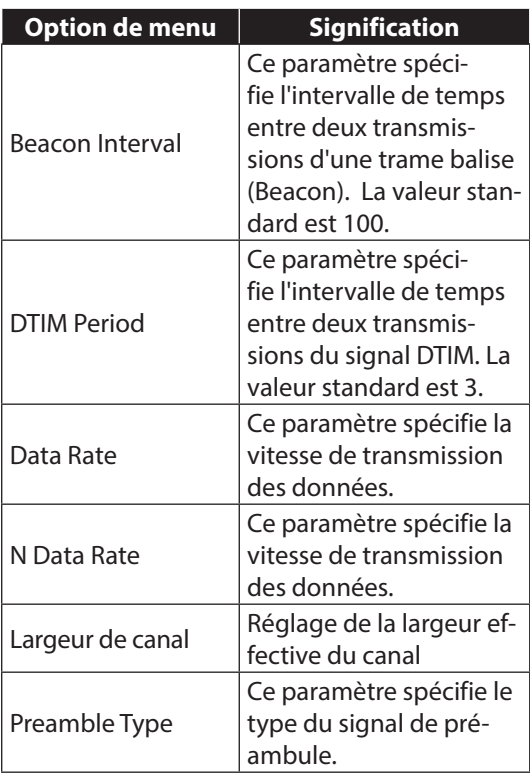

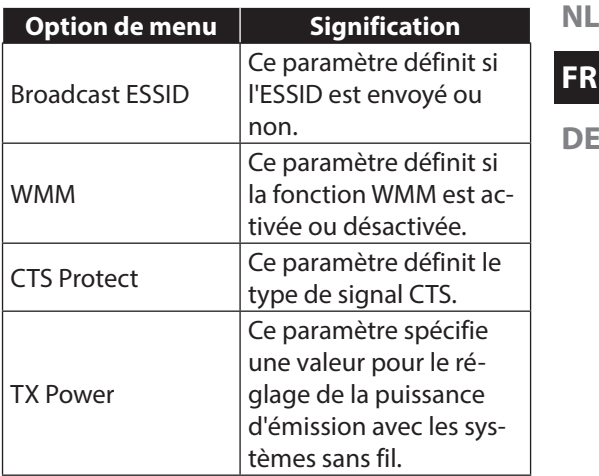

#### **Activer le mode LED OFF**

SVous pouvez désactiver les LED de l'appareil, cochez alors la case de contrôle Activer mode LED OFF.

 Définissez avec les deux options de sélection « TURN OFF ALL LED » et « TURN OFF ALL LED EXCEPT PO-WER LED » quelles LED doivent être désactivées.

### **11.6.1. Paramètres WiFi 2.4G/5G**

### **Radio sans fil**

Activez/désactivez ici les adaptateurs sans fil pour le réseau 2.4G ou 5G.

### **SSID périphérique**

Vous pouvez ici modifier ultérieurement le SSID.

### **Cryptage**

Sélectionnez WEP ou WPA PRE-SHARED KEY pour régler un cryptage pour le réseau.

### **Canal**

Vous pouvez ici régler un autre canal sur lequel le signal WiFi est émis.

### **11.6.2. Filtre MAC**

Si vous voulez procéder à un filtrage des adresses MAC, vous pouvez régler les paramètres correspondants sous cette option de menu.

- Activez le champ « ENABLE WIREL-ESS ACCESS CONTROL ».
- Saisissez l'adresse MAC d'un appareil (Client) qui doit recevoir un accès au réseau WiFi et cliquez sur « ADD ».
- Ajoutez de cette manière d'autres appareils à la liste.
- Cliquez pour terminer sur « APPLY » pour activer le filtrage des adresses MAC.

### **11.6.3. Paramètres d'appareil**

Sous cette option de menu, vous pouvez spécifier le mot de passe pour l'interface Web, configurer l'adressage IP et régler la fonction DHCP.

### **11.6.4. Configuration**

### **Outil de configuration**

- Sous l'option « **BACKUP SETTINGS** », vous pouvez sauvegarder la configuration actuelle dans un fichier pour la récupérer après un redémarrage de l'appareil.
- Utilisez l'option « RESTORE SET-**TINGS** » pour charger une configuration sauvegardée.
- Sous l'option « RESTORE TO FACTO-RY DEFAULT », vous pouvez restaurer les réglages par défaut sur l'appareil.

**NL FR**

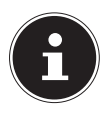

### **REMARQUE !**

En cas de restauration de l'état à la livraison, tous les paramètres et clés de réseau sont supprimés !

### **Actualisation du firmware**

Si vous avez reçu une actualisation du firmware, vous pouvez ici indiquer le chemin d'accès à un support de données pour, de là, installer le firmware actuel.

## **Réinitialiser**

Vous pouvez ici redémarrer le répéteur WiFi.

# **12. Restauration manuelle des réglages par défaut sur l'appareil**

Maintenez la touche **WPS** environ 20 secondes enfoncée jusqu'à ce que la LED **PO-WER/WPS** clignote rapidement. Les paramètres par défaut ont alors été restaurés sur le répéteur et vous pouvez à nouveau exécuter l'installation après le redémarrage du répéteur.

### **REMARQUE !**

En cas de restauration de l'état à la livraison, tous les paramètres et clés de réseau sont supprimés !

# **13. Medion Finder Tool**

 Sur le CD fourni, vous trouverez un outil de recherche (Finder-Tool) vous facilitant l'accès à l'interface Web. Double-cliquez sur le fichier Medion-Finder.exe pour démarrer cet outil de recherche.

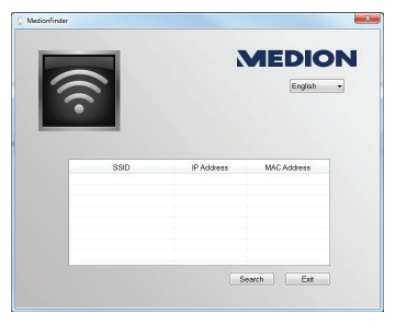

 Si vous ne voulez pas utiliser l'outil de recherche, ouvrez votre navigateur Web et saisissez soit « **http://repeater/setup** » soit

**NL**

l'adresse IP correspondante du mode sélectionné voir "11.1. Affichage de l'interface Web via l'IP de management" à la page 142.

# **14. Vous avez besoin d'une aide supplémentaire ?**

Si les solutions proposées aux paragraphes précédents n'ont donné aucun résultat, veuillez nous contacter. Les informations suivantes nous seraient très utiles :

- Quels périphériques externes sont raccordés à l'appareil ?
- Au cours de quelle commande le problème s'est-il produit ?
- Qu'avez-vous déjà tenté pour résoudre le problème ?
- Si vous possédez déjà un numéro de client, veuillez nous le communiquer

# **15. Nettoyage**

Vous pouvez prolonger la durée de vie de l'appareil en respectant les consignes suivantes :

- Avant de nettoyer l'appareil, débranchez tous les câbles de connexion.
- N'utilisez ni solvants ni détergents corrosifs ou gazeux.
- Nettoyez l'appareil avec un chiffon doux et non pelucheux.

Veuillez conserver soigneusement les emballages et utiliser uniquement ceux-ci pour transporter l'appareil.

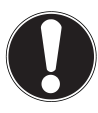

### **ATTENTION!**

L'intérieur de l'appareil ne comporte aucune pièce nécessitant un entretien ou un nettoyage.

**FR**

**DE**

# **16. Recyclage**

#### **Emballage**

Votre appareil se trouve dans un emballage de protection afin d'éviter qu'il ne soit endommagé au cours du transport. Les emballages sont des matières premières et peuvent être recyclés ou réintégrés dans le circuit des matières premières.

#### **Appareil**

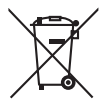

Une fois l'appareil arrivé en fin de vie, ne le jetez en aucun cas dans une poubelle classique. Informez-vous auprès de votre municipalité des possibilités de recyclage écologique et adapté.

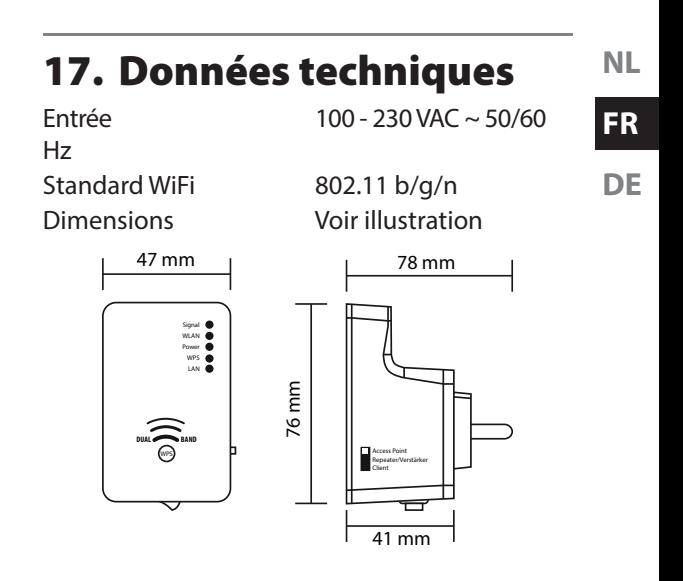

Poids total (env.) 86 g Température en fonctionnement 5° C à 35° C Humidité de l'air en fonctionnement 5 % à 65 % **Sous réserve de modifications techniques et visuelles ainsi que d'erreurs d'impression.** 

**0700**

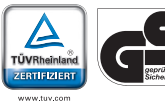

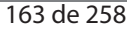

# **18. Glossaire**

### **Access Point (AP), Wireless AP**

Aussi appelé station de base ou point d'accès sans fil, est un appareil électronique faisant fonction d'interface pour des appareils de communication sans fil. Les terminaux établissent par Wireless Adapter (adaptateur sans fil) une connexion radio avec le Wireless Access Point, qui peut lui être raccordé à un réseau de communication fixe à l'aide d'un câble.

### **Système d'exploitation**

Un logiciel avec lequel l'utilisateur et les logiciels installés sur le système peuvent communiquer avec le matériel de l'ordinateur, tel que le disque dur.

### **BSSID (MAC)**

Le Basic Service Set Identification (BSSID) correspond à l'adresse MAC du Wireless Access Point.

### **Mode client**

Le mode client est un mode de fonctionnement d'un Wireless Access Point (ici : le répéteur WiFi),

avec lequel celui-ci se comporte comme un Wireless Adapter vis-à-vis de l'AP supérieur. Avec un AP fonctionnant en mode client, des ordinateurs individuels sans propre Wireless Adapter peuvent être raccordés à des réseaux supérieurs.

### **DHCP – Dynamic Host Configuration Protocol**

Un protocole pour assigner une adresse IP à des appareils dans le réseau. Avec les adresses dynamiques, un appareil peut avoir une autre adresse IP chaque fois qu'il se connecte à un réseau. Dans certains systèmes, l'adresse IP se modifie d'elle-même pendant que l'appareil est connecté. DHCP supporte aussi une combinaison d'adresses IP statiques et dynamiques. Voir aussi protocole.

### **DNS – Domain Name Service**

Un système avec lequel un serveur de noms de domaine en réseau peut convertir des noms d'hôte sous forme de texte en adresses IP numériques pour identifier sans équivoque un appareil connecté à Internet.

**NL**

### **FR**

**DE**

### **Enrollee**

Ou encore candidat à l'inscription : l'appareil qui, après une connexion sur un réseau, recherche via la fonction WPS. L'Enrollee recherche toujours un Registrar.

### **Ethernet**

Une méthode standard pour raccorder des ordinateurs à un réseau local (LAN).

### **ESSID**

Avec l'attribution de différentes identifications de réseau, on peut aussi faire fonctionner plusieurs Wireless LAN au même endroit. Le SSID est réglé sur la station de base. Pour raccorder plusieurs stations de base en un réseau, on règle sur ces dernières le même SSID, qui est alors appelé ESSID (Extended SSID).

### **Gateway**

Ou passerelle. La passerelle standard indique l'ordinateur/le routeur dans le réseau auquel toutes les demandes qui n'ont pas comme destination une adresse dans le réseau local (demandes à Internet) sont adressées. Elle transmet alors ces demandes à un ordinateur/ routeur qui peut éventuellement y répondre.

Vous saisissez généralement comme passerelle standard l'adresse IP de votre routeur domestique (routeur DSL).

### **Adresse IP**

Un numéro binaire de 32 bits qui identifie sans équivoque chaque ordinateur connecté à Internet.

### **LAN – Local Area Network (réseau local)**

Un système avec lequel les utilisateurs d'ordinateurs au sein d'une entreprise ou d'une organisation sont reliés entre eux et souvent aussi à des compilations de données sauvegardées de manière centralisée sur des serveurs LAN.

### **Adresse MAC**

L'adresse MAC (Media Access Control) est l'adresse de matériel de chaque adaptateur réseau individuel servant à identifier sans équivoque l'appareil dans un réseau d'ordinateurs.

### **Passphrase Key**

La clé de réseau qui sert à l'authentification d'un réseau crypté WEP/WPA2.

#### **NL**

## **FR**

**DE**

### **Registrar**

Ou agent d'enregistrement : l'appareil qui publie et reprend les autorisations WPS à l'intérieur d'un réseau. Un Registrar peut être intégré dans un Wireless Access Point ou séparé de l'Access Point (AP).

### **Self Pin Code**

Le code PIN qui est annoncé par le Registrar pour la finalisation de l'établissement d'une connexion via la fonction WPS.

### **SSID**

Avec l'attribution de différentes identifications de réseau, on peut aussi faire fonctionner plusieurs Wireless LAN au même endroit. Le SSID est réglé sur la station de base. Pour raccorder plusieurs stations de base en un réseau, on règle sur ces dernières le même SSID, qui est alors appelé ESSID (Extended SSID).

### **Masque subnet**

On appelle masque subnet un réseau partiel d'un réseau. Il regroupe plusieurs adresses IP successives au moyen d'un masque subnet.

### **TCP/IP**

Transmission Control Protocol/Internet Protocol (protocole de contrôle de transmission/protocole Internet). Une série de protocoles pour la communication via des réseaux reliés entre eux. Le standard pour le transfert de données via des réseaux. Voir aussi protocole.

#### **WPS**

Wi-Fi Protected Setup (WPS) est un standard permettant d'ajouter facilement des appareils dans un réseau existant sans besoin de configuration souvent complexe d'un cryptage adéquat.

Votre appareil prend en charge les méthodes WPS suivantes :

#### **Saisie d'un code PIN** :

L'appareil possède un autocollant ou un affichage avec un code PIN qui doit être annoncé au Registrar (p. ex. le point d'accès) lors de l'intégration dans un réseau.

**Push Button Configuration (PBC / configuration par bouton-poussoir)** : Le point d'accès et les appareils à connecter possèdent un bouton réel ou implémenté par logiciel pour établir une connexion. Appuyer sur ce bouton a pour effet de démarrer une phase de deux minutes durant laquelle des appareils peuvent s'intégrer au réseau.

# **19. Mentions légales**

Copyright © 2013 Tous droits réservés. Le présent mode d'emploi

est protégé par le copyright.

La reproduction sous forme mécanique, élect-

ronique ou sous tou-

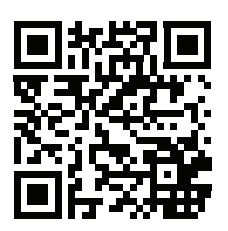

**NL**

**FR**

**DE**

te autre forme que ce soit est interdite sans l'autorisation écrite du fabricant.

Le copyright est la propriété de la société :

#### **Medion AG**

**Am Zehnthof 77**

**45307 Essen**

#### **Allemagne**

Le mode d'emploi peut être à nouveau commandé via la hotline de service et téléchargé sur le portail de service www.medion.com/fr/ service/accueil/.

Vous pouvez aussi scanner le code QR ci-dessus et charger le mode d'emploi sur votre terminal mobile via le portail de service.

# **Inhaltsverzeichnis**

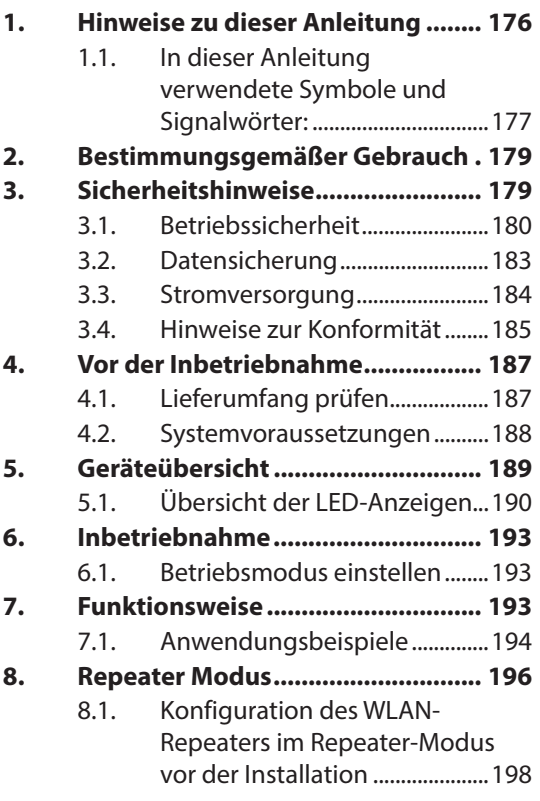

**NL**

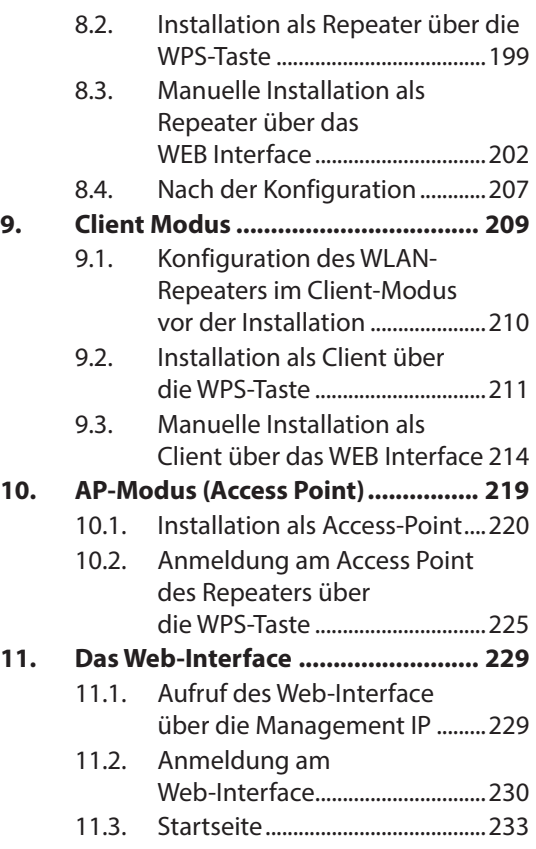

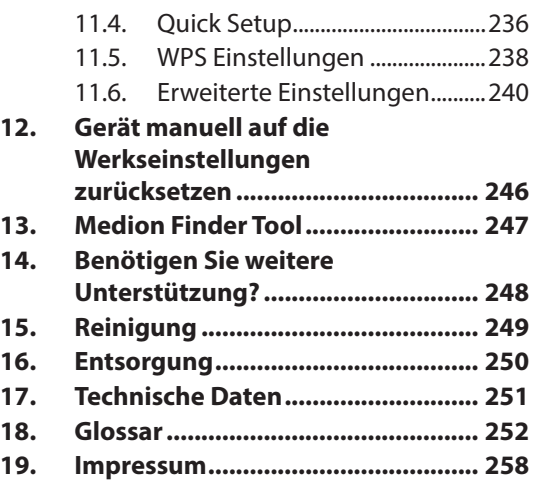

**NL**

**FR DE**

# **1. Hinweise zu dieser Anleitung**

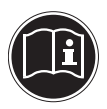

Lesen Sie vor Inbetriebnahme die Sicherheitshinweise aufmerksam durch. Beachten Sie die Warnungen auf dem Gerät und in der Bedienungsanleitung.

Bewahren Sie die Bedienungsanleitung immer in Reichweite auf. Wenn Sie das Gerät verkaufen oder weiter geben, händigen Sie unbedingt auch diese Anleitung und die Garantiekarte aus.

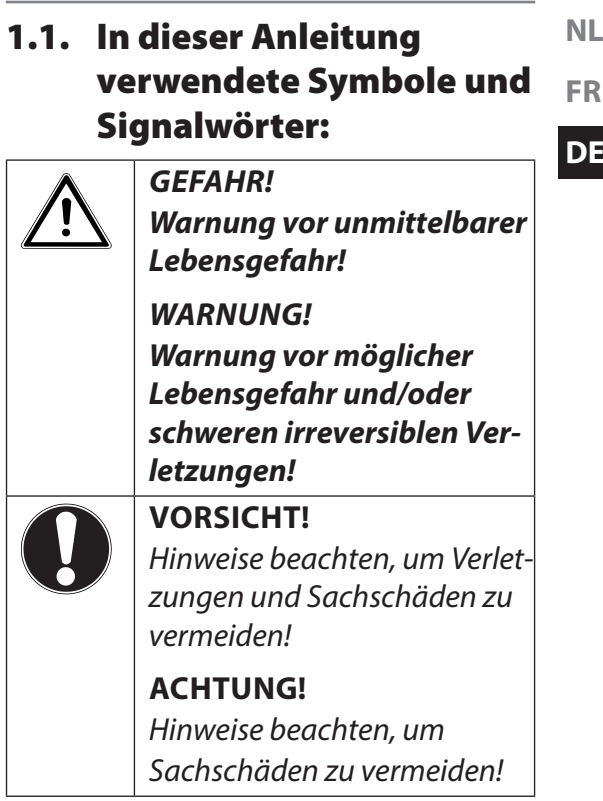

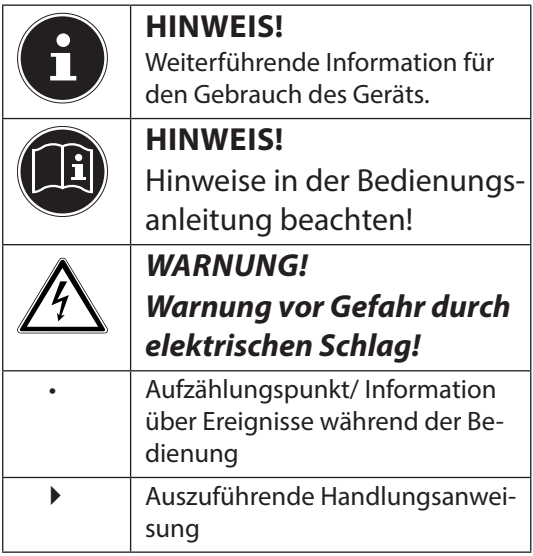

## **2. Bestimmungsgemäßer Gebrauch**

Dieses Gerät dient der Verstärkung des Signals in einem WLAN-Netzwerk. Darüberhinaus kann das Gerät als Zugangspunkt (Access Point) für drahtlos kommunizierende Geräte verwendet werden oder als Client an Geräte angeschlossen werden, die über keinen eigenen WLAN-Adapter verfügen. Benutzen Sie das Gerät zu keinem anderen Zweck. Betreiben Sie das Gerät nur in Innenräumen.

Das Gerät ist für den privaten Gebrauch bestimmt und nicht für die gewerbliche Nutzung geeignet.

# **3. Sicherheitshinweise**

Bitte lesen Sie dieses Kapitel und die ganze Anleitung aufmerksam durch und befolgen Sie alle aufgeführten Hinweise. So gewährleisten Sie einen zuverlässigen Betrieb und eine lange Lebenserwartung Ihres Gerätes.

Halten Sie diese Bedienungsanleitung

**DE**

stets griffbereit in der Nähe Ihres Gerätes und bewahren diese gut auf, um sie bei einer Veräußerung dem neuen Besitzer weitergeben zu können. Wenden Sie sich bitte ausschließlich an unsere autorisierten Servicepartner, falls Sie Probleme mit dem Gerät haben.

## **3.1. Betriebssicherheit**

• Das Gerät ist nicht dafür bestimmt, durch Personen (einschließlich Kinder) mit eingeschränkten physischen, sensorischen oder geistigen Fähigkeiten oder mangels Erfahrung und/oder mangels Wissen benutzt zu werden, es sei denn, sie werden durch eine für ihre Sicherheit zuständige Person beaufsichtigt oder erhielten von ihr Anweisungen, wie das Gerät zu benutzen ist. Kinder sollten beaufsichtigt werden, um sicherzustellen, dass sie nicht mit dem

Gerät spielen.

- Befolgen Sie auch die Gebrauchsanweisungen der Geräte, die Sie mit dem WLAN-Repeater verbinden.
- Stellen Sie keine mit Flüssigkeit gefüllten Gefäße, wie z.B. Vasen, auf das Gerät oder in die nähere Umgebung. Das Gefäß kann umkippen und die Flüssigkeit kann die elektrische Sicherheit beeinträchtigen.
- Halten Sie das Gerät von Feuchtigkeit, Tropf- und Spritzwasser fern. Vermeiden Sie Erschütterungen, Staub, Hitze und direkte Sonneneinstrahlung, um Betriebsstörungen zu verhindern. Die Betriebstemperatur beträgt 5° bis 35 °C.
- Öffnen Sie niemals das Gehäuse. Dies würde den Garantieanspruch beenden und möglicherweise zur Zerstörung des Gerätes führen.
- Warten Sie nach einem Transport

**NL**

**FR**

**DE**
solange mit der Inbetriebnahme, bis das Gerät die Umgebungstemperatur angenommen hat. Bei großen Temperatur- oder Feuchtigkeitsschwankungen kann es durch Kondensation zur Feuchtigkeitsbildung kommen, die einen elektrischen Kurzschluss verursachen kann.

- Das Gerät ist für den Anschluss an Computern mit Anschlussabsicherung (Limited Power Source im Sinn der EN60950) vorgesehen.
- Verlegen Sie die Kabel so, dass niemand darauf treten, oder darüber stolpern kann.
- Stellen Sie keine Gegenstände auf die Kabel, da diese sonst beschädigt werden könnten.
- Um statische Aufladungen zu vermeiden, sollten Sie das Gerät nicht unter extrem trockenen Bedingungen betreiben.
- **NL FR DE** • Betreiben Sie das Gerät nicht bei Gewitter. Es besteht Gefahr von Schäden durch Blitzeinschlag! Trennen Sie das Gerät bei Gewitter vollständig vom Netz.
- Unter Bedingungen mit elektrostatischer Entladung, kann es zu Fehlfunktionen des Gerätes kommen. In diesem Fall ist es erforderlich das Gerät auf die Werkseinstellungen zurückzusetzen.

# **3.2. Datensicherung**

Die Geltendmachung von Schadenersatzansprüchen für Datenverlust und dadurch entstandene Folgeschäden ist ausgeschlossen. Machen Sie vor jeder Aktualisierung Sicherungskopien Ihrer Daten auf externe Speichermedien (z. B. CD-R).

# **3.3. Stromversorgung**

- Auch wenn der **ON/OFF**-Schalter in der Position **OFF** steht können Teile des Gerätes unter Spannung stehen. Um die Stromversorgung zu Ihrem Gerät zu unterbrechen oder das Gerät gänzlich von Spannung frei zu schalten, trennen Sie das Gerät vollständig vom Netz.
- Betreiben Sie den WLAN-Verstärker nur an einer leicht zugänglichen und geerdeten Netzsteckdose.

#### **NL 3.4. Hinweise zur Konformität**

Ihr Gerät erfüllt die Anforderungen der elektromagnetischen Kompatibilität und elektrischen Sicherheit.

### **3.4.1. Konformitätsinformation nach R&TTE**

Hiermit erklärt die MEDION AG, dass sich diese Geräte in Übereinstimmung mit den grundlegenden Anforderungen und den übrigen einschlägigen Bestimmungen der Richtlinie 1999/5/EC, sowie den Richtlinien 2006/95/EG und 2011/65/EU befinden.

Dieses Gerät erfüllt die grundlegenden Anforderungen und relevanten Vorschriften der Ökodesign Richtlinie 2009/125/EG (Verordnung 1275/2008). Allerdings ist für dieses Gerät aufgrund seiner Funktionsweise (dauerhafte Bereitstellung eines WLAN-Signals) keine Minimierung des Verbrauchs gemäß **FR**

**DE**

der Ökodesign-Richtlinie vorgesehen. Um den Stromverbrauch zu minimieren, schalten Sie es mit dem **ON/OFF**-Schalter aus oder trennen Sie das Gerät bei Nichtbedarf vom Stromnetz. Vollständige Konformitätserklärungen

sind erhältlich unter www.medion.com/ conformity.

# **0700**

# **4. Vor der Inbetriebnahme**

# **4.1. Lieferumfang prüfen**

Bitte überprüfen Sie die Vollständigkeit der Lieferung und benachrichtigen Sie uns bitte innerhalb von 14 Tagen nach dem Kauf, falls die Lieferung nicht komplett ist.

Vergewissern Sie sich nach dem Auspacken, dass folgende Teile mitgeliefert worden sind:

- WLAN-Verstärker
- LAN-Kabel
- CD mit Software
- Bedienungsanleitung und Garantieunterlagen

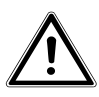

### **GEFAHR!**

**Halten Sie Verpackungsfolien von Kindern fern, es besteht Erstickungsgefahr!**

**FR**

# **4.2. Systemvoraussetzungen**

- LAN Anschluss oder WLAN-Karte, die den WLAN-Standard 802.11a/b/g/n unterstützen
- Microsoft Windows<sup>®</sup>: Microsoft<sup>®</sup> Windows<sup>®</sup> 8, Windows® 7 SP1, Windows® Vista SP2, Windows® XP SP3
- 100 MB freien Speicher auf der Festplatte

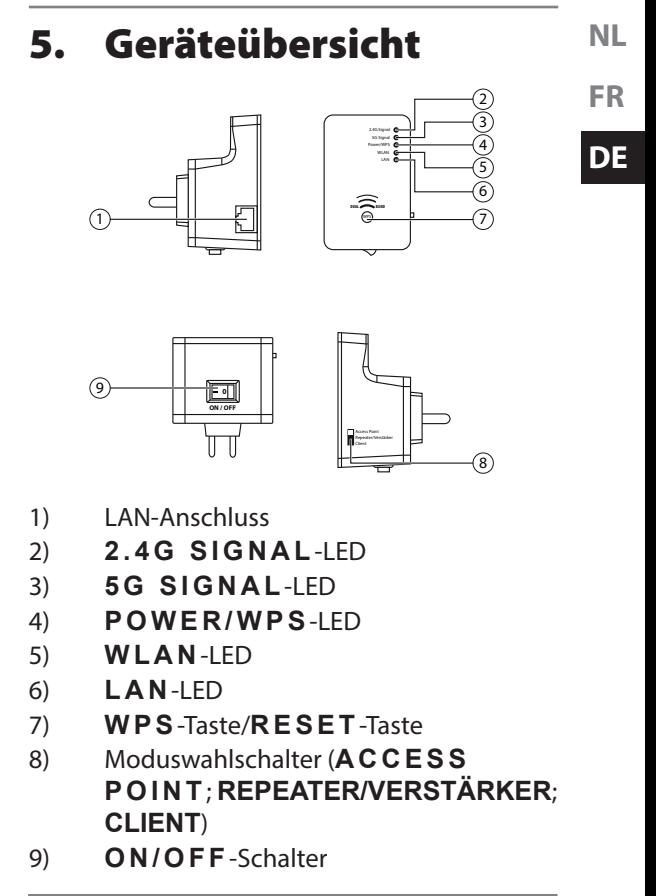

# **5.1. Übersicht der LED-Anzeigen**

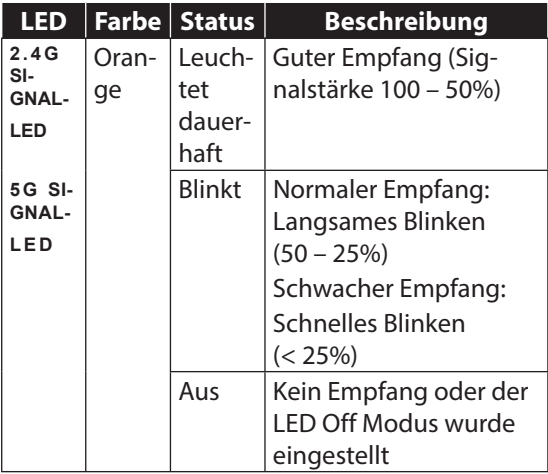

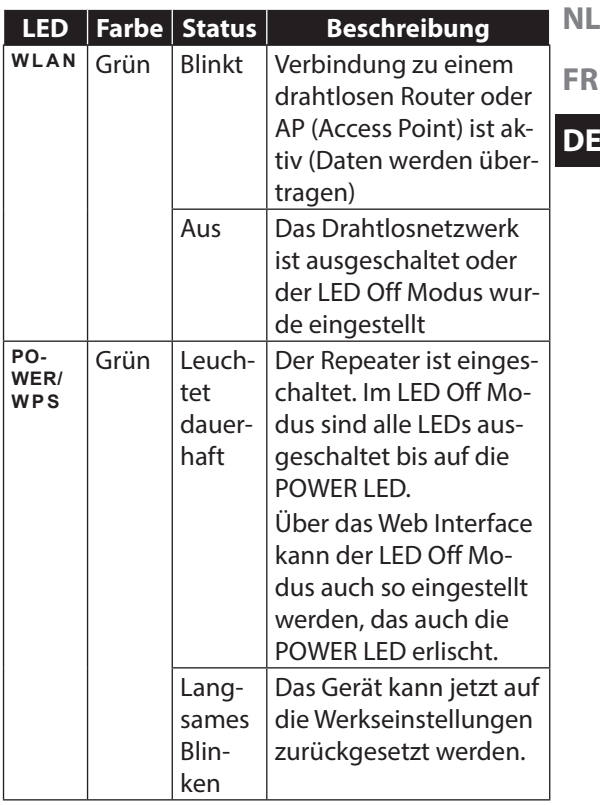

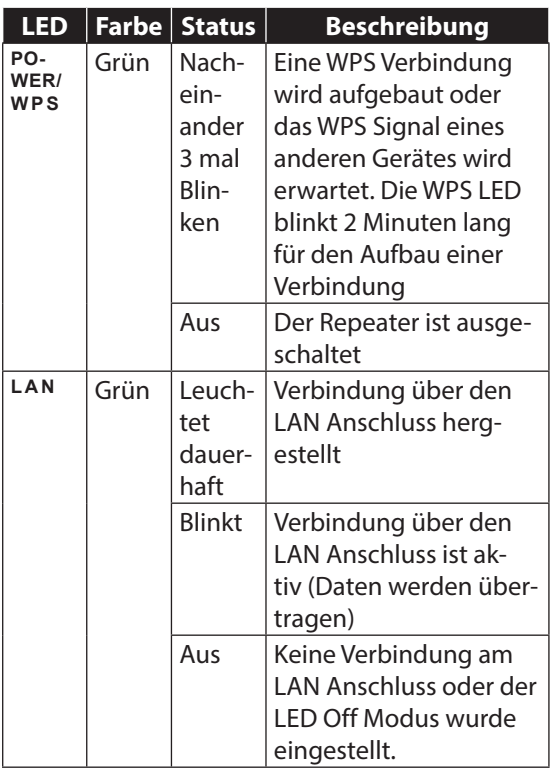

# **6. Inbetriebnahme**

# **6.1. Betriebsmodus einstellen**

Stellen Sie über den Modusschalter am WLAN-Repeater den Betriebsmodus ein, in dem Sie den WLAN-Repeater verwenden wollen.

Die Anwendungsmöglichkeiten sind in den folgenden Kapiteln erläutert.

# **7. Funktionsweise**

Der WLAN-Repeater arbeitet im Dual-Band Modus. Dies bedeutet, dass sowohl 2.4G- als auch 5G-WLAN-Signale zugleich gesendet und empfangen werden. Für jeden dieser WLAN Standards wird vom Repeater, je nach Betriebsart, ein eigenes WLAN-Netzwerk mit einer eigenen SSID (Netzwerkkennung) ausgestrahlt.

Endgeräte, wie Computer, Router oder Netzwerkdrucker, die nur den 2.4G-WLAN-Standard unterstützen, können die 5G-WLAN Signale nicht erkennen. Daher bleibt für diese Geräte ein 5G-WLAN Netzwerk "unsichtbar".

Der WLAN-Repeater kann Netzwerke eines WLAN-Routers sowohl als 2.4G- als auch als 5G-WLAN Netzwerk verstärkt weitergeben. Dabei

**NL**

**FR**

**DE**

ist es unerheblich, welchen WLAN-Standard der WI AN-Router verwendet

# **7.1. Anwendungsbeispiele**

# **7.1.1. Betrieb als Repeater**

Der WLAN-Router sendet ein 2.4G- oder ein 5G-WLAN Netzwerk aus.

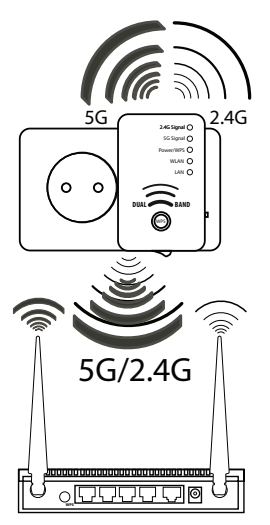

Der WLAN Repeater verstärkt dieses Netzwerksignal und stellt es sowohl als 2.4G-WLAN-Netz-

194 von 258

**NL** werk, als auch als 5G-WLAN-Netzwerk zur Verfügung.

## **7.1.2. Betrieb als Client**

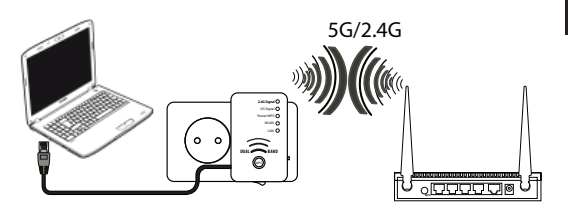

Ein Endgerät (hier ein Notebook), welches über keinen eigenen Drahtlosadapter verfügt, ist über das LAN-Kabel mit dem WLAN-Repeater verbunden.

Der WLAN-Repeater verbindet sich drahtlos mit einem 2.4G- oder 5G-WLAN-Access Point.

### **7.1.3. Betrieb als Access-Point**

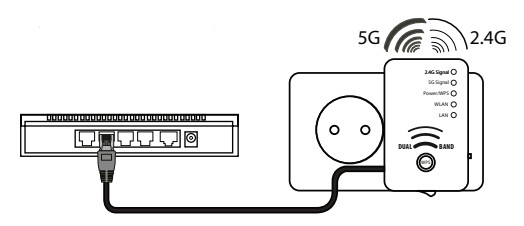

Ein Zugangspunkt in einem Netzwerk (hier ein Router), der über keinen eigenen Drahtlosadapter verfügt, ist über das LAN-Kabel mit dem WLAN-Repeater verbunden.

Der WLAN-Repeater steht nun als drahtloser 2.4G- oder 5G-WLAN-Access Point in diesem Netzwerk zur Verfügung.

# **8. Repeater Modus**

Verwenden Sie den Repeater-Modus, um den WLAN-Repeater zur Ausweitung der Reichweite ihres drahtlosen Funknetzes zu einzusetzen. Hierbei halbiert sich die Datenübertragungsrate des Funknetzes, da der Repeater sowohl mit den Clients als auch mit dem Wireless Access Point kommuniziert.

 Stellen Sie den Moduswahlschalter auf **RE-PEATER/ VER-STÄRKER** .

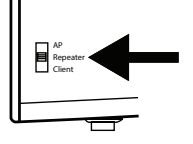

 Verbinden Sie den Repeater mit einer gut erreichbaren Steckdose.

 Schalten Sie den Repeater mit dem **ON/OFF**-Schalter ein. Die **P O W E R LED** leuchtet.

> **HINWEIS!** Bei der ersten Inbetriebnahme als

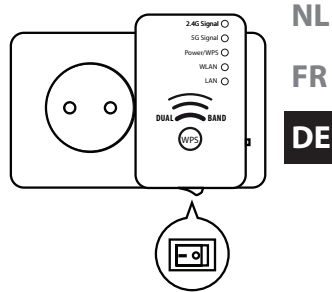

Repeater platzieren Sie den Repeater möglichst nahe an den AccessPoint mit dem der Repeater verbunden werden soll. Nach erfolgreicher Installation können Sie den Repeater dort aufstellen, wo das Signal verstärkt werden soll.

# **8.1. Konfiguration des WLAN-Repeaters im Repeater-Modus vor der Installation**

- Bevor der WLAN-Repeater über das Web-Interface konfiguriert wird, ist DHCP für WLAN und LAN aktiviert.
- Die SSID ist mit "REPEATER" (bei 2.4G-WLAN-Signal) benannt und es ist keine Verschlüsselung eingestellt.
- Für das 5G Netzwerk wird die Kanaleinstellung vom 5G-WLAN-Router übernommen. Ist kein 5G-WLAN-Router vorhanden, so werden die Kanäle 36, 40, 44 und 48 verwendet.
- Nachdem der WLAN-Repeater über das Quick Setup Menü eingestellt und mit dem Heimrouter verbunden wurde, startet der WLAN-Repeater neu.
- Nach dem Neustart ist DHCP am WLAN-Repeater ausgeschaltet. Der WLAN-Repeater erhält die IP-Adressen nun vom Router und gibt diese an die Geräte weiter, die am WLAN-Repeater angemeldet sind.

# **8.2. Installation als Repeater über die WPS-Taste**

Der schnellste, einfachste und sicherste Weg eine drahtlose Verbindung zwischen dem Repeater und dem WLAN-Router herzustellen, ist die **WPS**-Taste.

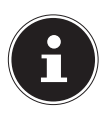

### **HINWEIS!**

Diese Verbindungsmethode setzt voraus, dass beide Geräte über eine WPS-Taste verfügen. Im Auslieferungszustand ist die WPS-Taste des WLAN-Repeaters für den 2.4G Funkmodus eingestellt. Um sich an einem Dualband-Router mit der WPS-Taste anzumelden, dessen WPS-Funktion im 5G Funkmodus aktiviert ist, müssen Sie zuvor die WPS-Taste des WLAN-Repeaters im Web-Interface auf den 5G Funkmodus einstellen (siehe "11.5. WPS Einstellungen" auf Seite 238).

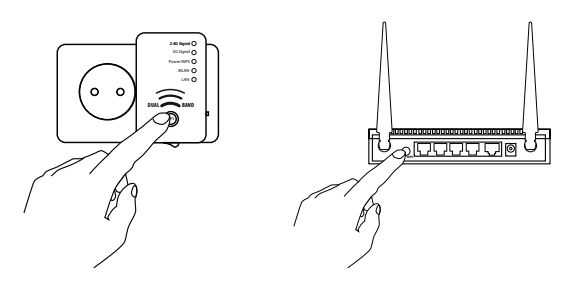

- Drücken Sie kurz die **WPS**-Taste am Repeater.
- Nach etwa 5 Sekunden blinkt die **PO-WER/WPS**-LED wiederholt 3 mal nacheinander.
- Die WPS-Funktion ist nun aktiv und wartet auf eine WPS-Verbindung.
- Drücken Sie nun die **WPS**-Taste des Gerätes, welches Sie mit dem Repeater verbinden möchten. Dieser Schritt muss innerhalb von zwei Minuten erfolgen. Die Verbindung wird aufgebaut und die Netzwerkinformationen werden ausgetauscht.
- Wenn die Verbindung hergestellt wurde, leuchtet die **POWER/WPS**-LED dauerhaft.
- Blinkt die **POWER/WPS**-LED, ist ein

Fehler bei der Verbindung aufgetreten, warten Sie zwei Minuten bis die LED erlischt und starten Sie einen weiteren Verbindungsaufbau.

- Nachdem die Verbindung komplett eingerichtet ist, erkennen Sie an den **5 G**- und **2.4G**-Signal-LEDs die Qualität der Verbindung.
- Um nach einer erfolgreichen WPS-Verbindung die erweiterten Einstellungen aufzurufen oder bei fehlgeschlagener WPS-Verbindung die Verbindung manuell herzustellen nutzen Sie das Web-Interface (siehe Seite 229).
- Nachdem der Repeater neu gestartet ist, können Sie sich mit dem Computer über den Repeater an den Zugangspunkten anmelden. Die "GERÄTE SSID" (die Netzwerkkennung) ist dabei dieselbe, wie die SSID des Zugangspunktes (mit der Erweiterung **RE2.4G** bzw. **RE5G**).
- Der Netzwerkschlüssel und die Verschlüsselung werden vom Router übernommen.

# **8.3. Manuelle Installation als Repeater über das WEB Interface**

 Verbinden Sie den LAN Anschluss Ihres Computers über das mitgelieferte LAN Kabel mit der LAN Buchse am Repeater. **ODER**

> Alternativ können Sie die WLAN

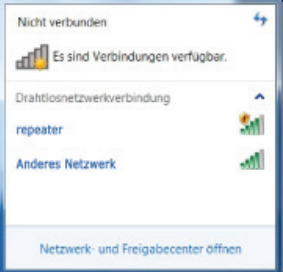

Schnittstelle Ihres Computers benutzen. Suchen Sie in den verfügbaren Drahtlosnetzwerken nach dem Netzwerk "REPEATER" und klicken Sie auf "**VERBINDEN**".

gen Sie dabei den Vorschlag von Windows, das Netzwerk

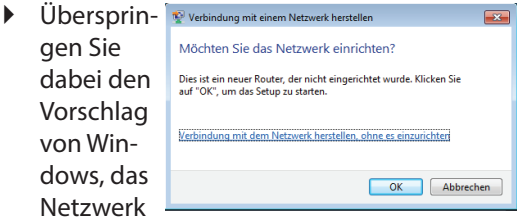

über das Windows Setup einzurichten und

#### wählen Sie den Eintrag "VERBINDUNG MIT DEM NETZWERK HERSTEL-LEN, OHNE ES EINZURICHTEN".

 Öffnen Sie anschließend Ihren Webbrowser und geben Sie die IP-Adresse "**192.168.66.254**" oder "HTTP://REPEA-TER.SETUP/" ein.

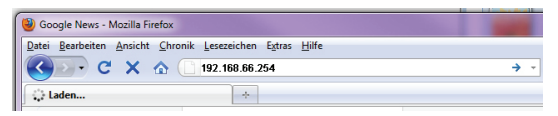

 Das Anmeldefenster des Repeaters erscheint. Geben Sie den Standard Benutzernamen "**admin**" und das Standardpasswort "**1234**" ein. Klicken Sie auf "**O K** ".

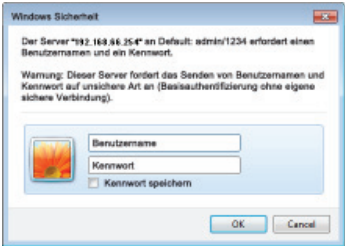

- Im Browser erscheint das Quick Setup Menü.
- Alle verfügbaren drahtlosen 2.4G- und 5G- Zu-

gangspunkte (Access Points) werden aufgelistet.

 Wählen Sie den Zugangspunkt aus, mit dem der Repeater verbunden werden soll und klicken Sie auf "WEITER"

#### **MEDION**

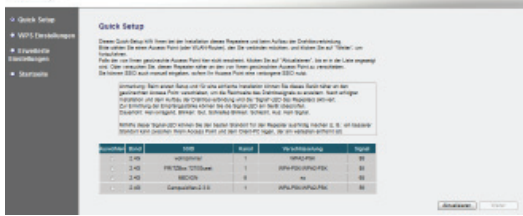

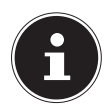

#### **HINWEIS!**

Sollte der gesuchte Zugangspunkt nicht aufgelistet werden, stellen Sie sicher, dass er aktiv ist und platzieren Sie den Repeater näher an den Zugangspunkt. Klicken Sie anschließend auf "**AKTUALISIEREN**", um die Liste der verfügbaren drahtlosen Zugangspunkte zu aktualisieren.

• Es erscheint das Anmeldefenster für den ausgewählten Zugangspunkt.

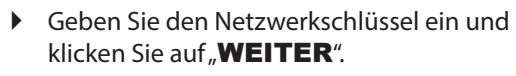

#### Sicherheit

Bitte geben Sie einen WLAN Sicherheitsschlüssel ein, um zu ihren Access Point zu schützen.

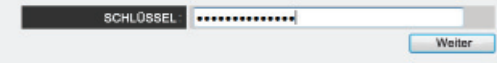

- Der Netzwerkschlüssel wird verifiziert. Dieser Vorgang kann etwa 20 Sekunden lang dauern.
- Wenn der Netzwerkschlüssel erfolgreich übernommen wurde, erscheint ein entsprechender Hinweis.

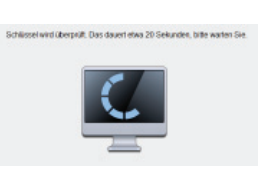

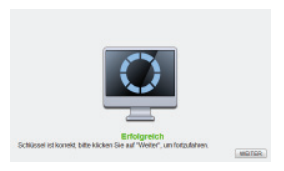

- Klicken Sie auf "**WEITER**", um mit dem Einrichtungs- assistenten fortzufahren.
- Der Repeater listet nun die Verbindungsinformationen auf.

**FR**

**DE**

 Um das Quick-Setup jetzt abzuschließen und den Repeater im Netzwerk zu verwenden, wählen Sie den Eintrag "ÜBERNEH-MEN" aus.

#### **MEDION**

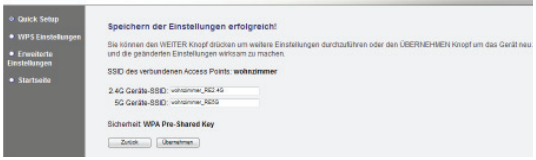

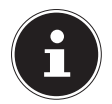

### **HINWEIS!**

Die "GERÄTE SSID" ist die Netzwerkkennung des Repeaters und ist standardmäßig die selbe, wie die SSID des Zugangspunktes (mit der Erweiterung RE2.4G bzw. RE5G) mit dem der Repeater verbunden ist. Sie können hier aber auch eine andere SSID vergeben.

 Warten Sie einige Sekunden, während der Repeater neu startet.

System startet neu! Bitte warten Sie einen Moment!

 Nachdem der Neustart abgeschlossen ist können Sie sich mit dem Computer über den Repeater an den Zugangspunkten [NETZWERKNAME]\_RE2.4G bzw. **[NETZWERKNAME] RE5G anmel**den.

# **8.4. Nach der Konfiguration**

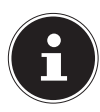

#### **HINWEIS!**

Nach der Konfiguration wird der DHCP-Server des Repeaters ausgeschaltet und stattdessen der DHCP-Server des Access Points verwendet, dessen Signal der WLAN-Repeater verstärkt.

 Sie können nun das LAN-Kabel vom WLAN-Repeater abziehen, falls Sie die Installation über die LAN-Verbindung vorgenommen haben.

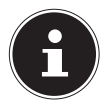

#### **HINWEIS!**

Sie können ein LAN-Kabel am LAN-Anschluss des WLAN-Repeaters anschließen, um sich mit dem Netzwerk des Access Points zu verbinden, dessen Signal der WLAN-Repeater verstärkt.

- Platzieren Sie den Repeater nun an einem beliebigen Ort, innerhalb der Reichweite des Access-Points (Heimrouters). Beachten Sie dabei die **WLAN** -LED (leuchtet bei gutem Empfang, blinkt bei schwachem Empfang).
- Clients (andere Rechner oder WLAN-Fähige Geräte), die sich in der Reichweite des Repeaters befinden, können sich nun mit dem Netzwerkschlüssel oder durch Drücken der **WPS**-Taste am WLAN-Repeater anmelden.

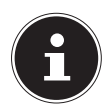

### **HINWEIS!**

Um das Quick Setup Menü jederzeit erneut ausführen zu können, rufen Sie die Adresse HTTP://REPEATER. SETUP/ auf

Sollte der WLAN-Repeater nicht über den Browser erreichbar sein, verwenden Sie das Finder-Tool, welches sich auf der mitgelieferten Software-CD befindet ("13. Medion Finder Tool" auf Seite 247).

# **9. Client Modus**

Verwenden Sie den Client-Modus, um den WLAN-Repeater als WLAN-Adapter zu verwenden.

Geräte, die nur über eine LAN-Buchse und keinen Drahtlosadapter verfügen (z. B. Set-Top Boxen, Drucker...), können sich so über WLAN am Netz-

werk anmelden.

- Stellen Sie den Moduswahlschalter auf **CLI-ENT**.
- Verbinden Sie den Repeater mit einer gut erreichbaren Netzsteckdose.
- Schalten Sie den Repeater mit dem **ON/ OFF**- Schalter ein. Die **PO-WER/WPS-**LED leuchtet.

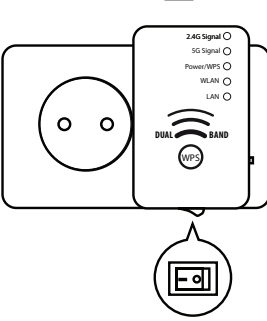

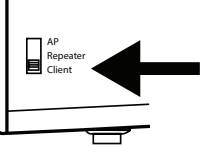

# **9.1. Konfiguration des WLAN-Repeaters im Client-Modus vor der Installation**

- Bevor der WLAN-Repeater über das Web-Interface konfiguriert wird, ist DHCP für LAN und WLAN aktiviert.
- Nachdem der WLAN-Repeater über das Quick Setup Menü eingestellt und mit dem Heimrouter verbunden wurde, startet der WLAN-Repeater neu.
- Nach dem Neustart ist DHCP für LAN und WLAN am WLAN-Repater deaktiviert. Der WLAN-Repeater erhält die IP-Adressen nun vom Router.

# **9.2. Installation als Client über die WPS-Taste**

Der schnellste, einfachste und sicherste Weg eine drahtlose Verbindung zwischen dem als Client angeschlossenen Repeater und einem Router herzustellen, ist die **WPS**-Taste.

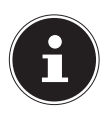

### **HINWEIS!**

Diese Verbindungsmethode setzt voraus, dass beide Geräte über eine WPS-Taste verfügen. Im Auslieferungszustand ist die WPS-Taste des WLAN-Repeaters für den 2.4G Funkmodus eingestellt. Um sich an einem Dualband-Router mit der WPS-Taste anzumelden, dessen WPS-Funktion im 5G Funkmodus aktiviert ist, müssen Sie zuvor die WPS-Taste des WLAN-Repeaters im Web-Interface auf den 5G Funkmodus einstellen (siehe "11.5. WPS Einstellungen" auf Seite 238).

**FR DE**

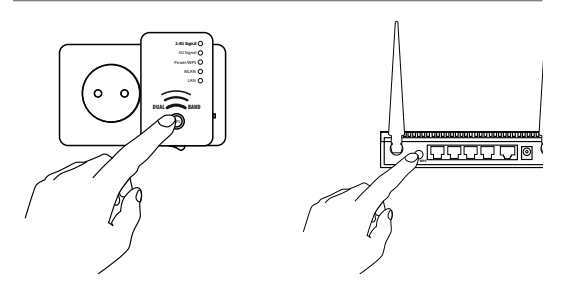

- Drücken Sie kurz die **WPS**-Taste am Repeater.
- Nach etwa 5 Sekunden blinkt die **PO-WER/WPS**-LED wiederholt 3 mal nacheinander.
- Die WPS-Funktion ist nun aktiv und wartet auf eine WPS-Verbindung.
- Drücken Sie nun die **WPS**-Taste am Router, mit dem Sie den Repeater verbinden möchten. Dieser Schritt muss innerhalb von zwei Minuten erfolgen. Die Verbindung wird aufgebaut und die Netzwerkinformationen werden ausgetauscht.
- Wenn die Verbindung hergestellt wurde, leuchtet die **POWER/WPS**-LED dauerhaft.
- Blinkt die **POWER/WPS**-LED, ist ein

Fehler bei der Verbindung aufgetreten, warten Sie zwei Minuten bis die LED erlischt und starten Sie einen weiteren Verbindungsaufbau.

- Nachdem die Verbindung komplett eingerichtet ist, erkennen Sie an den **5 G**- und **2.4G**-Signal-LEDs die Qualität der Verbindung.
- Um nach einer erfolgreichen WPS-Verbindung die erweiterten Einstellungen aufzurufen oder bei fehlgeschlagener WPS-Verbindung die Verbindung manuell herzustellen nutzen Sie das Web-Interface (siehe Seite 229).
- Nachdem Sie der Repeater erfolgreich über die **WPS**-Taste konfiguriert wurde, können Sie den Repeater über das LAN-Kabel mit der LAN-Buchse des Gerätes verbinden, welches sich über WLAN mit den Netzwerk verbinden soll.
- Beachten Sie dabei die Reichweite des Access-Points (Heimrouters). Die **WLAN**-LED leuchtet bei gutem Empfang, blinkt bei schwachem Empfang.

**FR**

# **9.3. Manuelle Installation als Client über das WEB Interface**

 Verbinden Sie den LAN Anschluss Ihres Computers über das mitgelieferte LAN Kabel mit der LAN Buchse am Repeater.

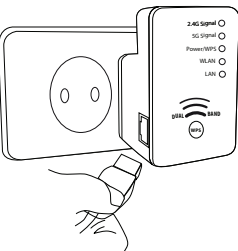

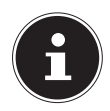

# **HINWEIS!**

Die LAN-Netzwerkverbindung Ihres Computers muss auf die Einstellung **.IP ADRESSE AUTOMATISCH** ÜBER DHCP BEZIEHEN" eingestellt sein.

 Öffnen Sie Ihren Web-Browser und geben Sie die IP-Adresse "**192.168.66.253**" oder "HTTP://REPEATER.SETUP/" ein.

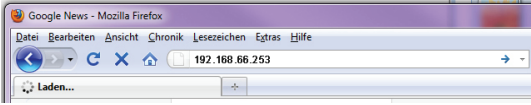

Das Anmeldefenster des Repeaters erscheint. Geben Sie den Standard Benutzernamen "**admin**" und das Standardpasswort "**1234**" ein. Klicken Sie auf "OK".

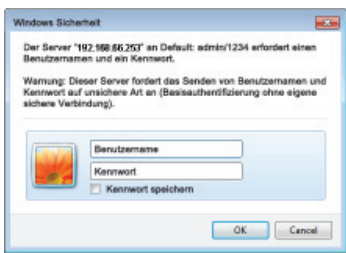

Es erscheint das Quick Setup Menü. Alle verfügbaren drahtlosen Zugangspunkte (Access Points) werden aufgelistet.

 Wählen Sie den Zugangspunkt aus, mit dem der Repeater verbunden werden soll und klicken Sie auf "WEITER"

**DE**

#### **MEDION**

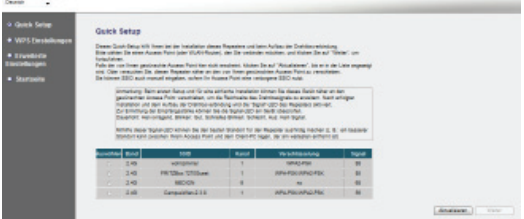

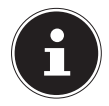

#### **HINWEIS!**

Sollte der gesuchte Zugangspunkt nicht aufgelistet werden, stellen Sie sicher, dass er aktiv ist und platzieren Sie den Repeater näher an den Zugangspunkt. Klicken Sie anschließend auf "**AKTUALISIEREN**", um die Liste der verfügbaren drahtlosen Zugangspunkte zu aktualisieren.

 Es erscheint das Anmeldefenster für den ausgewählten Zugangspunkt. Geben Sie den Netzwerkschlüssel ein und klicken Sie auf.**WEITER**".

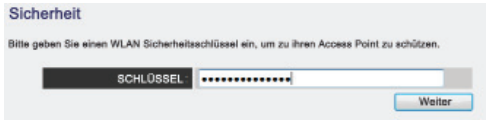

Schlüssel wird überprüft. Das dauert etwa 20 Sekunden, bilte warten Sie

**NL FR**

- Der Netzwerkschlüssel wird verifiziert. Dieser Vorgang kann etwa 20 Sekunden lang dauern.
- Wenn der Netzwerkschlüssel erfolgreich übernommen wurde, erscheint ein entsprechender Hinweis.

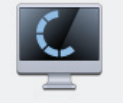

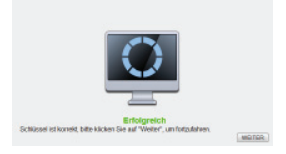

 $\blacktriangleright$  Klicken Sie auf "**WEITER**", um mit dem Einrichtungsassistenten fortzufahren.

Der Repeater listet nun die Verbindungsinformationen auf.

 Wenn alle Verbindungsdaten richtig sind, klicken Sie auf "**ÜBERNEHMEN**".

#### **MEDION**

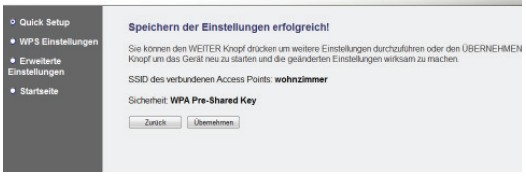
Warten Sie einige Sekunden, während der Repeater neu startet. Nachdem der Neustart abgeschlossen ist können Sie sich mit dem Computer über den Repeater an einen drahtlosen Zugangspunkt aus der Liste der verfügbaren Netzwerke anmelden.

System startet neu! Bitte warten Sie einen Moment!

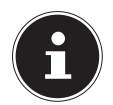

#### **HINWEIS!**

Um das Quick Setup Menü jederzeit erneut ausführen zu können, rufen Sie die Adresse HTTP://REPEATER. SETUP/ auf.

Sollte der WLAN-Repeater nicht über den Browser erreichbar sein, verwenden Sie das Finder-Tool, welches sich auf der mitgelieferten Software-CD befindet ("13. Medion Finder Tool" auf Seite 247).

## **10. AP-Modus (Access Point)**

Verwenden Sie den AP-Modus, wenn Sie den Repeater als Wireless Access Point ("drahtloser Zugangspunkt") betreiben wollen. In dieser Betriebsart ist der Repeater für kabellose Kommunikationsgeräte eine Schnittstelle ins Netzwerk. So können Sie zum Beispiel den Repeater an einen Netzwerkrouter anschließen, der über keine WLAN Schnittstelle verfügt, so das nun Geräte über den Repeater auf den Netzwerkrouter zugreifen können. Im AP-Modus werden vom WLAN Repeater im 5 GHz Bereich die Kanäle 36, 40, 44 und 48 verwendet.

 Stellen Sie den Moduswahlschalter auf **AP**.

**DE**

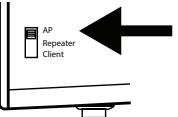

- Verbinden Sie den Repeater mit einer gut erreichbaren Netzsteckdose.
- Schalten Sie den Repeater mit dem **ON/OFF**-Schalter ein. Die **POWER/** WPS-LED leuchtet.

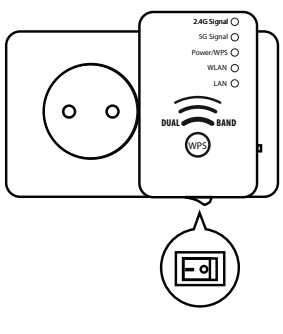

## **10.1. Installation als Access-Point**

 Verbinden Sie den LAN Anschluss Ihres Computers über das mitgelieferte LAN Kabel mit der LAN Buchse am Repeater. **ODER** alternativ können Sie die WLAN Schnittstelle

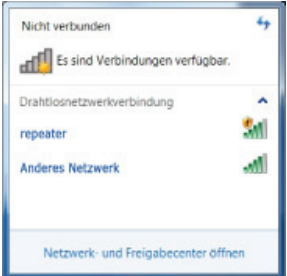

Ihres Computers benutzen. Suchen Sie in den

verfügbaren Drahtlosnetzwerken nach dem Netzwerk "REPEATER" und klicken Sie auf..**VERBINDEN**".

 Überspringen Sie dabei den Vorschlag von Windows, das Netzwerk über das Windows Setup einzurichten und wählen Sie den Eintrag "**VERBINDUNG MIT DEM** NETZWERK HERSTELLEN, OHNE

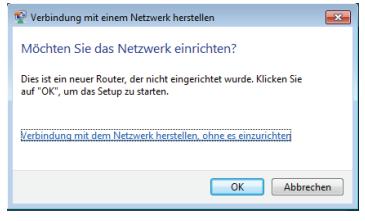

#### ES EINZURICHTEN".

**DE**

 Öffnen Sie Ihren Webbrowser und geben Sie die IP-Adresse "**192.168.66.1**" oder "HTTP://REPEATER.SETUP/" ein.

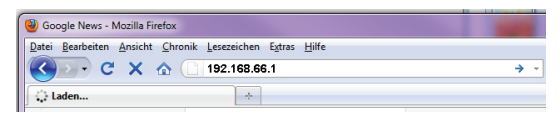

Das Anmeldefenster des Repeaters erscheint.

Geben Sie den Standard Benutzernamen..**ad**min<sup>"</sup> und das Standardpasswort<sub>"</sub> 1234" ein. Klicken Sie auf "**OK**".

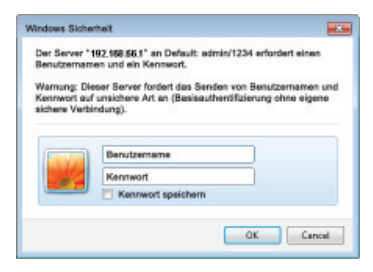

Es erscheint das Quick Setup Menü.

 Geben Sie eine SSID (Netzwerkkennung) ein, über die der Repeater als AP im Netzwerk identifiziert werden soll. Klicken Sie auf "**WEITER** ". Die Standard SSID lautet für das 2.4G Netzwerk "REPEATER" und für das 5G Netzwerk "REPEATER5G".

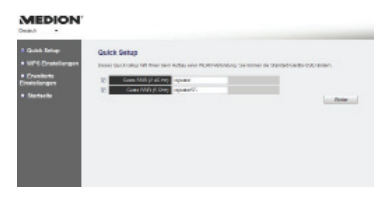

Die Einstellungen der Netzwerksicherheit für das 2.4G und das 5G Netzwerk erscheinen nacheinander:

- Stellen Sie eine Netzwerkverschlüsselung ein. Mögliche Verschlüsselungen sind: WEP und **WPA PRE-SHARED KEY.**
- Wenn Sie im Eintrag "VERSTECKTE SSID" die Option "JA" auswählen, ist die Netzwerkkennung unsichtbar und Teilnehmer können sich am Netzwerk des Access Points nur anmelden wenn ihnen die SSID bekannt ist.

**NL**

**FR**

**DE**

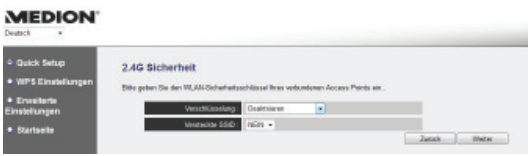

#### **MEDION**

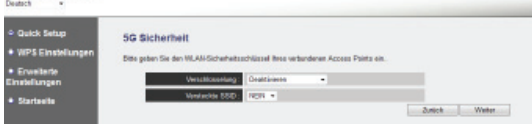

 Wenn alle Verbindungsdaten richtig sind, klicken Sie auf "ÜBERNEHMEN".

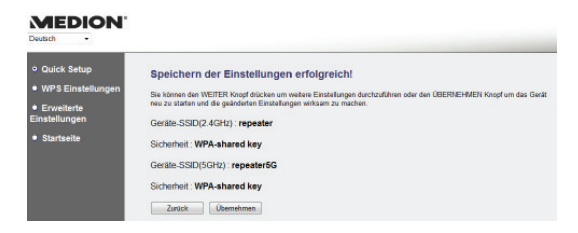

Warten Sie einige Sekunden, während der Repeater neu startet. Nachdem der Neustart abgeschlossen ist der Repeater als drahtloser Zugangspunkt verfügbar.

#### System startet neu! Bitte warten Sie einen Moment!

 $21%$ 

- **DE** Verbinden Sie nun den LAN Anschluss des WLAN-Repeaters über das mitgelieferte LAN Kabel mit der LAN-Buchse am Heimrouter oder einer Netzwerkdose Ihres Heimnetzwerkes.
- Clients (andere Rechner oder WLAN-fähige Geräte), die sich in der Reichweite des Repeaters befinden, können sich nun mit dem zuvor festgelegten Netzwerkschlüssels des Repeaters oder durch Drücken der **WPS**-Taste am WLAN-Repeater anmelden.

## **10.2. Anmeldung am Access Point des Repeaters über die WPS-Taste**

Der schnellste, einfachste und sicherste Weg eine drahtlose Verbindung zwischen dem Repeater und dem Gerät welches am Access Point angemeldet werden soll, ist die **WPS**-Taste.

**NL FR**

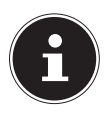

#### **HINWEIS!**

Diese Verbindungsmethode setzt voraus, dass beide Geräte über eine WPS-Taste verfügen. Im Auslieferungszustand ist die WPS-Taste des WLAN-Repeaters für den 2.4G Funkmodus eingestellt. Um sich an einem Dualband-Router mit der WPS-Taste anzumelden, dessen WPS-Funktion im 5G Funkmodus aktiviert ist, müssen Sie zuvor die WPS-Taste des WLAN-Repeaters im Web-Interface auf den 5G Funkmodus einstellen (siehe "11.5. WPS Einstellungen" auf Seite 238).

- Gehen Sie für die Anmeldung am AP über die **WPS**-Taste wie folgt vor:
- Drücken Sie die **WPS**-Taste am Repeater 2 mal. Die **POWER/WPS**-LED beginnt zu blinken.

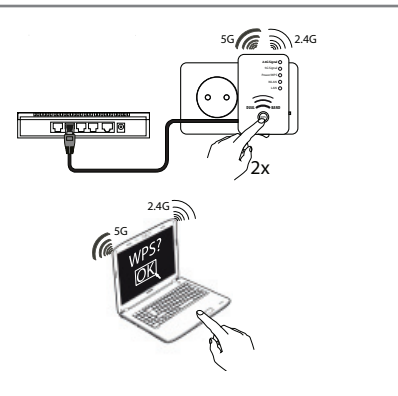

 Drücken Sie nun die WPS-Taste des Gerätes, welches Sie mit dem AP des Repeaters verbinden möchten. Dieser Schritt muss innerhalb von zwei Minuten erfolgen.

Die Verbindung wird aufgebaut und die Netzwerkinformationen werden ausgetauscht.

- Wenn die Verbindung hergestellt wurde, leuchtet die **POWER/WPS**-LED konstant.
- Blinkt die **POWER/WPS**-LED, ist ein Fehler bei der Verbindung aufgetreten, warten Sie zwei Minuten bis die LED erlischt und starten Sie einen weiteren Verbindungsaufbau.

**NL**

**FR**

**DE**

 Um nach einer erfolgreichen WPS-Verbindung die erweiterten Einstellungen aufzurufen oder bei fehlgeschlagener WPS-Verbindung die Verbindung manuell herzustellen nutzen Sie das Web-Interface (siehe Seite 229).

# **11. Das Web-Interface**

Über das Web-Interface können Sie den Repeater konfigurieren und so z. B. die WPS-Verbindung einrichten, falls diese nicht hergestellt werden konnte

Je nach gewähltem Modus verändert sich das Erscheinungsbild des Web-Interfaces, da Auswahloptionen ein- oder ausgeblendet werden, die für die gewählte Betriebsart von Bedeutung sind.

## **11.1. Aufruf des Web-Interface über die Management IP**

Je nach Betriebsmodus unterscheidet sich die Vorgehensweise zum Aufrufen des Web-Interface, im unkonfiguriertem Zustand des Repeaters, über die Managment-IPs:

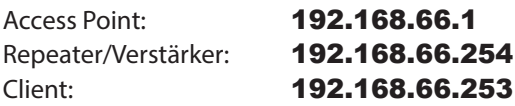

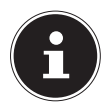

#### **HINWEIS!**

Um das Quick Setup Menü jederzeit erneut ausführen zu können, rufen Sie die Adresse HTTP://REPEATER. SETUP/ auf.

Sollte der WLAN-Repeater nicht über den Browser erreichbar sein, verwenden Sie das Finder-Tool, welches sich auf der mitgelieferten Software-CD befindet ("13. Medion Finder Tool" auf Seite 247).

## **11.2. Anmeldung am Web-Interface**

- Geben Sie die für die aktuell eingestellte Betriebsart gültige Managment-IP in Ihrem Browser ein.
- Das Anmeldefenster des Repeaters erscheint. Geben Sie den Standard Benutzernamen "**admin**" und das Standardpasswort "**1234**" ein. Klicken Sie auf "OK".

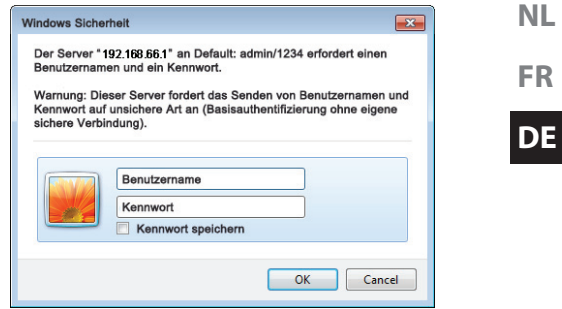

 Es öffnet sich das Konfigurationsmenü des WLAN-Repeaters mit der Startseite.

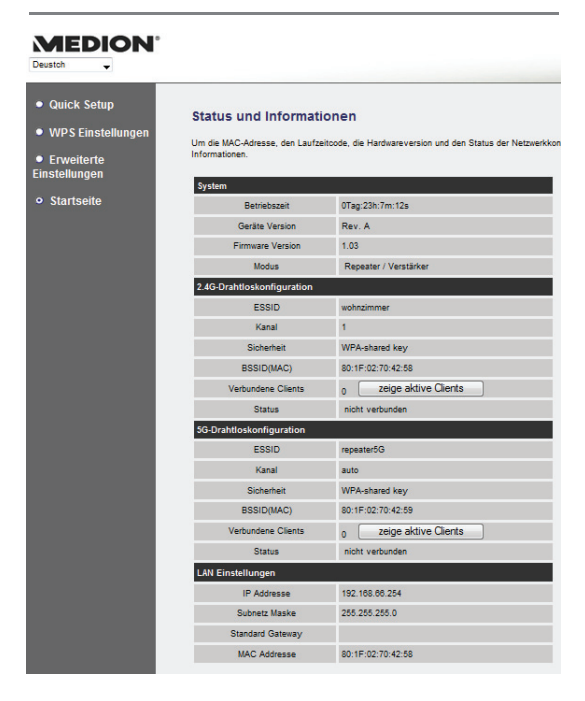

Am linken Rand finden Sie vier Menüpunkte zur Konfiguration des Repeater. Die Inhalte der einzelnen Menüs unterscheiden sich, je nachdem welcher Modus am Repeater eingestellt wurde.

## **11.3. Startseite**

Auf der Startseite finden Sie alle Informationen zum Repeater und seinen Einstellungen.

#### **11.3.1. System**

### **Betriebszeit**

Hier wird die Betriebsdauer seit dem letzten Einschalten angezeigt.

### **Geräte Version**

Hier wird die Geräteversion angezeigt.

#### **Firmware Version**

Hier wird die Firmwareversion angezeigt.

#### **Modus**

In der Zeile **MODUS** wird der am Gerät ausgewählte Modus angezeigt: **Repeater/Verstärker**, **AP (Access Point)** oder **Client**.

Die angezeigten Informationen sind in allen drei Betriebsarten identisch.

#### **11.3.2. 2.4G/5G-Drahtloskonfiguration**

## **ESSID**

Hier wird die vom WLAN-Repeater übernommene SSID des WLAN-Netzwerkes angezeigt.

### **Kanal**

Hier wird der Kanal angezeigt, auf dem der WLAN-Repeater funkt.

#### **Sicherheit**

Hier wird angezeigt, mit welche Verschlüsselung am WLAN-Repeater eingestellt ist. Ist keine Verschlüsselung eingestellt, erscheint der Eintrag "Deaktiviert".

#### **BSSID(MAC)**

Hier wird die MAC-Adresse des WLAN-Adapters des Repeaters gezeigt.

#### **Verbundene Clients**

Im Client-Modus entfällt die Zeile **Verbundene Clients** und es wird eine Zeile **State** eingeblendet, die den Verbindungsstatus des Repeaters anzeigt

Um alle verbundenen Geräte in einer Liste

anzuzeigen, klicken Sie auf die Schaltfläche **zeige aktive Clients**, um eine Tabelle aller akiven Clients in einem neuen Fenster anzuzeigen.

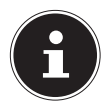

#### **HINWEIS!**

Wenn Sie einen Popup-Blocker aktiviert haben, schalten Sie diesen ab, da sonst das Fenster nicht angezeigt werden kann.

#### **Status**

Hier wird angezeigt, ob der 2.4G bzw. 5G-Drahtlosadapter mit dem Netzwerk verbunden ist.

### **11.3.3. LAN Einstellungen**

#### **IP Addresse**

Hier wird die IP-Adresse des WLAN-Repeaters angezeigt.

#### **Subnetz Maske**

Hier wird die Subnetz-Maske angezeigt, auf die der WLAN-Repeater eingestellt ist.

#### **Standard Gateway**

Hier wird der Standard-Gateway angezeigt, auf den der WLAN-Repeater eingestellt ist

**FR DE**

#### **MAC Addresse**

Hier wird die MAC-Adresse des LAN-Adapters des Repeaters gezeigt.

## **11.4. Quick Setup**

#### **11.4.1. Repeater und Client Modus**

- Wählen Sie im ersten Schritt den Access Point aus, mit dem sich der Repeater verbinden soll.
- Geben Sie im nächsten Schritt den Netzwerkschlüssel für den gewählten Access Point ein.
- Im nächsten Fenster werden Ihnen die Verbindungsdaten des Repeaters angezeigt.
- Im Repeater-Modus können Sie im nächsten Fenster die festlegen. Es wird automatisch die SSID des Access Point angezeigt.
- Klicken Sie auf die Schaltfläche "ÜBER-NEHMEN", um den Vorgang abzuschließen. Die Daten werden gespeichert und der Repeater startet neu.
- Nachdem der Neustart des Repeaters komplett abgeschlossen ist, erscheint wieder die Startseite des Web-Interfaces. Sie können den Browser nun schließen.

#### **11.4.2. Access Point Modus**

- Wählen Sie im ersten Schritt eine SSID für den 2.4G bzw. 5G Access Point.
- Legen Sie im nächsten Schritt nacheinander die Sicherheitseinstellungen für den 2.4G bzw. 5G Access Point fest.
- ▶ Wählen Sie in der Option "VERSCHLÜS-SELUNG", die gewünschte Methode aus.
- Je nach gewählter Verschlüsselungsmethode werden weitere Eingabe- und Auswahlfelder eingeblendet.
- Schließen Sie die Einstellungen mit einem Klick auf die Schaltfläche "WEITER" ab.
- Überprüfen Sie noch einmal die gewählten Einstellungen und klicken Sie auf die Schaltfläche "**ÜBERNEHMEN**", um den Vorgang abzuschließen. Die Daten werden gespeichert und der Repeater startet neu.
- Nachdem der Neustart des Repeaters komplett abgeschlossen ist, erscheint wieder die Startseite des Web-Interfaces. Sie können den Browser nun schließen.

## **11.5. WPS Einstellungen**

Im Menü WPS-Einstellungen konfigurieren Sie die WPS-Funktion des Repeaters für den 2.4G bzw. 5G Modus.

 Die WPS-Funktionalität ist werkseitig auf den 2.4 GHz-Modus eingestellt. Um die WPS-Funktion für den 2.4G oder 5G Modus zu verwenden, aktivieren Sie das jeweilige Kontrollkästchen 2.4G/5G WPS AKTI-**VIEREN.** 

#### **11.5.1. Informationen zu 2.4G/5G Wi-Fi Protected Setup**

Unter der Überschrift **Informationen zu 2.4G/5G Wi-Fi Protected Setup** finden Sie eine Auflistung der WPS-Einstellungen:

- **WPS Status**: Zeigt den Status der Sicherheitseinstellungen. Solang Sie im Quick Setup noch keine Einstellungen festgelegt haben erscheint hier die Meldung **unConfigured**.
- SELF PINCODE: Zeigt den WPS Self-Pin-Code. Dieser Code kommt bei der Nutzung des Pin-Style WPS Pairing-Modus zum Einsatz, er muss dem Wireless Clients bekannt sein.
- **SSID:** Hier wird die Netzwerkkennung des WLAN-Repeaters angezeigt.
- AUTHENTIFIZIERUNGS MODUS: Hier wird die ausgewählte Verschlüsselungsmethode angezeigt.
- PASSPHRASE KEY: Hier können Sie einsehen, ob ein Netzwerkschlüssel verwendet wird. Wenn ein Netzwerkschlüssel eingestellt ist, erscheinen hier Sternzeichen für den Schlüssel (\*\*\*\*\*).

## **11.5.2. Gerät konfigurieren**

Unter der Überschrift **Gerät konfigurieren** haben Sie die Möglichkeit die WPS-Einstellungen zu konfigurieren:

- KONFIGURATIONSMODUS: Hier können Sie den WLAN-Repeater für WPS-Berechtigungen im Netzwerk als **ENROLLE** oder REGISTRAR einstellen.
- **MIT PUSH BUTTON METHODE** KONFIGURIEREN: Hier können Sie die WPS-Funktion softwareseitig ausführen. Diese Schaltfläche entspricht der **WPS**-Taste am Gerät.
- CLIENT PIN CODE FINGEREN: Dieser Code kommt bei der Nutzung des Pin-

**FR DE**

Style WPS Pairing-Modus zum Einsatz. Wenn Sie ein Gerät verbinden wollen, das Pin-Style WPS gesichert ist, so geben Sie hier den PIN-Code des Gerätes ein.

## **11.6. Erweiterte Einstellungen**

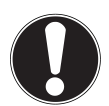

#### **ACHTUNG!**

Die erweiterten Einstellungen sind für erfahrene Anwender mit ausreichenden Kenntnissen über Netzwerke. Sie sollten diese Einstellungen nur ändern wenn Sie wissen welche Auswirkungen dies auf ihren Router hat.

Aufstellung der Menüoptionen und ihre Bedeutung:

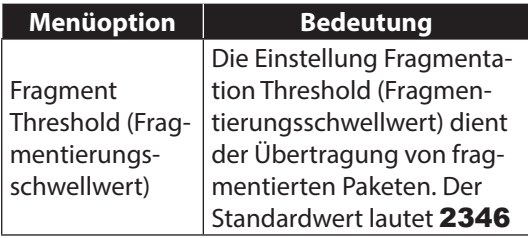

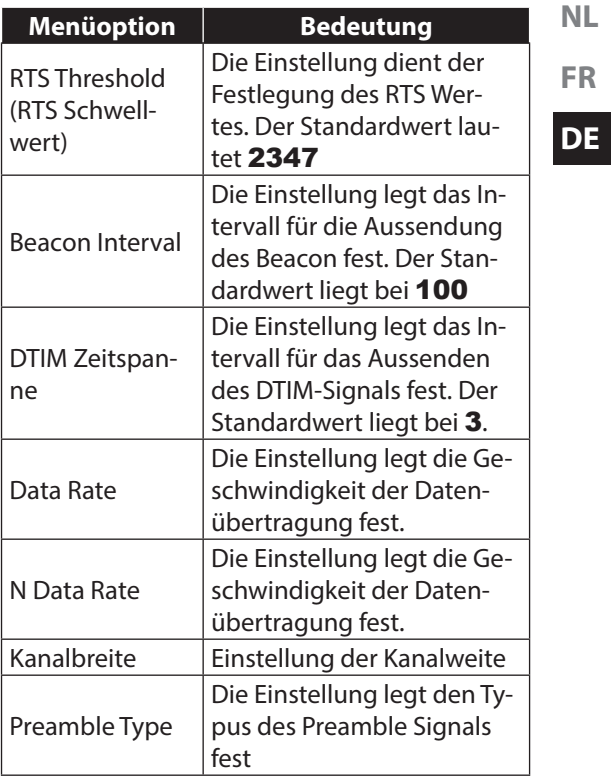

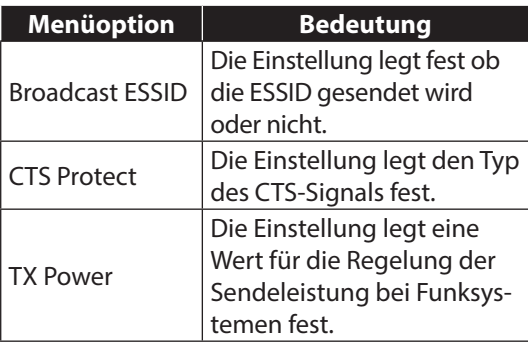

#### **LED AUS Modus einschalten**

Sie können die LEDs am Gerät abschalten, setzen Sie dazu in das Kontrollkästchen LED aus Modus einschalten einen Haken.

**Mit den zwei Auswahloptionen** "**ALLE** LEDS AUSSCHALTEN" und "ALLE LEDS BIS AUF DIE POWER LED AUSSCHALTEN" legen Sie fest, welche LEDs abgeschaltet werden sollen.

#### **11.6.1. 2.4G/5G-WLAN Einstellungen**

#### **Drahtlosradio**

Hier aktivieren/deaktivieren Sie die Drahtlosadapter für das 2.4G- bzw. 5G-Netzwerk.

#### **Device SSID**

Hier können Sie die SSID nachträglich ändern

### **Verschlüsselung**

Wählen Sie WEP oder WPA PRE-SHARED KEY aus, um eine Verschlüsselung für das Netzwerk einzustellen.

#### **Kanal**

Hier können Sie einen anderen Kanal einstellen, auf dem das WLAN-Signal ausgestrahlt wird.

#### **11.6.2. MAC Filter**

Sie können den Zugang zum Access Point auf die MAC-Adresse bekannter Clients beschränken.

- **Aktivieren Sie das Feld "WIRELESS MAC** ADRESSEN FILTER AKTIVIEREN".
- Geben Sie die MAC-Adresse eines Gerätes (Client) ein, welches Zugang zum WLAN-

Netzwerk erhalten soll und klicken Sie auf "HINZUFÜGEN".

- Fügen Sie auf diese Weise weitere Geräte zur Liste hinzu.
- $\blacktriangleright$  Klicken Sie abschließend auf "ÜBERNEH-MEN", um die MAC-Adressen Filterung zu aktivieren.

### **11.6.3. Admin Utility/Geräte Einstellungen**

Unter diesen Menüpunkt können Sie das Passwort für das Web-Interface festlegen, die IP-Adressierung konfigurieren und einen DHCP-Server einrichten.

### **11.6.4. Konfiguration**

#### **Konfigurationstool**

- Im Eintrag "EINSTELLUNGEN SI-CHERN" können Sie die aktuelle Konfiguration in einer Datei sichern, damit Sie nach einem Neustart des Gerätes wieder zur Verfügung stehen.
- Verwenden Sie den Eintrag "EINSTEL-LUNGEN WIEDERHERSTELLEN", um eine gesicherte Konfiguration zu laden.
- Über den Eintrag "ZURÜCKSETZEN

#### (AUSLIEFERUNGSZUSTAND)" kön-

nen Sie das Gerät auf die Werkseinstellungen zurücksetzen.

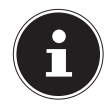

#### **HINWEIS!**

Bei einem Zurücksetzen auf den Auslieferungszustand werden sämtliche Einstellungen und Netzwerkschlüssel gelöscht!

#### **Firmware Aktualisierung**

Wenn Sie ein Firmware Update erhalten haben, können Sie hier den Dateipfad zu einem Datenträger angeben, um von dort aus die aktuelle Firmware zu installieren.

#### **Zurücksetzen**

Hier können Sie den WLAN-Repeater neu starten.

**FR**

**NL**

**DE**

# **12. Gerät manuell auf die Werkseinstellungen zurücksetzen**

Halten Sie die **WPS**-Taste für etwa 20 Sekunden lang gedrückt, bis die **POWER/WPS**-LED schnell blinkt. Der Repeater ist nun auf die Werkseinstellungen zurückgesetzt und Sie können die Installation nach dem Neustart des Repeaters erneut ausführen.

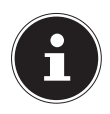

#### **HINWEIS!**

Bei einem Zurücksetzen auf den Auslieferungszustand werden sämtliche Einstellungen und Netzwerkschlüssel gelöscht!

## **13. Medion Finder Tool**

- Auf der mitgelieferten CD-ROM finden Sie ein Finder-Tool, dass Ihnen den Zugang zum Web-Interface erleichtert. Doppelklicken Sie die Datei **Medion-Finder.exe**, um das Finder-Tool zu starten.
	- Madosfador **MEDION MAC Adove** Suchen Beenden
- Wenn Sie den Finder nicht nutzen wollen, öffnen Sie Ihren Webbrowser und geben Sie entweder "HTTP://REPEATER.SE-TUP/" oder die entsprechende Management-IP-Adresse des gewählten Modus ein, siehe "11.1. Aufruf des Web-Interface über die Management IP" auf Seite 229.

# **14. Benötigen Sie weitere Unterstützung?**

Wenn die Vorschläge in den vorangegangenen Abschnitten Ihr Problem nicht behoben haben, nehmen Sie bitte Kontakt mit uns auf. Sie würden uns sehr helfen, wenn Sie uns folgende Informationen zur Verfügung stellen:

- Welche externen Geräte sind angeschlossen?
- Bei welchem Bedienungsschritt ist das Problem aufgetreten?
- Welche Schritte haben Sie zur Lösung des Problems bereits unternommen?
- Wenn Sie bereits eine Kundennummer erhalten haben, teilen Sie uns diese mit.

# **15. Reinigung**

Die Lebensdauer des Gerätes können Sie durch folgende Maßnahmen verlängern:

- Ziehen Sie vor dem Reinigen immer den Netzadapter und alle Verbindungskabel.
- Verwenden Sie keine Lösungsmittel, ätzende oder gasförmige Reinigungsmittel.
- Reinigen Sie das Gerät mit einem weichen, fusselfreien Tuch.

Bitte bewahren Sie das Verpackungsmaterial gut auf und benutzen Sie ausschließlich dieses, um das Gerät zu transportieren.

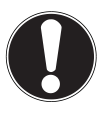

#### **ACHTUNG!**

Es befinden sich keine zu wartenden oder zu reinigenden Teile innerhalb des Gerätes.

# **16. Entsorgung**

#### **Verpackung**

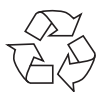

Ihr Gerät befindet sich zum Schutz vor Transportschäden in einer Verpackung. Verpackungen sind Rohstoffe und somit wiederverwendungsfähig oder können dem Rohstoffkreislauf zurückgeführt werden.

**Gerät** 

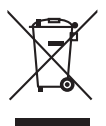

Werfen Sie Ihr Gerät am Ende seiner Lebenszeit keinesfalls in den normalen Hausmüll! Erkundigen Sie sich bei Ihrer Stadt- oder Gemeindeverwaltung nach einer umwelt- und sachgerechten Entsorgung.

# **17. Technische Daten**

Eingang:  $AC 100 - 240 V \approx 50/60 Hz$ , 0,16 A max.

WLAN-Standard: 802.11 a/b/g/n Abmessungen siehe Abbildung

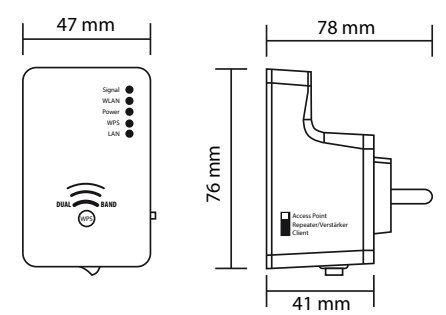

Gesamtgewicht (ca.) 86 g Betriebstemperatur 5°C bis 35°C Luftfeuchtigkeit während des Betriebs 5 % bis 65 % **Technische und optische Änderungen sowie Druckfehler vorbehalten.** 

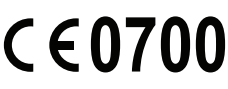

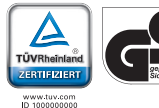

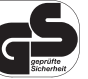

**FR**

# **18. Glossar**

#### **Access Point (AP), Wireless AP**

Auch Basisstation genannt, ist ein elektronisches Gerät, das als Schnittstelle für kabellose Kommunikationsgeräte fungiert. Endgeräte stellen per Wireless Adapter (Funkadapter) eine Funkverbindung zum Wireless Access Point her, der wiederum über ein Kabel mit einem fest installierten Kommunikationsnetz verbunden sein kann.

#### **Betriebssystem**

Eine Software, mit der der Benutzer und auf dem System installierte Software mit der Computerhardware kommunizieren kann, wie der Festplatte.

### **BSSID (MAC)**

Die Basic Service Set Identification (BSSID) entspricht der MAC-Adresse vom Wireless Access Point.

#### **Client-Mode**

Der Client Mode ist eine Betriebsart eines Wireless Access Points (Hier: Des WLAN-Repeaters),

bei dem sich dieser gegenüber dem übergeordneten AP wie ein Wireless Adapter verhält. Mit einem im Client Mode betriebenen AP können einzelne Rechner ohne eigenen Wireless Adapter an übergeordnete Netze angebunden werden.

#### **DHCP – Dynamic Host Configuration Protocol**

Ein Protokoll, um Geräten im Netzwerk eine IP-Adresse zuzuweisen. Mit den dynamischen Adressen kann ein Gerät jedes Mal eine andere IP-Adresse haben, wenn es sich mit einem Netzwerk verbindet. In manchen Systemen ändert sich die IP-Adresse selbst, während das Gerät verbunden ist. DHCP unterstützt auch eine Kombination aus statischen und dynamischen IP-Adressen. Siehe auch Protokoll.

#### **DNS – Domain Name Service**

Ein System, mit dem ein Netzwerk-Nameserver Text-Hostnamen in numerische IP-Adressen übersetzen kann, um ein mit dem Internet verbundenes Gerät eindeutig zu identifizieren.

### **Enrollee**

Das Gerät, das nach einer Anmeldung an ein

**NL**

**FR**

**DE**
Netzwerk über die WPS-Funktion sucht. Der Enrollee sucht immer einen Registrar.

### **Ethernet**

Eine Standardmethode, um Computer an ein lokales Netzwerk (LAN) anzuschließen.

## **ESSID**

Mit der Vergabe unterschiedlicher Netzkennungen kann man auch verschiedene Wireless LANs am selben Ort betreiben. Die SSID wird an der Basisstation eingestellt. Um mehrere Basisstationen zu einem Netz zu verbinden, stellt man an diesen dieselbe SSID ein; sie wird dann als ESSID (Extended SSID) bezeichnet

#### **Gateway**

Das Standard-Gateway gibt den Rechner/Router im Netz an, an den alle Anfragen gestellt werden, die als Ziel keine Adresse im lokalen Netz haben (Anfragen ins Internet). Es schickt diese Anfragen dann weiter an einen Rechner/ Router, der evtl. diese Anfrage beantworten kann. In der Regel tragen Sie als Standard-Gateway die IP-Adresse Ihres Heimrouters (DSL-Router) ein.

#### **IP-Adresse**

Eine binäre 32-Bit-Nummer, die jeden mit dem Internet verbundenen Computer eindeutig identifiziert.

#### **LAN – Local Area Network (Lokales Netzwerk)**

Ein System, bei dem Computerbenutzer innerhalb eines Unternehmen oder einer Organisation miteinander und oftmals auch mit zentral auf LAN-Servern gespeicherten Datensammlungen verbunden sind.

#### **MAC Adresse**

Die MAC-Adresse (Media-Access-Control-Adresse) ist die Hardware-Adresse jedes einzelnen Netzwerkadapters, die zur eindeutigen Identifizierung des Geräts in einem Rechnernetz dient.

## **Passphrase Key**

Der Netzwerkschlüssel, der zur Authentifizierung an einem WEP/WPA2 verschlüsseltem Netzwerk dient.

#### **Registrar**

Das Gerät, welches innerhalb eines Netzwerkes WPS-Berechtigungen veröffentlicht und zurück-

## **FR DE**

nimmt. Ein Registrar kann in einem Wireless-Access Point integriert sein oder vom Access Point (AP) getrennt sein.

## **Self Pin Code**

Der Pin-Code, der vom Registrar für den Abschluss eines Verbindungsaufbaus über die WPS-Funktion bekanntgegeben wird.

## **SSID**

Mit der Vergabe unterschiedlicher Netzkennungen kann man auch verschiedene Wireless LANs am selben Ort betreiben. Die SSID wird an der Basisstation eingestellt. Um mehrere Basisstationen zu einem Netz zu verbinden, stellt man an diesen dieselbe SSID ein; sie wird dann als ES-SID (Extended SSID) bezeichnet.

### **Subnetzmaske**

Als Subnetz wird ein Teilnetz eines Netzwerkes bezeichnet. Es fasst mehrere aufeinanderfolgende IP-Adressen mittels einer Subnetzmaske zusammen.

## **TCP/IP**

Transmission Control Protocol/Internet Protocol (Übertragungssteuerungsprotokoll/Internetprotokoll). Eine Reihe von Protokollen zur Kommunikation über miteinander verbundene Netzwerke. Der Standard für die Datenübertragung über Netzwerke. Siehe auch Protokoll.

## **WPS**

Wi-Fi Protected Setup (WPS) ist ein Standard zum einfachen Hinzufügen von Geräten in ein bestehendes Netzwerk ohne die oft umständliche Einrichtung einer adäquaten Verschlüsselung.

Ihr Gerät unterstützt folgende WPS-Methoden:

#### **PIN-Eingabe**:

Das Gerät besitzt einen Aufkleber oder eine Anzeige für eine PIN, die bei der Integration in ein Netzwerk dem Registrar (z. B. dem Access Point) bekannt gemacht werden muss.

#### **Push Button Configuration (PBC, engl., Konfiguration per Knopfdruck")**:

Der Access Point und die zu verbindenden Geräte besitzen einen physischen oder per Software implementierten Knopf zur Verbindungsherstellung. Wird dieser gedrückt, beginnt eine zweiminütige Phase, in welcher Geräte dem Netzwerk beitreten können.

**DE**

**NL**

## **19. Impressum**

Copyright © 2013 Alle Rechte vorbehalten. Diese Bedienungsanleitung ist urheberrechtlich geschützt.

Vervielfältigung in mechanischer, elektronischer und jeder anderen Form ohne

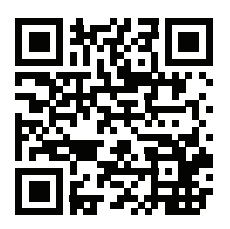

die schriftliche Genehmigung des Herstellers ist verboten

Das Copyright liegt bei der Firma:

**Medion AG**

**Am Zehnthof 77**

## **45307 Essen**

**Deutschland**

Die Anleitung kann über die Service Hotline nachbestellt werden und steht über das Serviceportal www.medionservice.de zum Download zur Verfügung.

Sie können auch den oben stehenden QR Code scannen und die Anleitung über das Serviceportal auf Ihr mobiles Endgerät laden.

# **MEDION®**

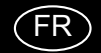

Medion France 75 Rue de la Foucaudière 72100 LE MANS France

Service Hotline: 02 43 16 60 30 (appel non surtaxé) Service PREMIUM hors garantie: 08 92 35 05 40 (0.34 EUR/min)

E-Mail: Pour nous contacter, merci de vous rendre sur notre site internet (www.medion.fr) à la rubrique « Service » puis « Contact »

www.medion.fr

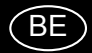

Medion B.V. John F. Kennedylaan 16a 5981 XC Panningen Nederland

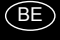

Hotline: 022006198 Fax: 022006199

LUX

Hotline: 34-20 808 664 Fax: 34-20 808 665

Gebruikt u a.u.b. het contactformulier op onze website www.medion.com/be onder "service" en "contact". Bitte benutzen Sie das Kontaktformular unter www.medion.com/be unter "service" und "contact" Pour nous contacter, merci de vous diriger sur notre site internet www.medion.com/be, rubrique "service" et ..contact".

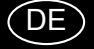

MTC - Medion Technologie Center 45467 Mülheim / Ruhr Deutschland

> Hotline: 01805 - 633 466 Fax: 01805 - 654 654

(0,14 Euro/Minute aus dem dt. Festnetz, Mobilfunk max. 0,42 Euro/Min)

Bitte benutzen Sie das Kontaktformular unter www.medionservice.de

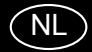

www.medion.de Medion B.V. John F. Kennedylaan 16a 5981 XC Panningen Nederland

Hotline: 0900 - 2352534 (0,15 EUR/Min) Fax: 0900 - 3292534 (0,15 EUR/Min)

Gebruikt u a.u.b. het contactformulier op onze website www.medion.nl onder "service" en ..contact".